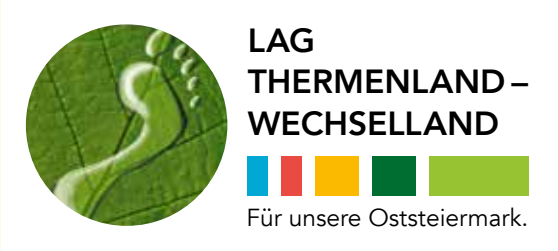

Gemeinsam in die Zukunft gehen, weiterdenken, neue Horizonte erreichen.

Ausgabe **2018**

### TIPPS TIPPS &

für den sicheren r <sup>den or</sup>g mit<br>Umgang mit Umgany Handy<br>Computer, Handy & Co.

# **DIGITALVITAL** Notebook/Laptop/Smartphone/Tablet

INFORMATIONSBROSCHÜRE FÜR EINSTEIGERINNEN UND EINSTEIGER.

MIT UNTERSTÜTZUNG VON BUND. LAND UND EUROPÄISCHER UNION

**BUNDESMINISTERIUM** FÜR NACHHALTIGKEIT **UND TOURISMUS** 

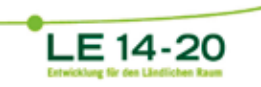

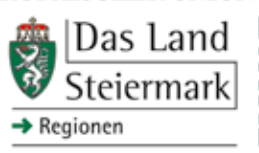

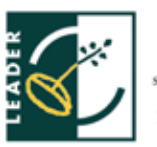

EUROPÄISCHE UNION

Europäischer Landwirtchaftsfonds für die Entwicklung des ländlichen Raums:<br>Hier investiert Europa in die ländlichen Gebiete

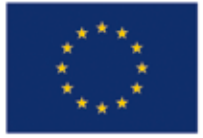

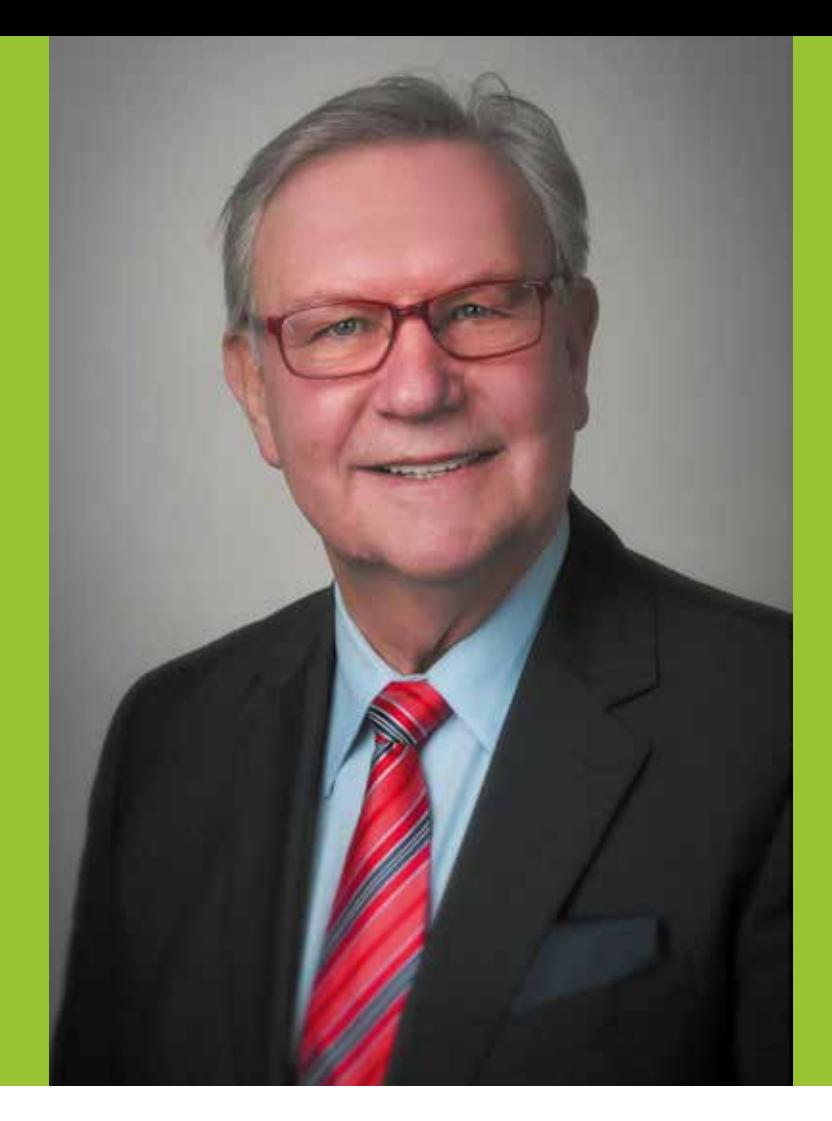

# Sehr geehrte Damen und Herren!

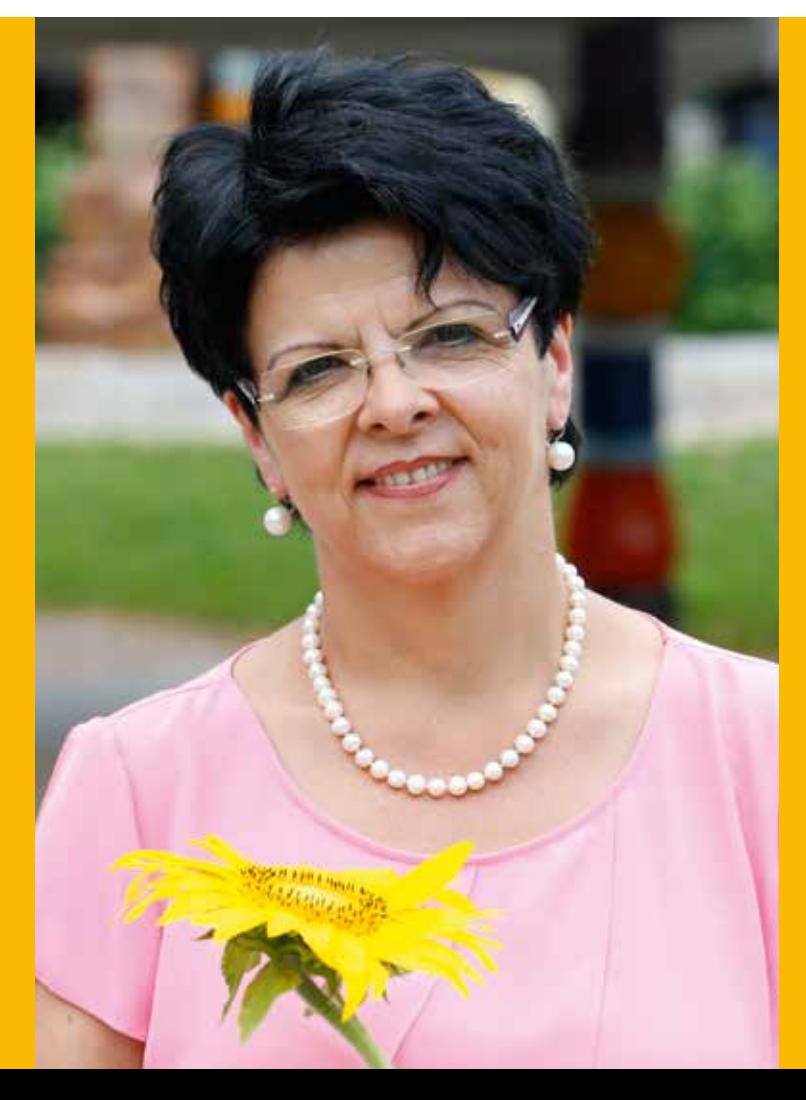

iele Begegnungen haben mir bewusst gemacht, wie sehr sich in der Kommunikation die<br>Digitalisierung durchsetzt. Wir von der LAG Thermenland-Wechselland haben die Idee,<br>älteren Menschen die digitale Welt vertrauter zu machen Digitalisierung durchsetzt. Wir von der LAG Thermenland-Wechselland haben die Idee, älteren Menschen die digitale Welt vertrauter zu machen zum Projekt "Vital-digital" weiterentwickelt. In Kursen werden Menschen über die Vorteile, aber auch über die Gefahren des Internets informiert. Dieses Handbuch soll Sie als Nachschlagewerk auf ihrem Weg ins Internet begleiten. Diese Form des "Lebenslangen Lernens" bedeutet, Neues zu entdecken, dazu zu lernen und die vielfältigen Möglichkeiten für den Alltag zu nutzen.

Wir wollen aktiv mithelfen, Informationen, Erfahrungen und damit das Wissen um die Digitalisierung nutzbar zu machen!

Viel Freude beim Lernen wünscht Ihnen

Prof. Franz Majcen *Obmann LAG Thermenland-Wechselland Landtagspräsident a. D.*

I ch gratuliere Ihnen zum Entschluss an unserem Bildungsprogramm teilzunehmen und sich fit für´s Internet zu machen. Wann ist der richtige Zeitpunkt für Neues? Die Antwort lautet immer: Jetzt. Ganz nach Gotthold Ephraim Lessing (1729 - 1781), dem deutschen Schriftsteller, Kritiker und Philosoph, der folgenden Spruch geprägt hat: "Alt macht nicht das grau der Haare, alt macht nicht die Zahl der Jahre. Alt ist, wer den Humor verliert und sich für nichts mehr interessiert."

In diesem Sinne wünsche ich Ihnen viel Freude und Begeisterung für das Lernen und Arbeiten am Computer, Tablet oder Smartphone. Es möge Ihnen gelingen die modernen Errungenschaften der Technik in positiver Weise für Ihre Bedürfnisse und Ihren Alltag zu nutzen.

Es grüßt Sie

Aaltrand Choammer

Bgm. Waltraud Schwammer *Obmannstellvertreterin LAG Thermenland-Wechselland Landtagsabgeordnete. a. D. Bürgermeisterin Gemeinde Dechantskirchen*

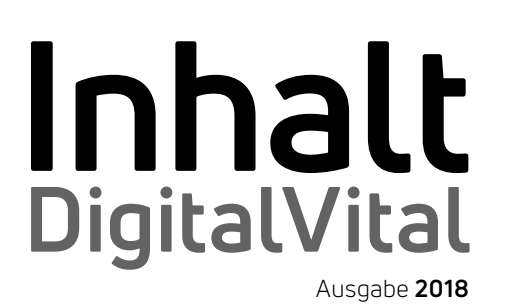

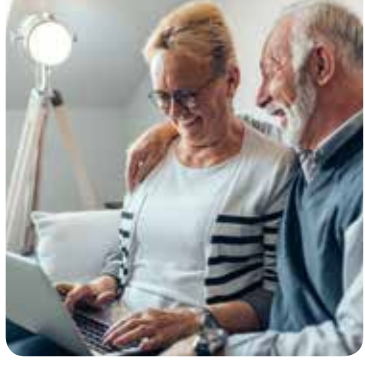

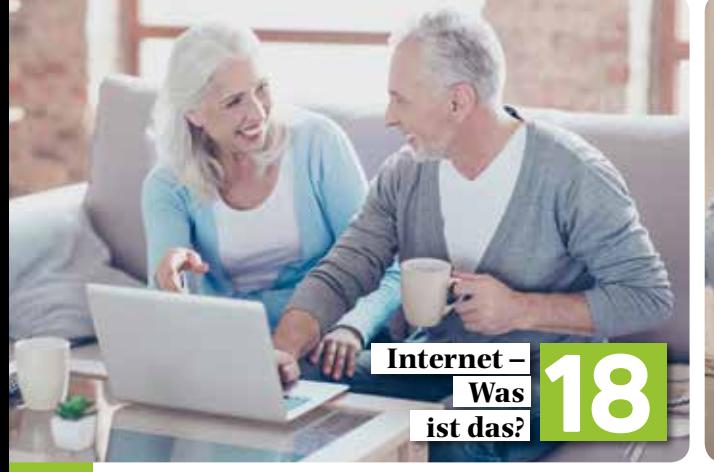

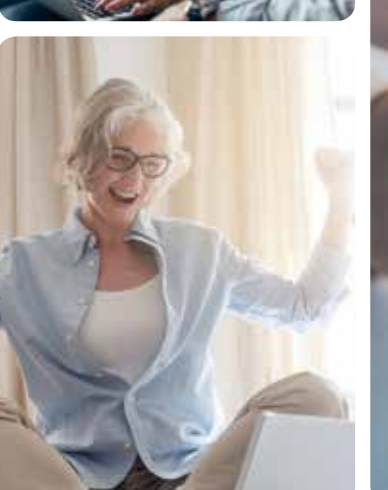

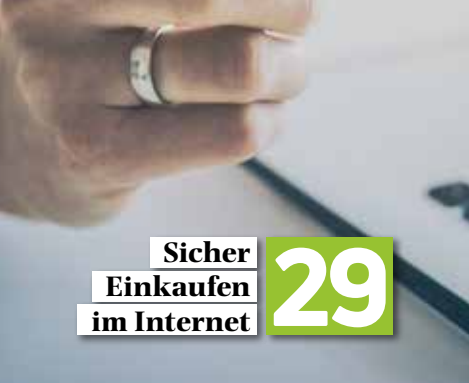

# PC/NOTEBOOK/LAPTOP 06

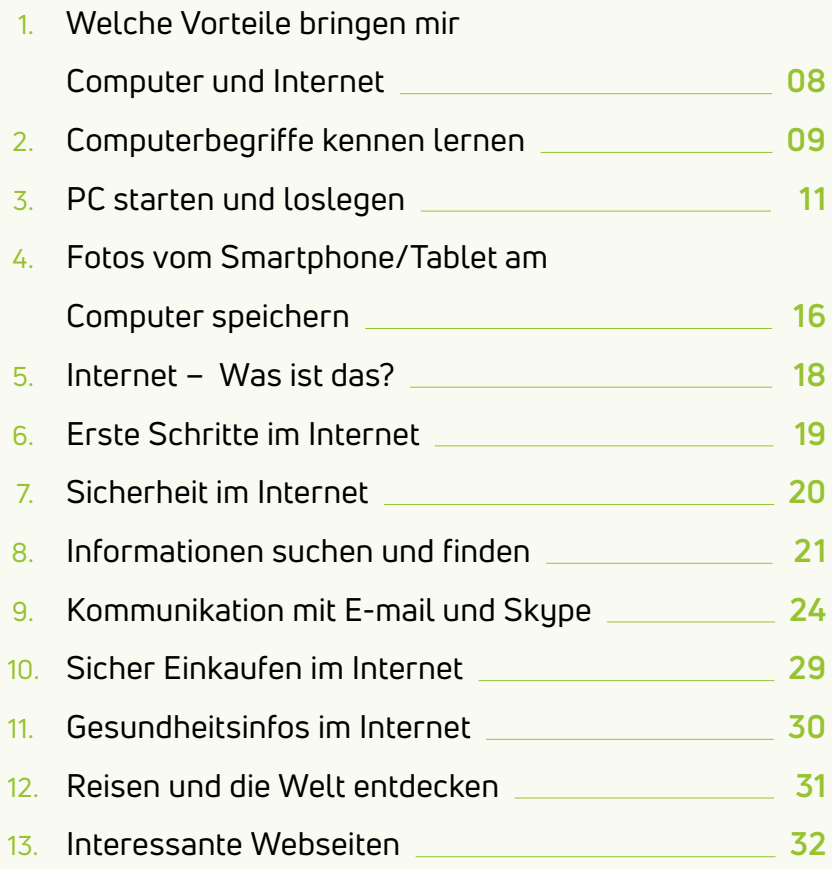

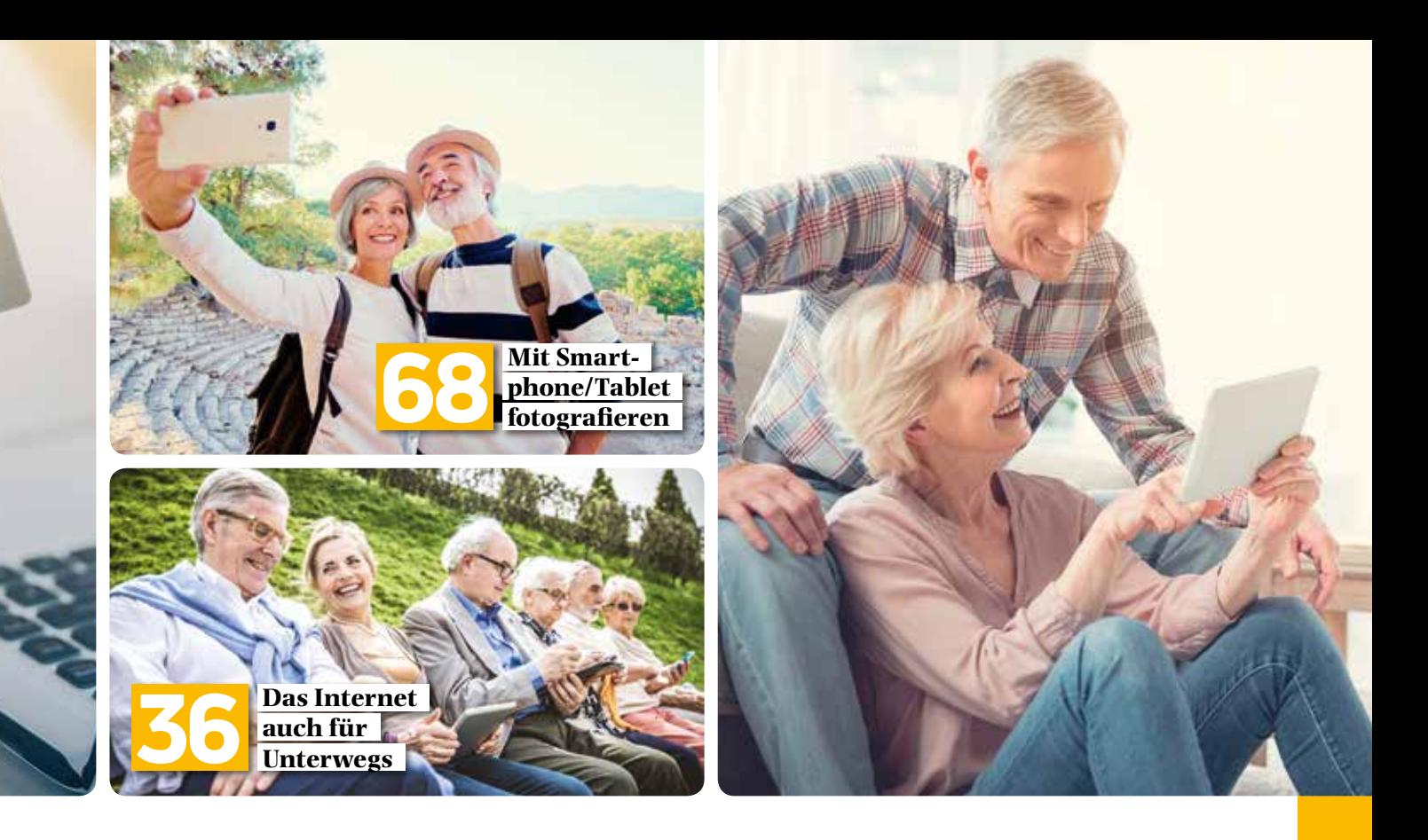

# SMARTPHONE/TABLET

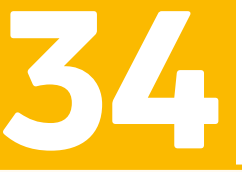

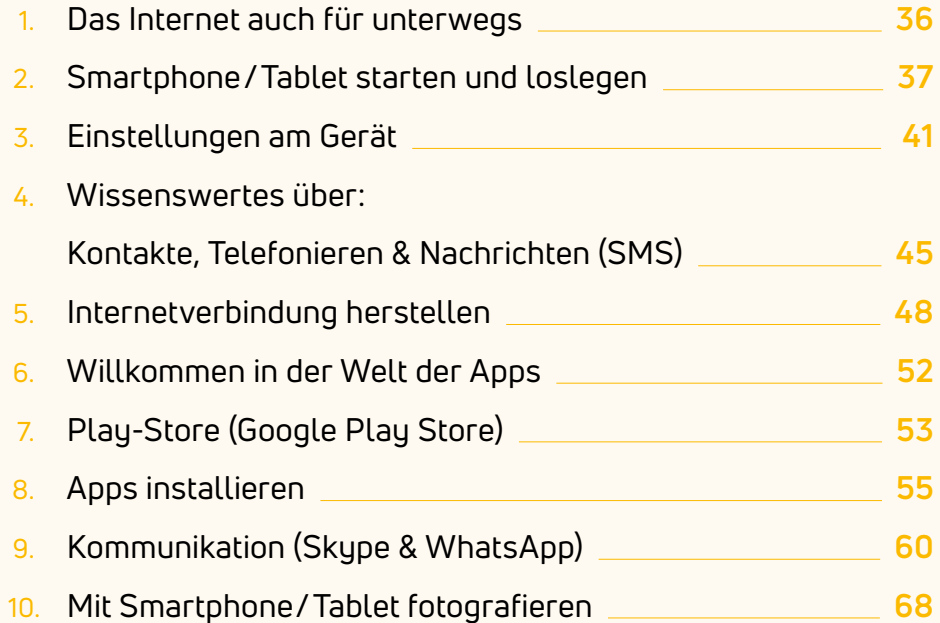

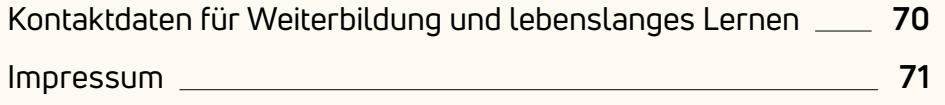

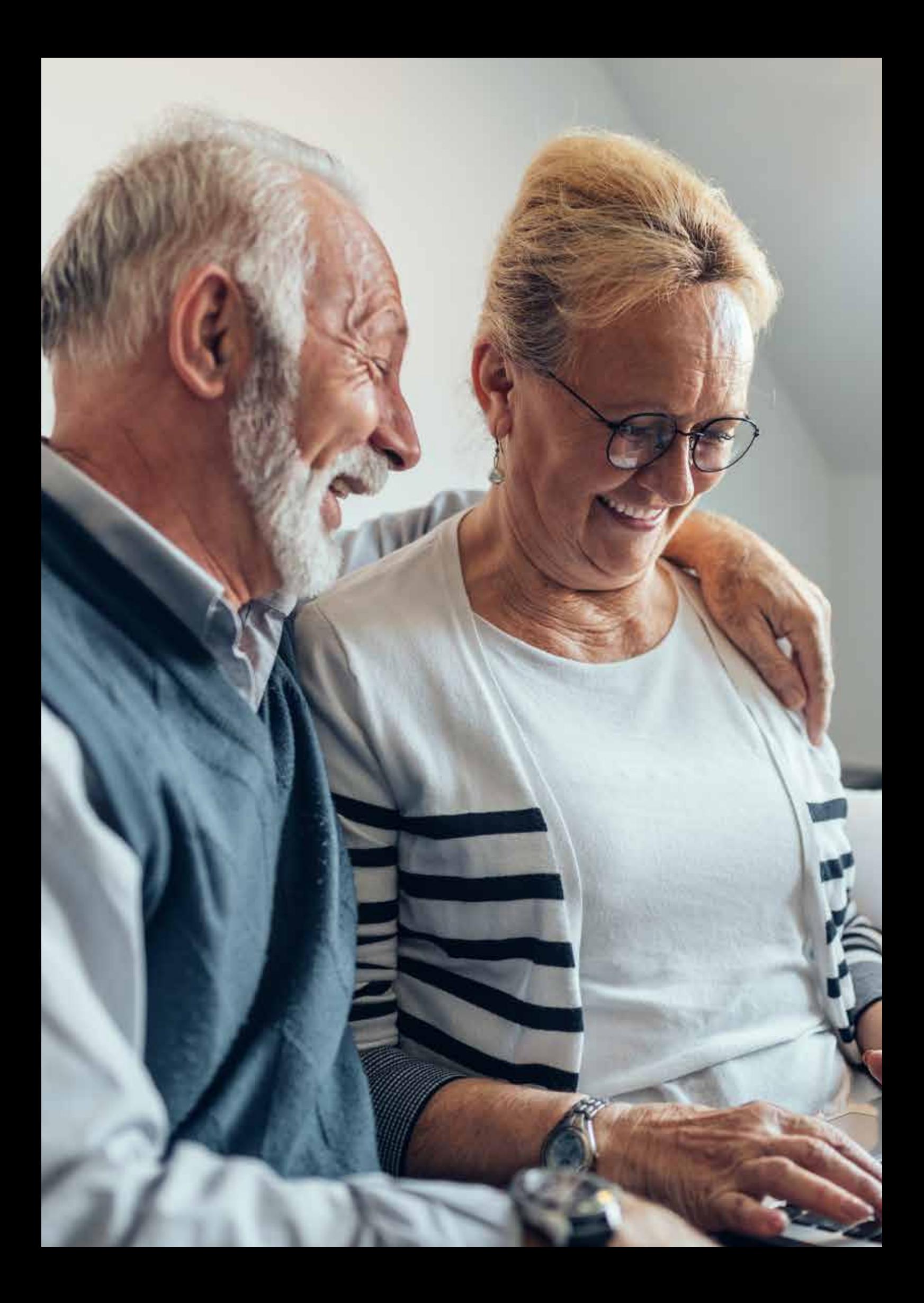

### PC/NOTEBOOK/LAPTOP für Einsteiger

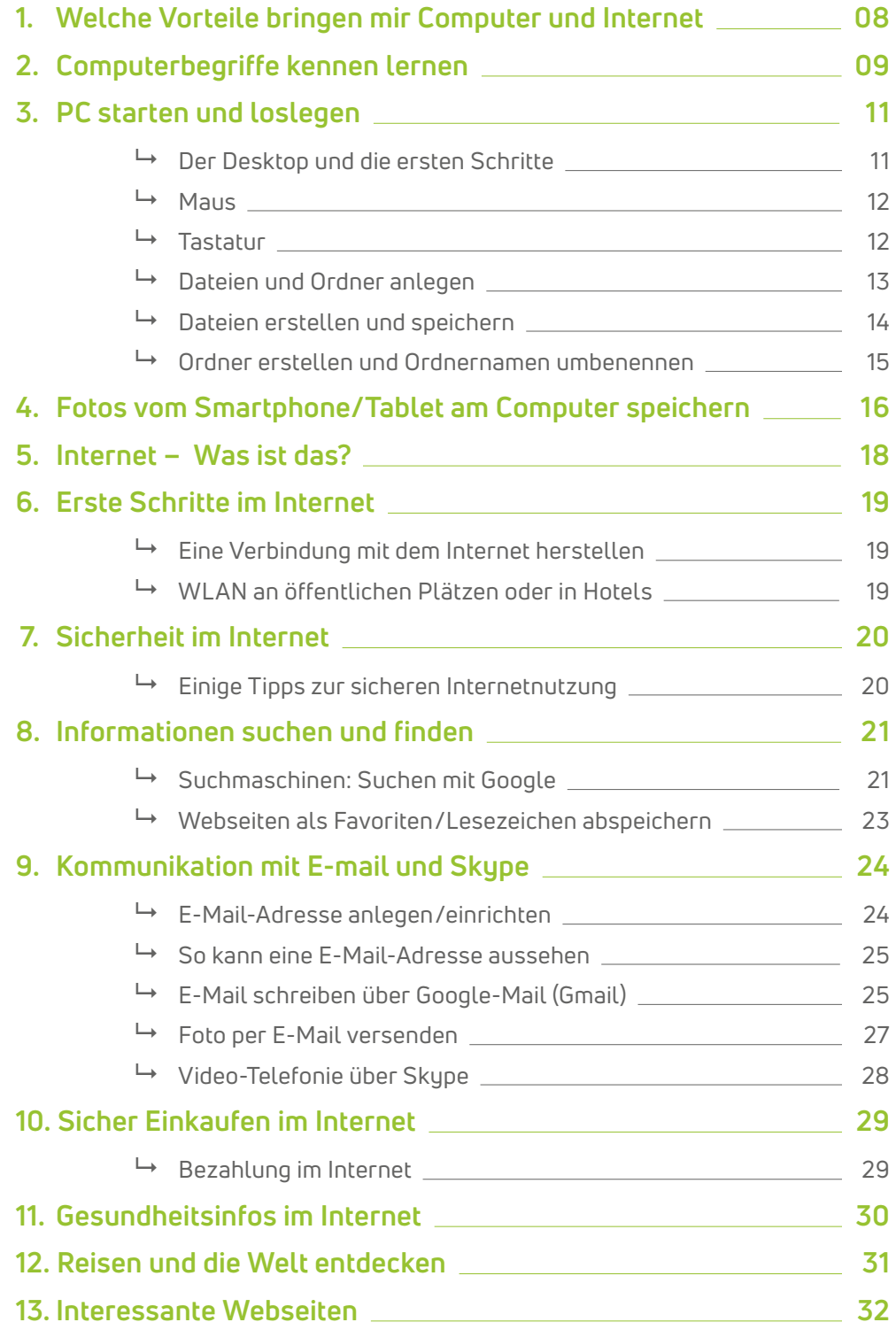

**ANMERKUNG:** Sie brauchen kein Vorwissen, um diese Unterlagen verwenden zu können. Machen Sie die einzelnen Punkte Schritt für Schritt auf Ihrem PC, Notebook oder Laptop und vergleichen Sie das Ergebnis mit den Abbildungen. **Alle Inhalte beziehen sich auf PC, Notebook und Laptop!**

### 1. WELCHE VORTEILE BRINGEN MIR COMPUTER UND INTERNET

Das Internet ist heute ein unverzichtbarer Teil unseres Lebens, natürlich können Sie auch ohne leben, aber mit dem Internet geht es einfacher und leichter und Sie bekommen **Informationen und Möglichkeiten,** die Sie sonst nicht hätten:

- **Informationen** zu den verschiedensten Themen **suchen und finden**
- **Kommunikation** mit der Familie (in der Ferne), mit Verwandten und Freunden über WhatsApp, Facebook oder über **Video-Telefonie** (z.B. Skype)
- **Bares Geld** sparen beim **sicheren Einkauf** im Internet
- **Informationen** zum Thema **Gesundheit**
- **Informationen** über Ihren bevorstehenden **Urlaub**

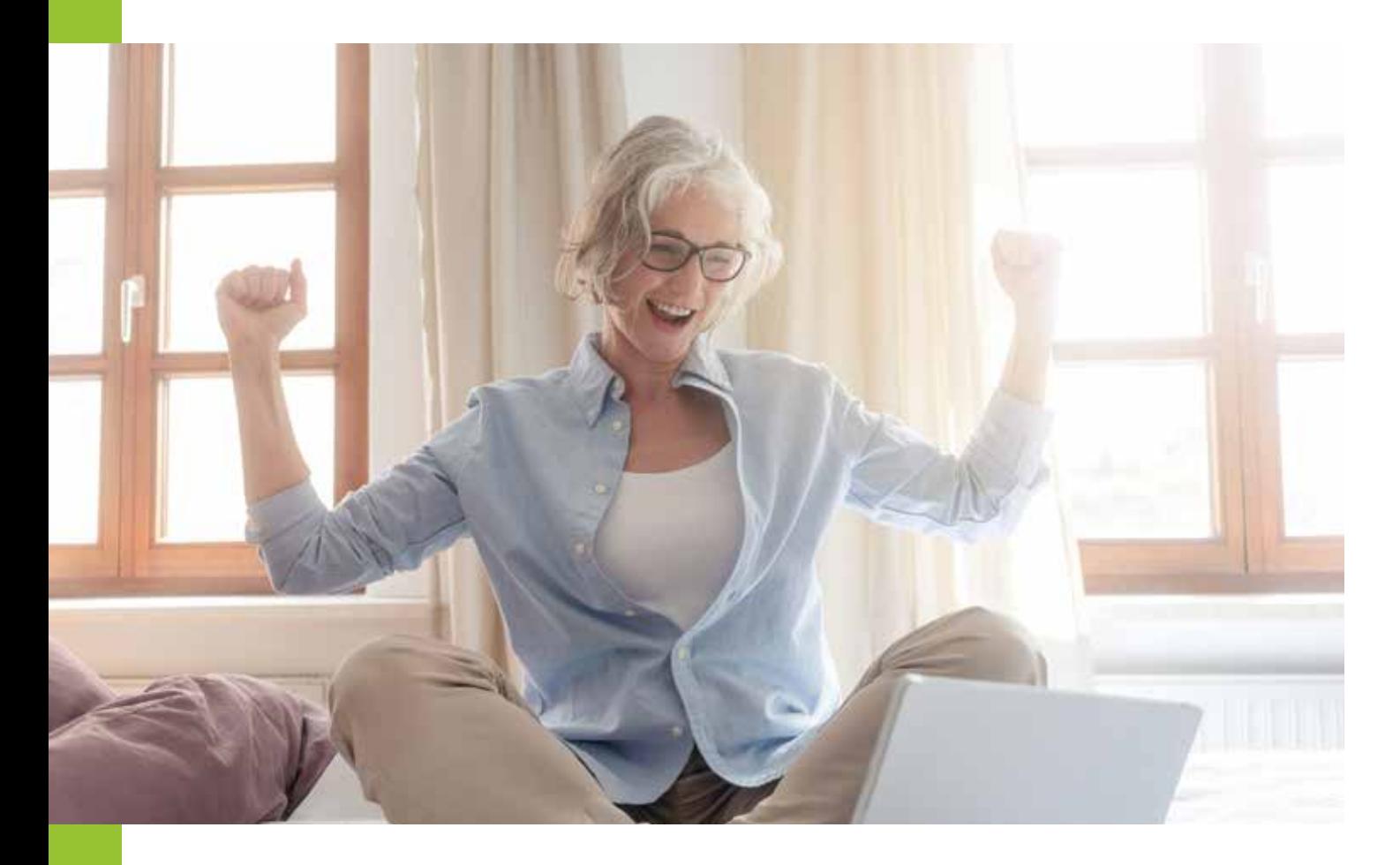

## 2. COMPUTERBEGRIFFE KENNEN LERNEN

#### **PC (Personal Computer):**

Ist ein Oberbegriff für Computer, meistens wird damit ein Stand-PC bezeichnet.

**Notebook/Laptop:**  Sind Bezeichnungen für tragbare Computer mit derselben Bedeutung.

### **USB Stick bzw. Speicherkarten:**

Sind für den Datentransfer bzw. Datentransport geeignet. Nicht für die dauerhafte Speicherung von Daten!

#### **Externe Festplatte:**  Dient der Datensicherung (ab 500 GB Speicherkapazität)

### **Tintenstrahl All-In-One Drucker (A-I-O Drucker):**

Drucker mit Tintenpatronen die drucken, scannen und teilweise auch faxen können.

#### **Laser Drucker:**

Drucker mit Toner, der nicht eintrocknen kann und deren Ausdrucke dokumentenecht sind.

#### **Apps:**

Sind Programme für Smartphones und Tablets. Es gibt kostenlose und kostenpflichtige Apps.

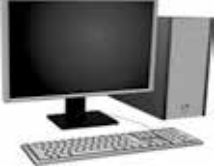

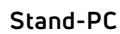

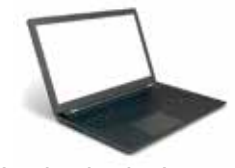

**Notebook oder Laptop**

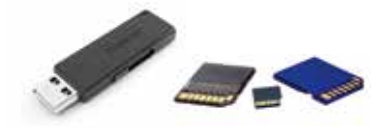

**USB-Stick und Speicherkarten**

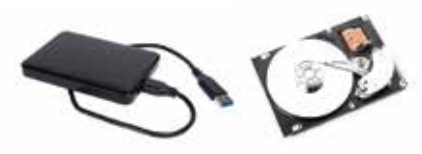

**Festplatte und Festplatte von Innen**

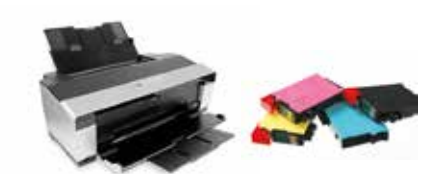

**Tintenstrahldrucker und Patronen**

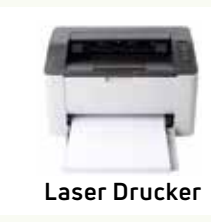

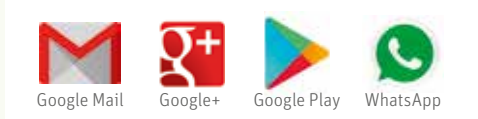

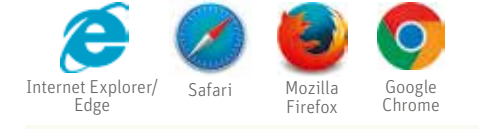

#### **Browser:**

Computerprogramm mit dem Sie ins www kommen

**Link im Internet:**  Verweis auf eine Internetseite, oft auch als Internetadresse bezeichnet, z. B*. http://www.oststeiermark.at/*

**Download:**  Herunterladen von Dateien auf einen Computer, Tablet oder Smartphone

**Blog:**  ein Online-Tagebuch gibt es für alle Themen im Internet

**User bzw. Userin:**  Computer-Benutzer/Benutzerin

WiFi WLAN

**WLAN oder WiFi:**  Funknetzwerk, kabelloser Zugang zum Internet

**Spam oder Junk E-Mail:**  unerwünschte Werbe-E-Mails

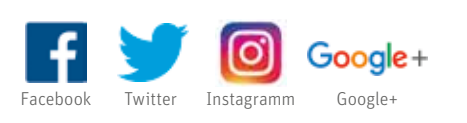

**Soziale Netzwerke:** 

Man kann ein persönliches Profil anlegen (z.B. Beitritt zu Facebook). Erst dann kann man sich online austauschen und in Gruppen zusammenfinden.

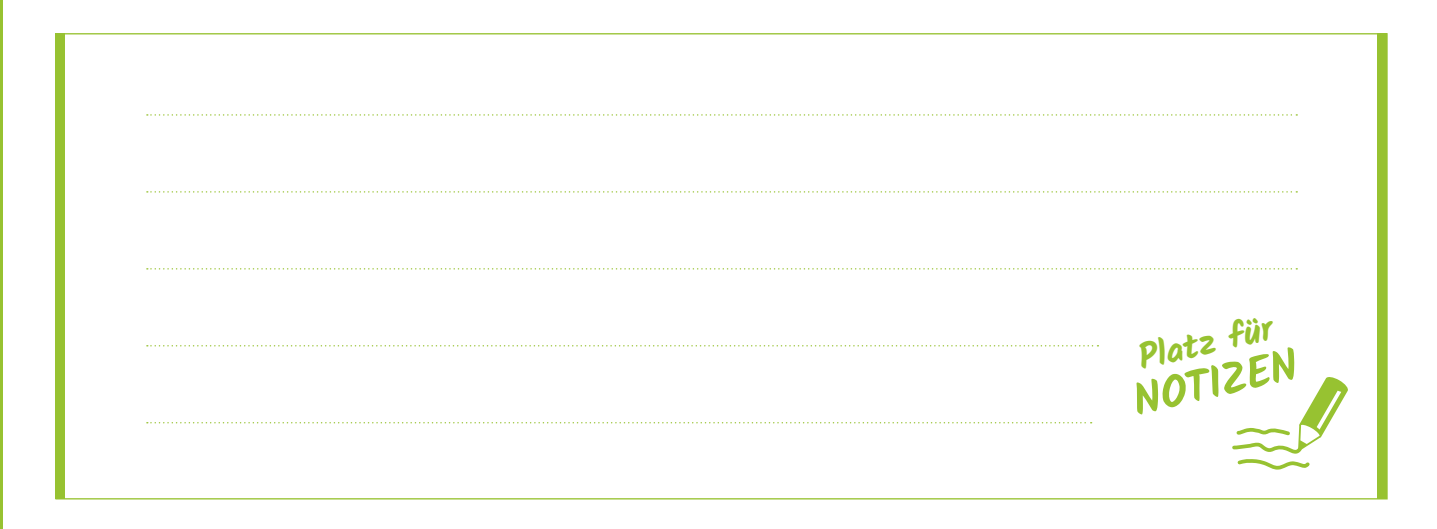

### 3. PC STARTEN UND LOSLEGEN

#### **Der Desktop und die ersten Schritte**

Kontrollieren Sie ob der PC/Notebook mit dem Strom verbunden ist, achten Sie auf evtl. Spiegelungen oder Licht von hinten und schalten Sie den PC/Notebook mit dem **Einschalt**knopf  $\bigcirc$  ein.

Der **Startbildschirm (**auch **Desktop** oder **Schreibtisch** genannt**)** schaut wie folgt oder so ähnlich aus:

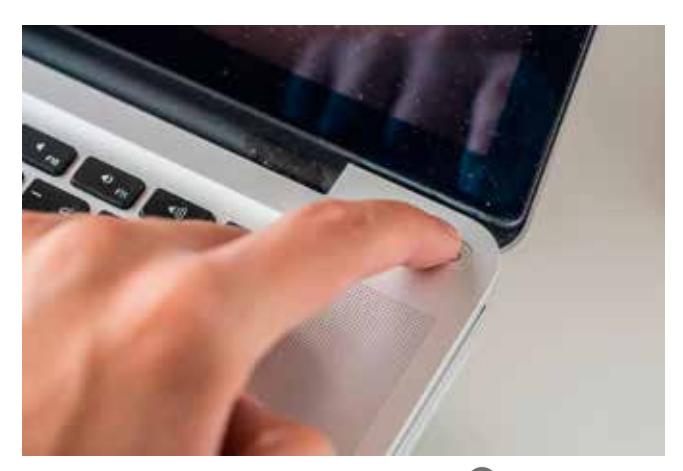

Mit dem Drücken des Einschaltknopfes **Starten sie ihr Notebook.**

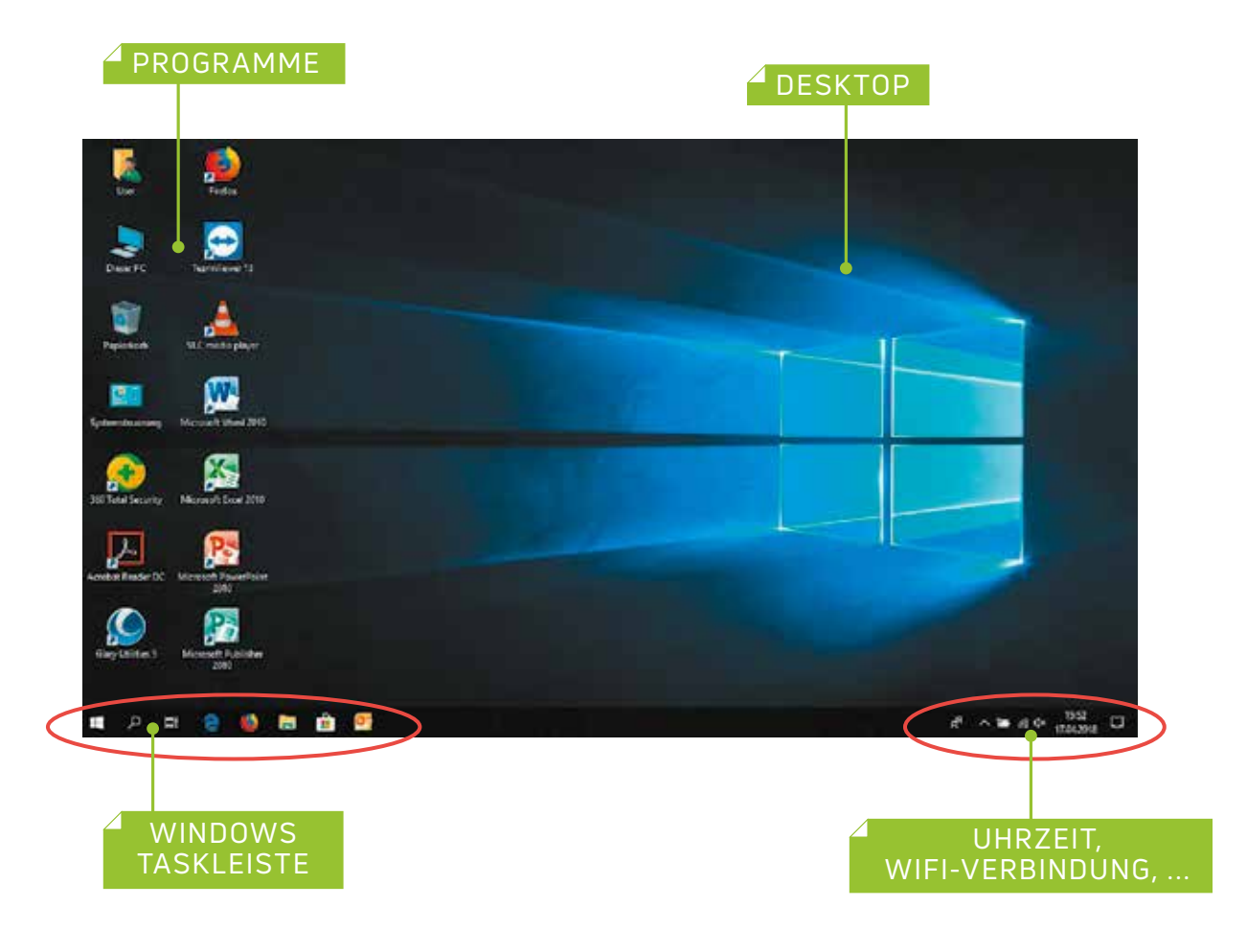

#### **Maus**

Die Maus ist ein wichtiges und hilfreiches **Eingabemedium**:

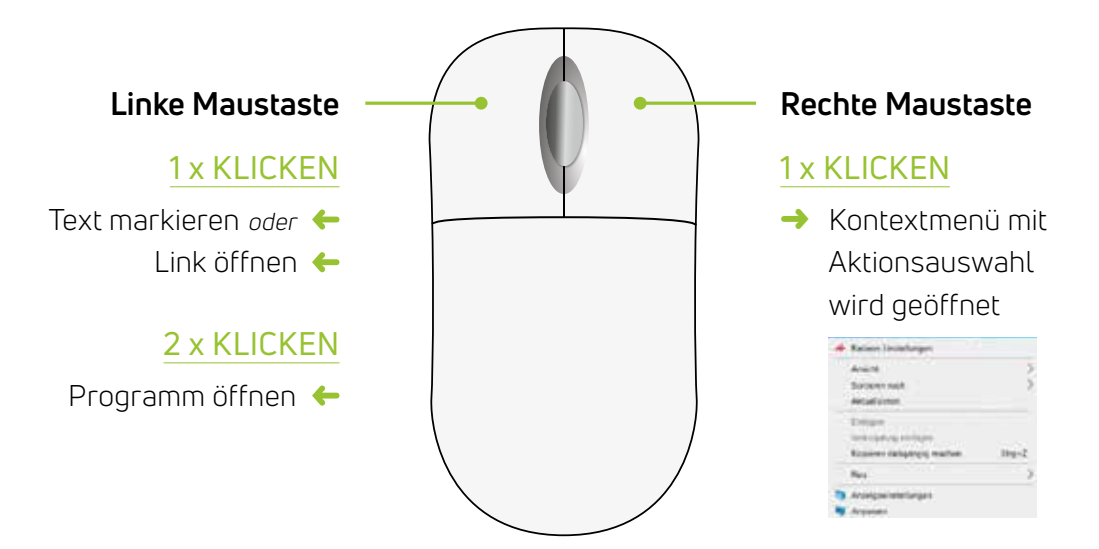

#### **Tastatur**

Über die Tastatur wird der **Text eingegeben** oder im Internet durch Eingabe der Internetadresse, in die Adressleiste, die gewünschte Seite **aufgerufen**.

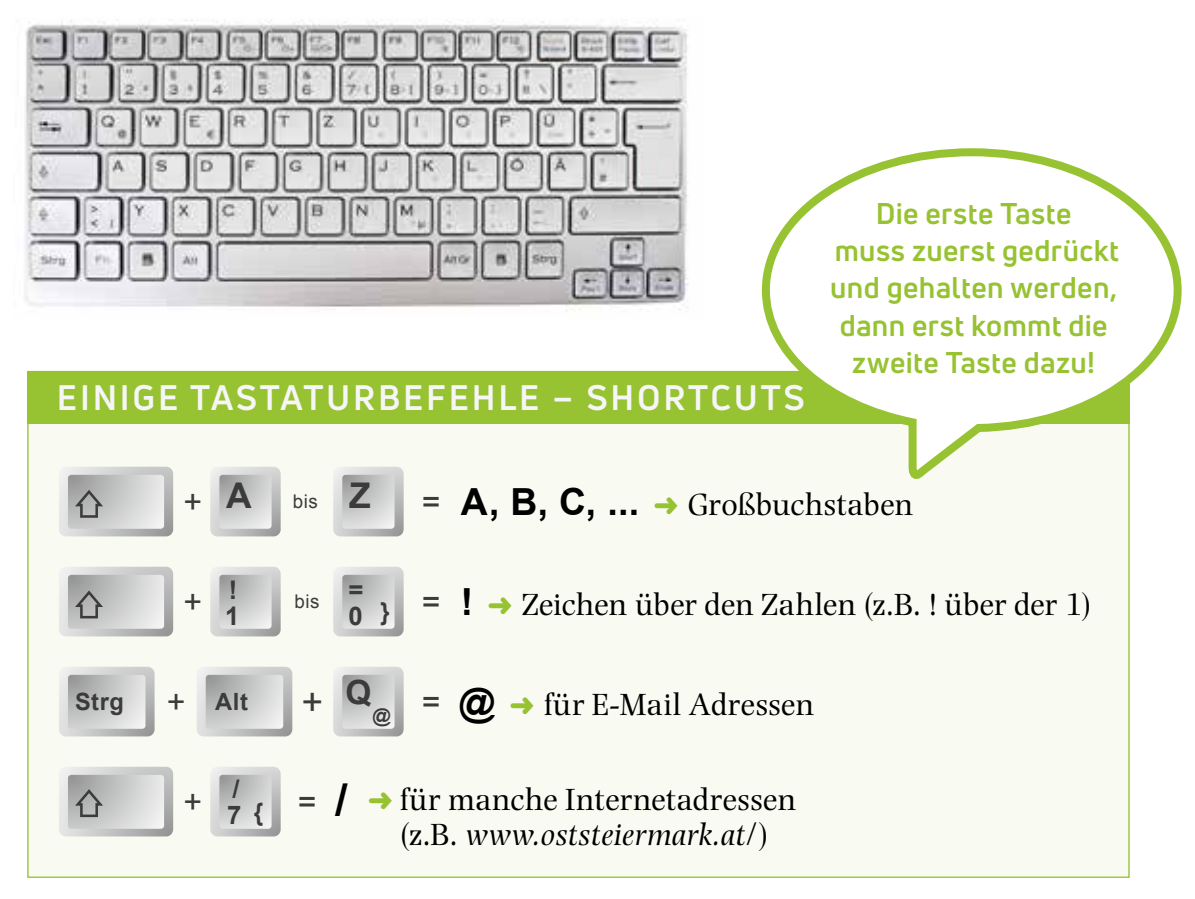

#### **Dateien und Ordner anlegen**

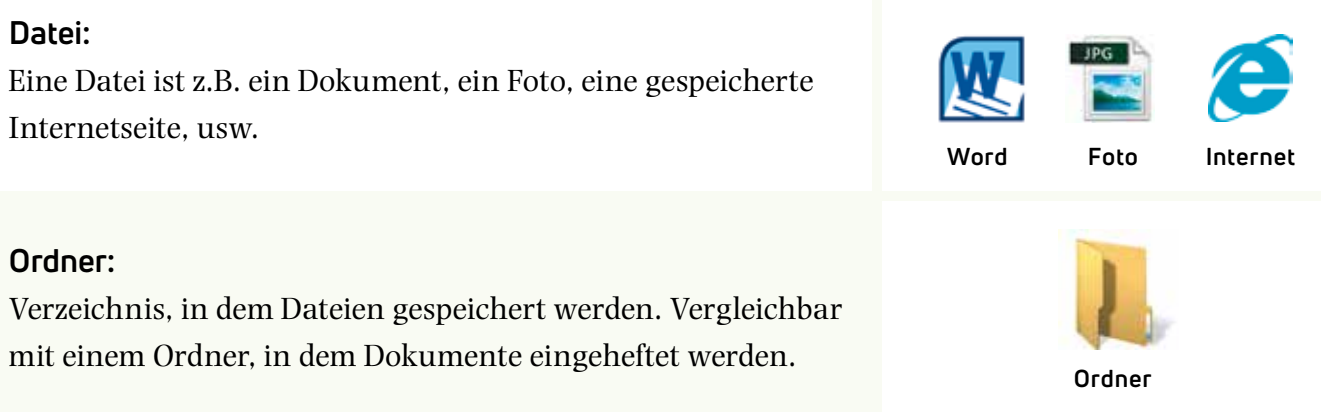

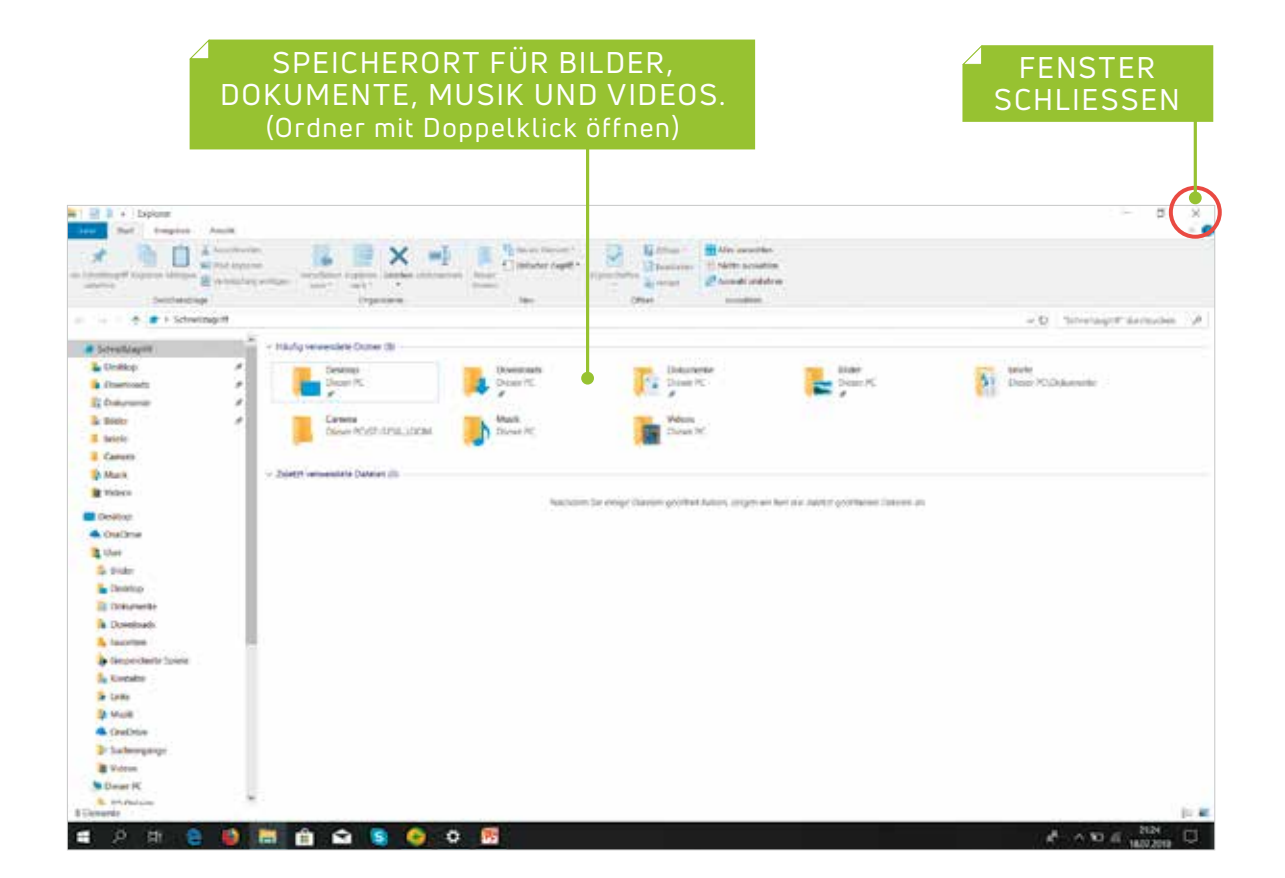

### **TASTATURBEFEHL – SHORTCUT**

H

 $\mathbf{E}_{\epsilon}$  = öffnet den Windows Explorer

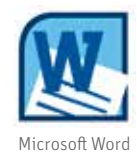

#### **Dateien erstellen und speichern**

Mit den verschiedensten Programmen lassen sich Dateien erstellen & speichern, wie z.B. dem Programm Word.

- **1** Doppelklick auf das Symbol **Word** oder links unten auf das **Start-Symbol**  klicken und den Text "Word" eingeben. Um das Programm zu öffnen, mit der linken Maustaste auf **Microsoft Word** doppelt klicken
- **2** Text in das Dokument schreiben
- Dokument speichern: **Menüpunkt Datei** ➜ **Speichern**➜ **Speicherort wäh-3 len** ➜ **Dateiname vergeben** ➜ **Speichern** (Abb. 1 und Abb. 2)

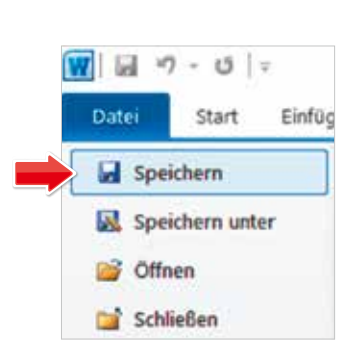

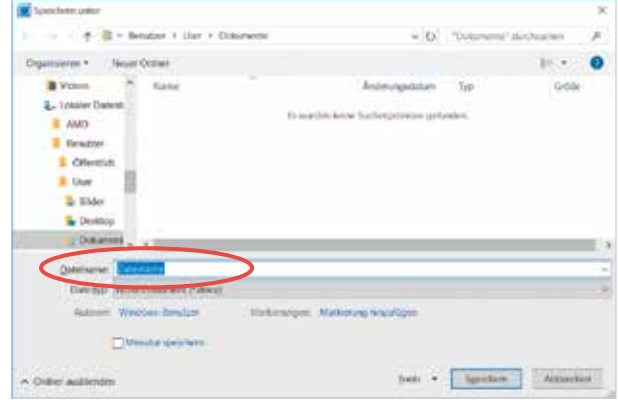

**Abb. 1: Datei – Speichern. Abb. 2: Dateiname vergeben und Speichern klicken.**

Im Ordner Dokumente ist die Datei zu finden. Die Tastenkombination + öffnet den **Windows Explorer**. **E €**

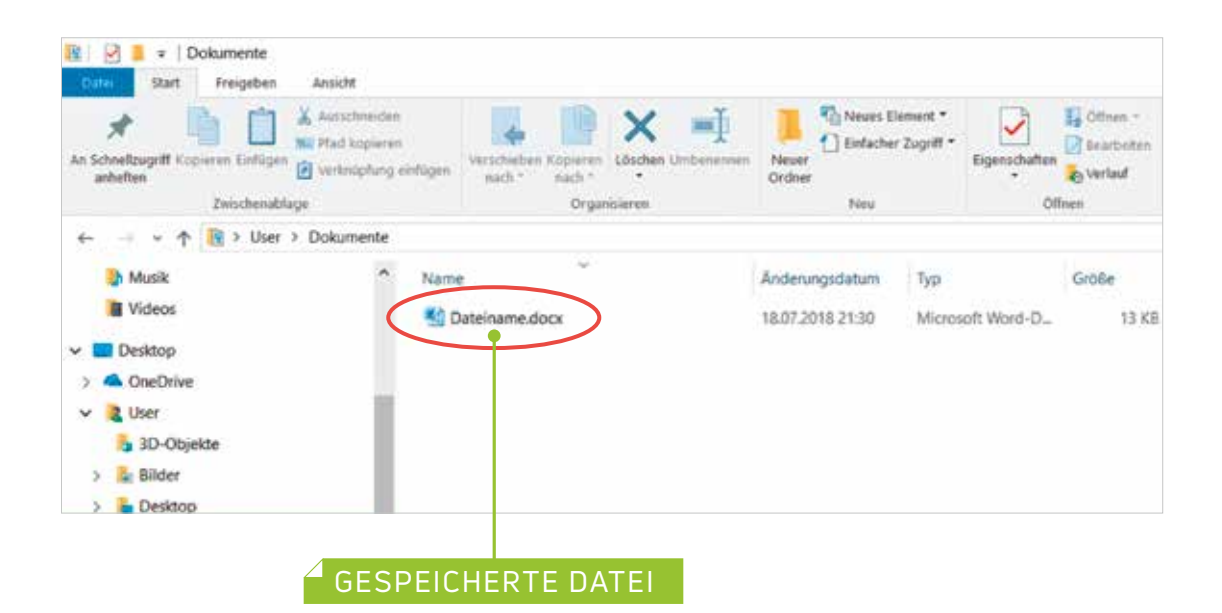

#### **Ordner erstellen und Ordnernamen umbenennen**

Um Dateien strukturiert zu ordnen, können Ordner erstellt werden, z.B. am Desktop:

- Rechtsklick mit der Maus am **Desktop 1**
- Menüpunkt **Neu** ➜ **Ordner** (Abb. 3) **2**
- Ordnernamen vergeben ➜ **Enter-Taste** drücken **3**
- **4** Ordnernamen umbenennen: Rechte Maustaste drücken → Umbenennen → **neuen Ordnernamen vergeben → Enter-Taste drücken (Abb. 4)**

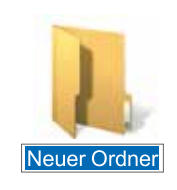

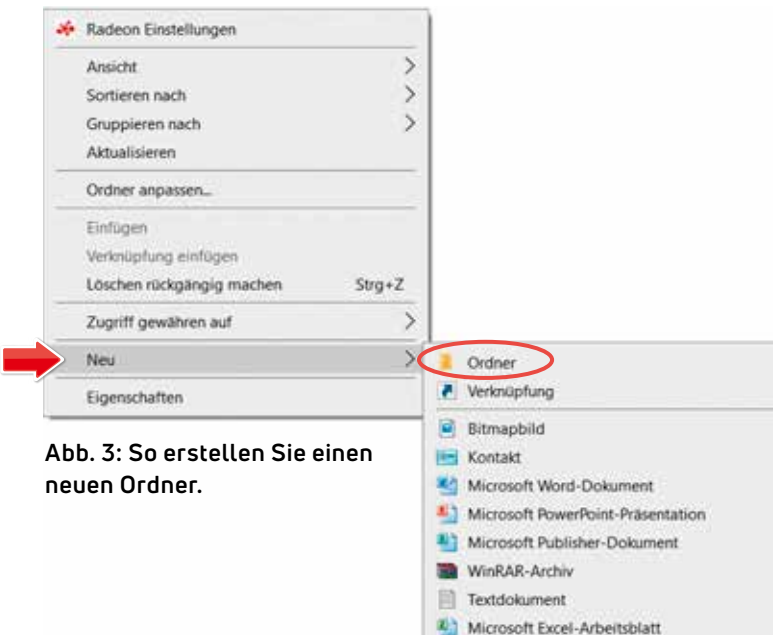

WinRAR-ZIP-Archiv

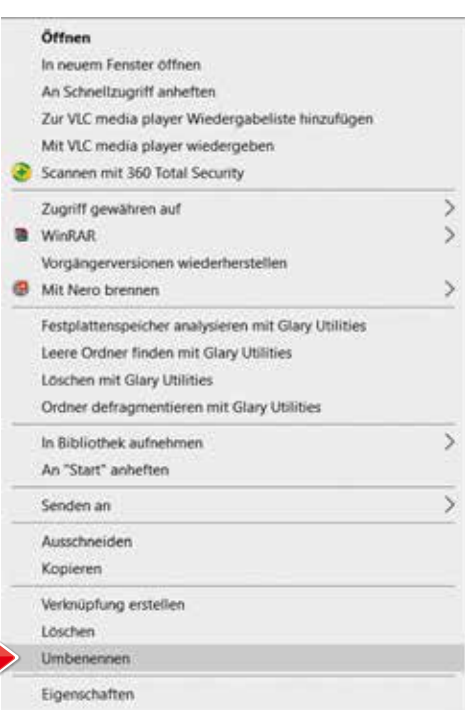

**Abb. 4: Drücken Sie die rechte Maustaste und klicken Sie dann auf das Untermenü "Umbenennen".**

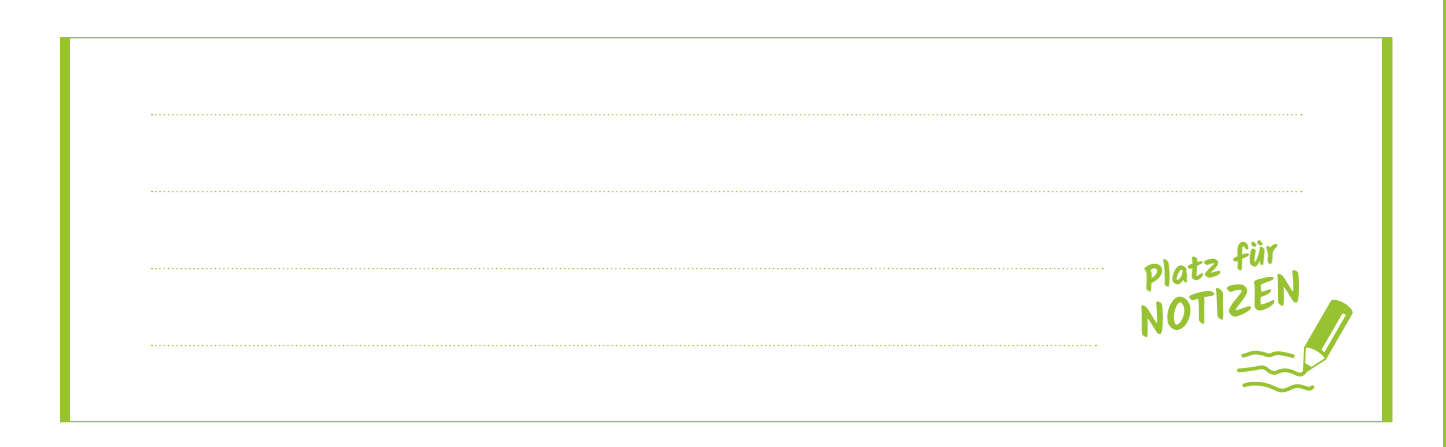

### 4. FOTOS VOM SMARTPHONE/TABLET AM COMPUTER SPEICHERN

Fotos von Smartphone oder Tablet können am PC bzw. Notebook/Laptop gespeichert werden:

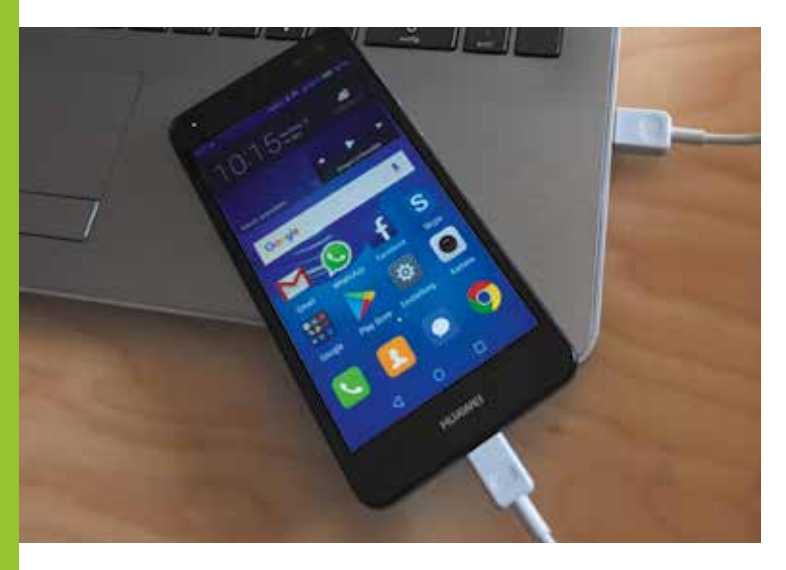

**Abb. 1: Anstecken eines Smartphones mittels Ladekabel am Laptop.**

- Smartphone oder Tablet mit dem Ladekabel/USB Kabel verbinden (Abb. 1) **1**
- 2 Meldungen am Bildschirm anklicken: "Wählen Sie eine Aktion *für dieses Gerät" (Abb. 2)* ➜ *"Fotos und Videos importieren"* (Abb. 3)
- Meldung am Smartphone akzeptieren/zulassen, dass Fotos importiert **3** werden dürfen, eventuell von oben nach unten streichen

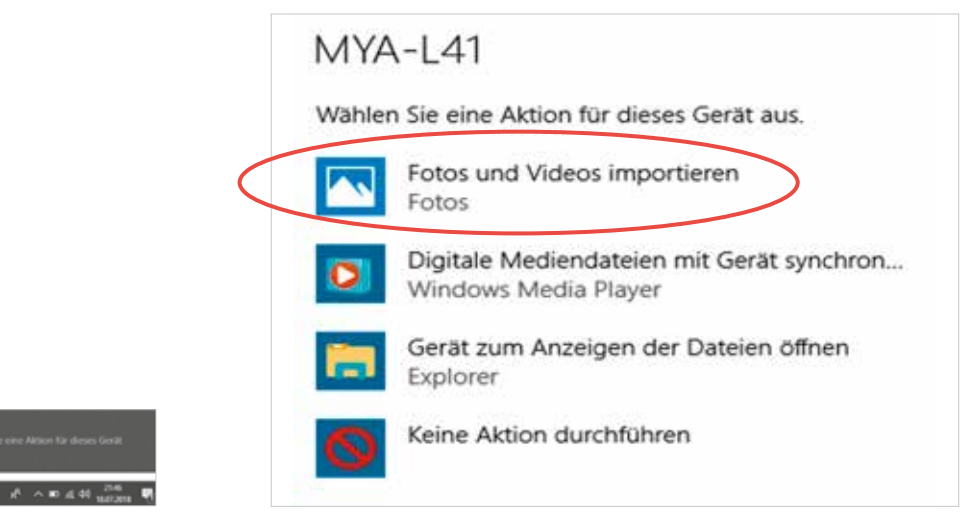

**Abb. 2: Aktion anklicken.**

**Abb. 3: Fotos und Videos importieren.**

- Gewünschte Fotos bzw. Videos auswählen, indem ein Häk-**4** chen mit der linken Maustaste gesetzt wird (Abb. 4)
- Klick auf "Auswahl importieren" **5**

Im Ordner **Bilder** sind die gespeicherten Fotos zu finden. Die Tastenkombination  $\blacksquare$  +  $\blacksquare$  <del>c</del>  $\blacksquare$  offnet den **Windows Explorer.** 

Im Ordner **Bilder** befinden sich die gespeicherten Fotos in einem weiteren Ordner, der mit **aktuellem Datum** benannt ist (Abb. 5).

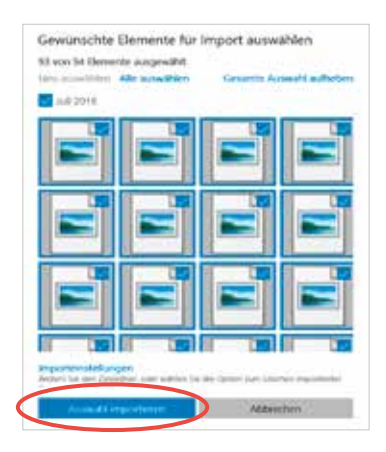

**Abb. 4: Fotos auswählen und importieren.**

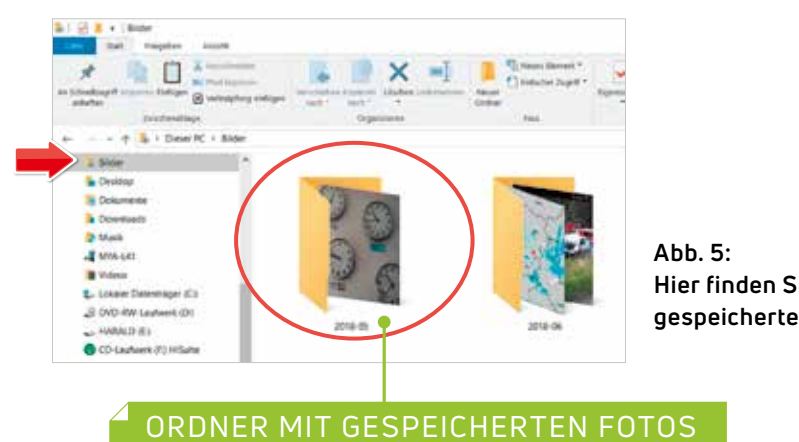

(befindet sich links im Ordner Bilder)

**Hier finden Sie Ihre gespeicherten Fotos.**

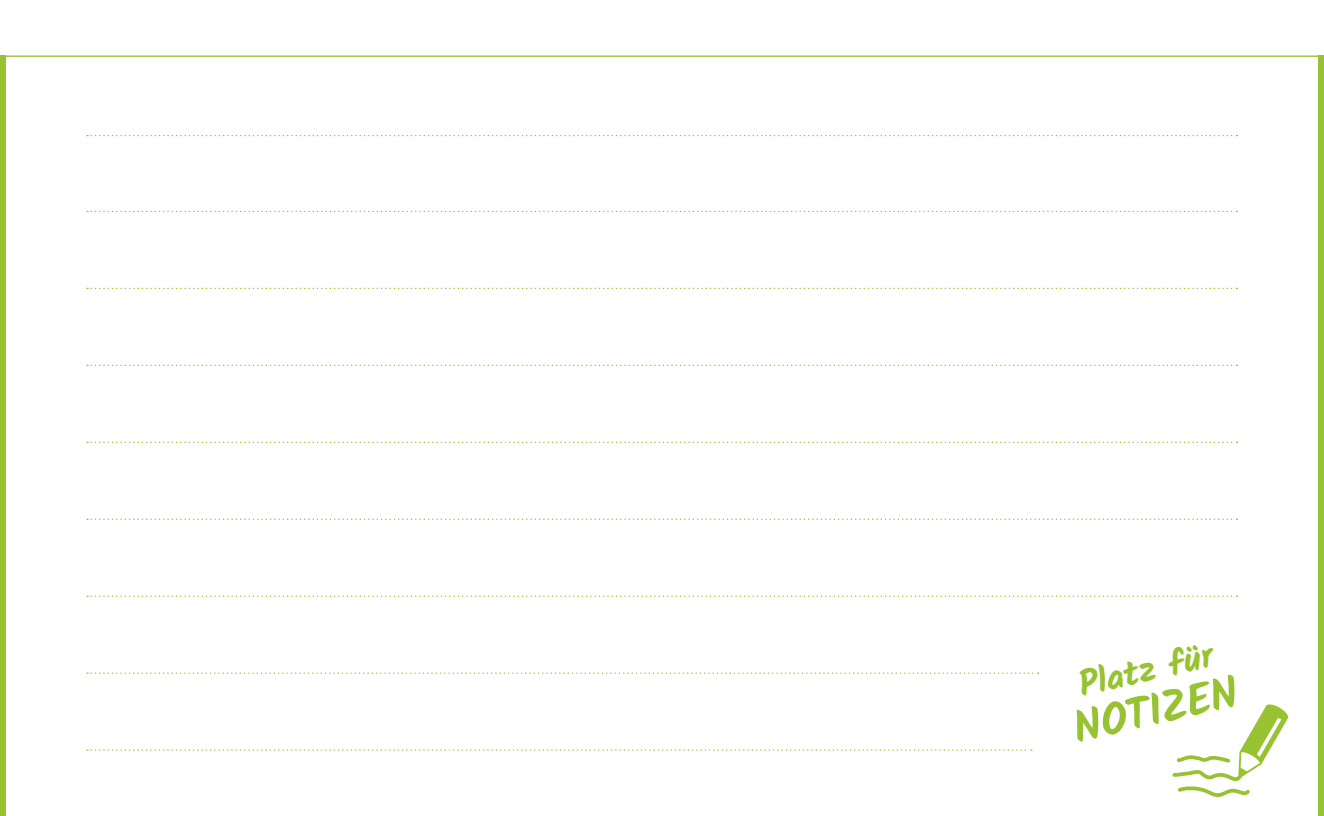

### 5. INTERNET – WAS IST DAS?

Das Internet, wie wir es kennen, wurde **1989** von **Sir Tim Berners-Lee** in der Schweiz erfunden. Heute sind österreichweit **ca. 89 %** aller Haushalte mit Internet ausgestattet *(Quelle: Statistik Austria, Stand 2017)*. Weltweit sind Milliarden von Computern, Smartphones und Tablets miteinander vernetzt. Internetseiten sind wie Postadressen, die wie folgt aufgebaut sind:

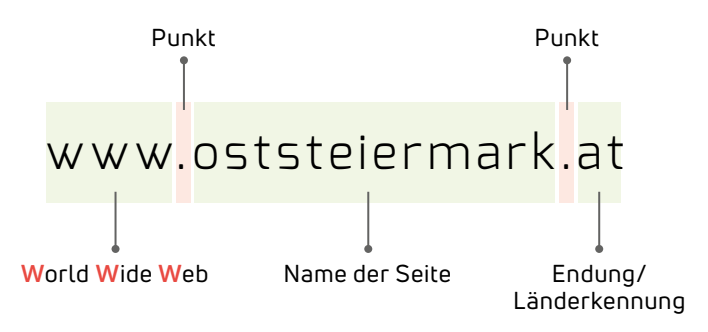

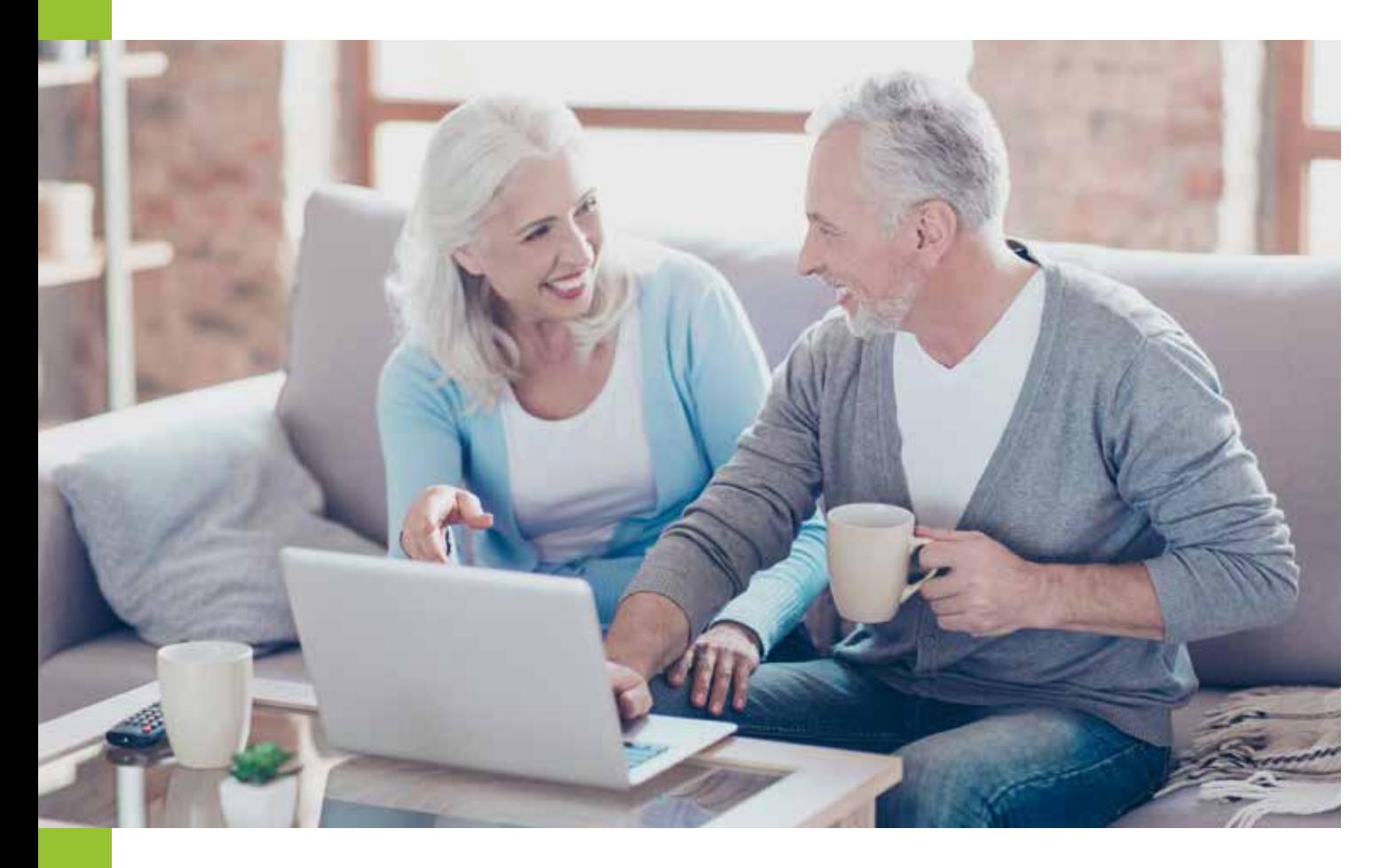

## 6. ERSTE SCHRITTE IM INTERNET

Um das Internet nutzen zu können, benötigen Sie ein **internetfähiges Gerät** (z. B. Computer, Notebook, Smartphone, Tablet, ...), einen **Internetanbieter** (z. B. A1, Drei, T-Mobile, Telering, ...) und einen sogenannten **Browser**.

#### **Internetprogramme/Browser:**

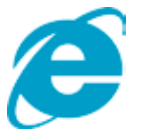

**Internet Explorer/ Edge**

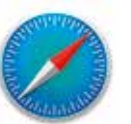

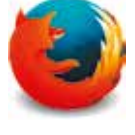

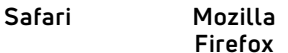

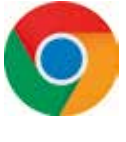

**Google Chrome**

#### **Eine Verbindung mit dem Internet herstellen**

- Klicken Sie rechts unten in der Taskleite neben der Uhrzeit **1** auf das **Netzwerksymbol**
- Wählen Sie das **WLAN-Netzwerk** aus (Abb. rechts) **2**
- **3** Geben Sie das Passwort ein und klicken Sie auf "Verbinden"

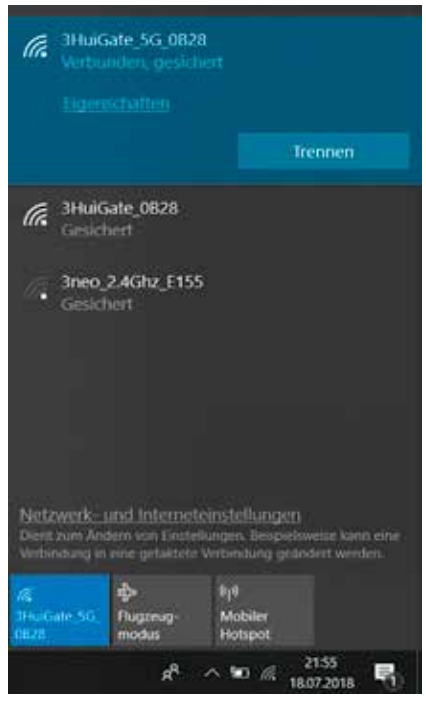

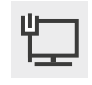

**Das Netzwerksymbol zeigt den Status der Netzwerkverbindung.**

#### **WLAN an öffentlichen Plätzen oder in Hotels**

An öffentlichen Plätzen finden Sie teilweise **offenes WLAN** (ohne Kennwort), auch **Hotspot** genannt. Wenn Sie nicht über genug Download-Volumen verfügen, nutzen Sie dieses **unsichere WLAN** trotzdem nicht.

In Hotels bekommen Sie teilweise an der Rezeption Unterlagen mit einer **SSID** (Name des WLAN Netzwerkes) und ein **Passwort**. Da die Sicherheit dieses Zugangs nicht überprüft werden kann, sollten Sie **keine persönlichen Daten (**wie z. B. Telebanking) benutzen.

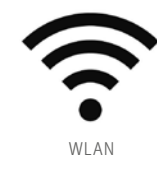

### 7. SICHERHEIT IM INTERNET

#### **Einige Tipps zur sicheren Internetnutzung**

Wenn Sie ein paar **Grundregeln** im Internet beachten, kann nichts passieren.

#### **Hier finden Sie 7 wichtige Tipps für eine SICHERE Internetnutzung:**

#### **Sichere Passwörter 1**

- Ein sicheres Passwort beinhaltet **Groß- und Kleinbuchstaben, Zahlen** und **Sonderzeichen**, wie z. B. "Ich habe 2 Töchter und 1 Sohn!" (Ih2Tu1S!).
- **Ändern** Sie das Passwort **regelmäßig** (z. B. Ih1Su2T#).
- Verwenden Sie nicht **überall dasselbe Passwort**.

#### **Misstrauisch sein 2**

Seien Sie misstrauisch, wenn Ihnen jemand im Internet **etwas schenken oder Gutes tun will!** Gute Samariter gibt es im Internet wenige, sehr viele wollen Geld verdienen.

#### **Erst lesen, dann handeln oder kaufen 3**

**Lesen** Sie immer alles, bevor Sie etwas anklicken oder wenn sich ein Fenster am Computer öffnet.

#### **Privatsphäre schützen 4**

Geben Sie so **wenig als möglich** von sich preis oder verwenden Sie einen **Nickname** oder **Alias** (Spitznamen).

#### **Computer schützen 5**

Immer **aktuelle Updates** installieren und ein **Anti-Viren-Programm** verwenden.

#### **"Komische" E-Mails sofort löschen 6**

Nachrichten, die Sie nicht angefordert haben oder die Ihnen verdächtig vorkommen, immer **sofort löschen**. Im Internet nicht neugierig sein!

#### **Urheberrecht beachten 7**

Nicht alles was im Internet ist, gibt es auch **kostenlos**.

# 8. INFORMATIONEN **SUCHEN UND FINDEN**

### **Suchmaschinen: Suchen mit Google**

Das Internet weiß auf (fast) jede Frage in Sekundenschnelle eine Antwort – daher ist es sehr wichtig, **richtige Fragen** zu stellen. Am Beginn steht immer eine **Suchmaschine**. Die wohl bekannteste Webseite dafür ist **GOOGLE**. Alternativ gibt es z. B. **BING** von Microsoft.

Öffnen Sie den Browser (z. B. Internet Explorer oder Firefox) und geben Sie in die Adressleiste *www.google.at* ein und drücken Sie die **ENTER-Taste** .

Es erscheint folgende Seite:

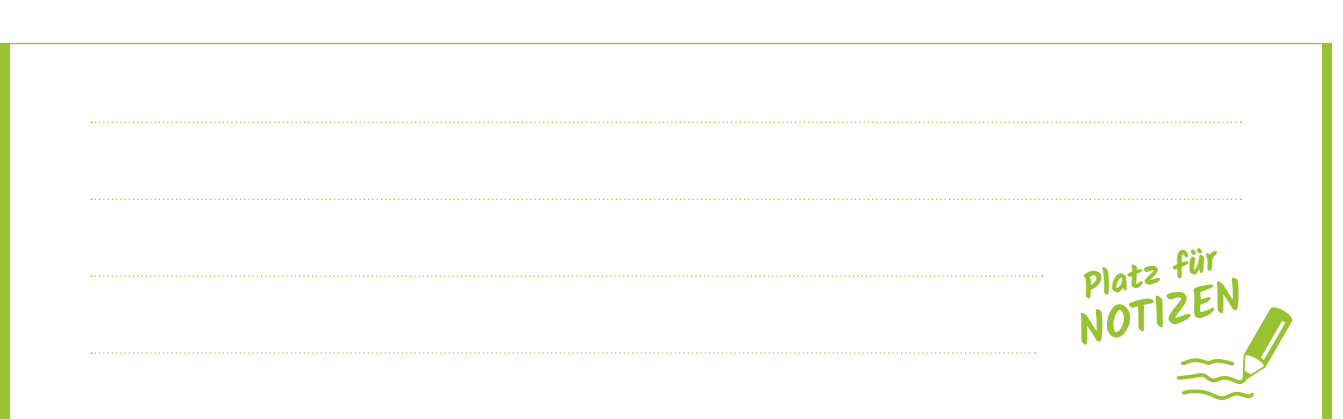

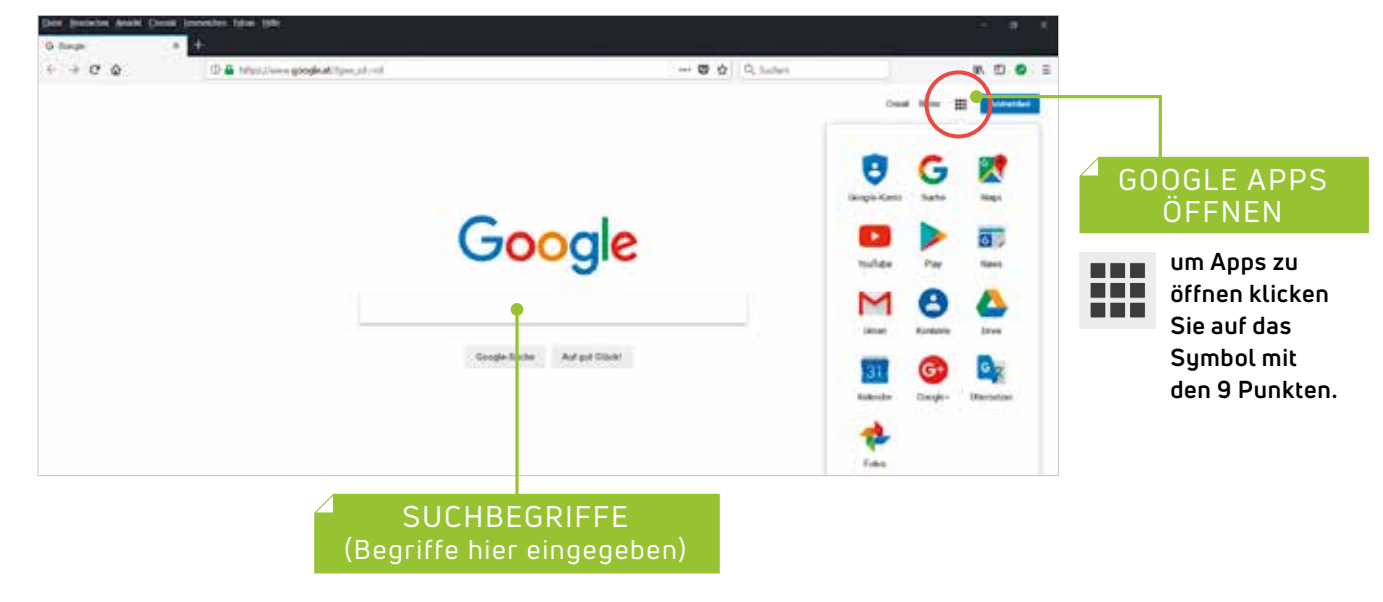

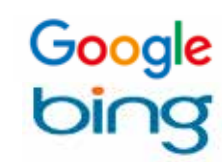

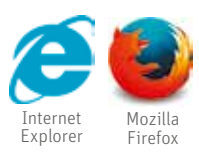

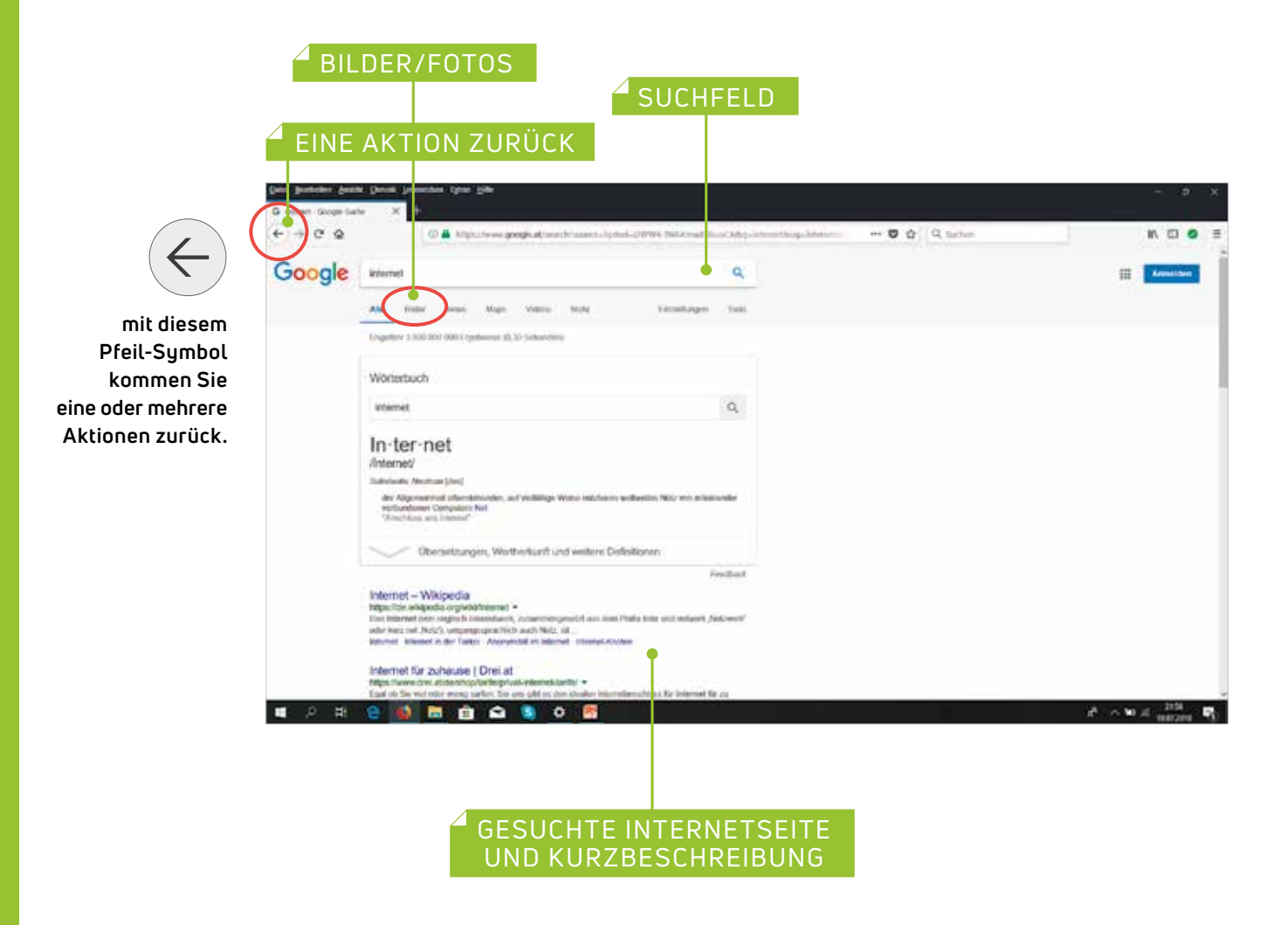

Wenn Sie nach dem Begriff "Internet" suchen, finden Sie folgendes Ergebnis:

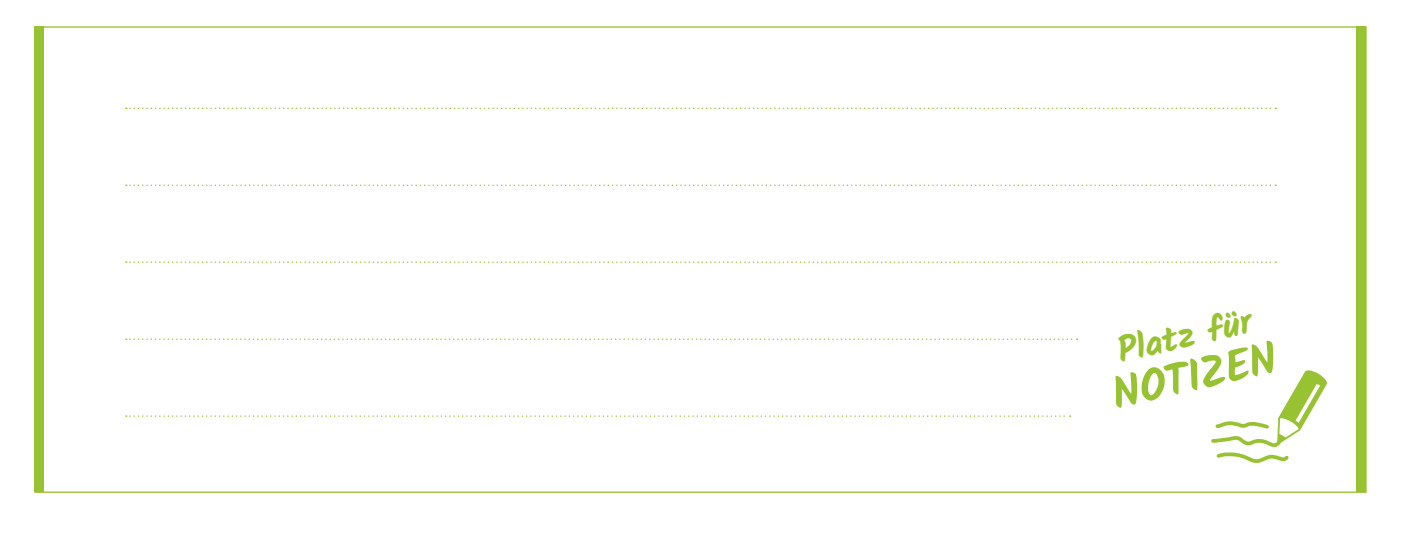

#### **Webseiten als Favoriten/Lesezeichen abspeichern**

So speichern Sie wertvolle Webseiten, um sie jederzeit wieder rasch abrufen zu öffnen.

Beispiel: *www.orf.at* eingeben und die **ENTER-Taste** drücken:

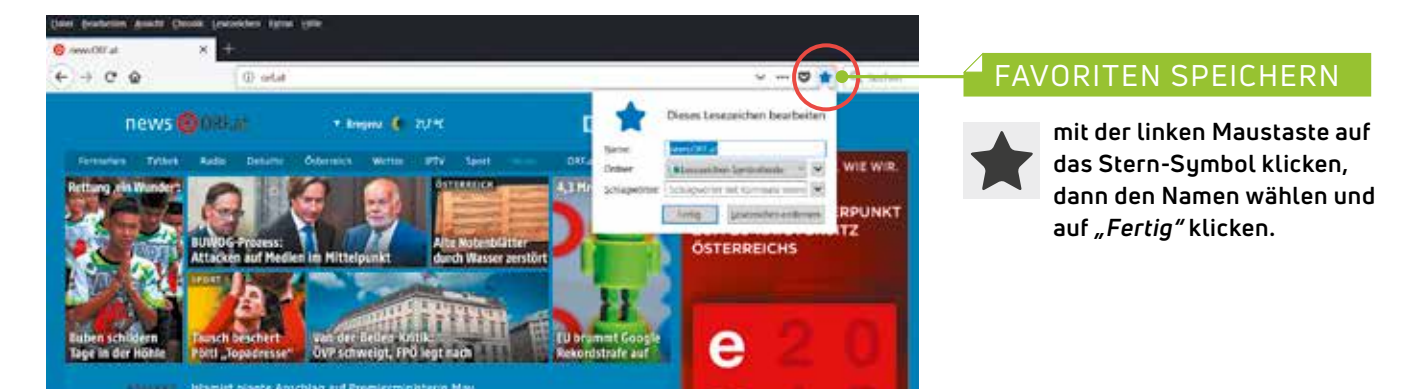

So schnell können Sie auf **gespeicherte Webseiten** (Favoriten/ Lesezeichen) zugreifen:

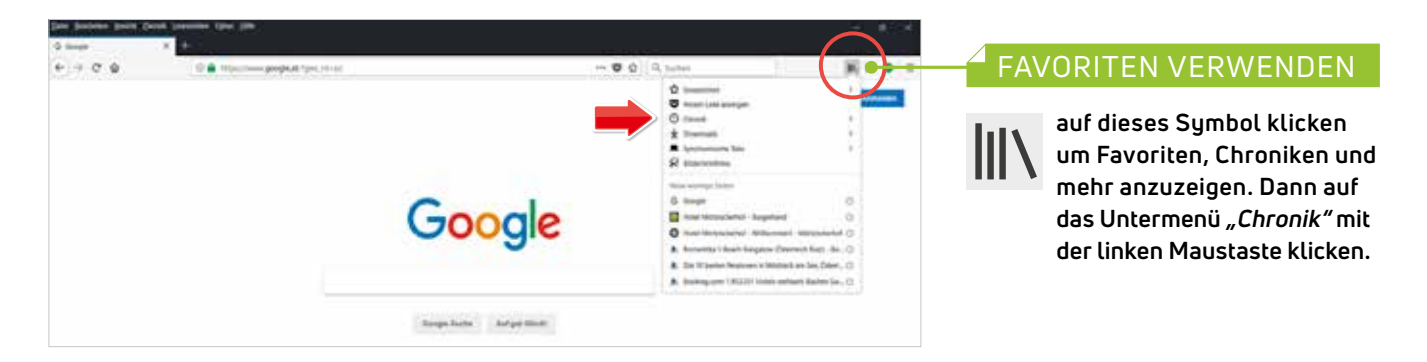

So können Sie eine **Sidebar** einschalten, um schnell auf alle Favoriten und die Chronik zuzugreifen:

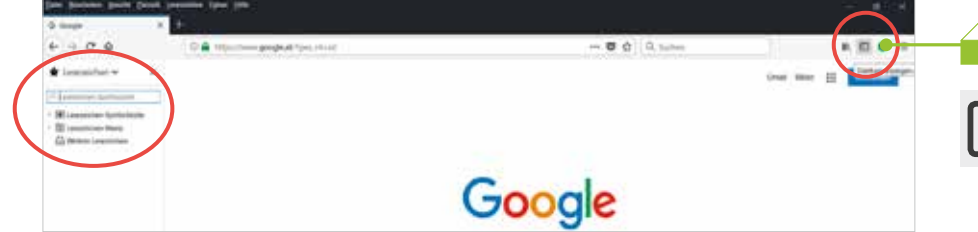

#### SIDEBAR ÖFFNEN

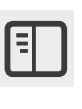

**auf dieses Symbol klicken, um die Sidebar zu öffnen. Die Sidebar erscheint nun auf der linken Seite.**

### 9. KOMMUNIKATION MIT E-MAIL UND SKYPE

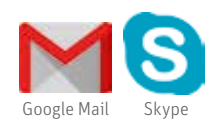

Die Elektronische Kommunikation erfolgt heutzutage über **E-Mail** (Text-Nachrichten, z. B. Google-Mail) oder unter anderem über **Skype** (Video Konferenz).

#### **E-Mail-Adresse anlegen/einrichten**

- **1** Browser öffnen (Firefox, Microsoft Edge, Google Chrome)
- 2 In Adressleiste www.google.at eintippen und auf "Gmail" klicken (Abb. 1)
- **3** E-Mail Adresse eingeben und auf "Konto erstellen" klicken (Abb. 2)
- 4 Name, E-Mail Adresse und Passwort eingeben, auf "Weiter" klicken (Abb. 3)
- Den weiteren Schritten folgen **5**

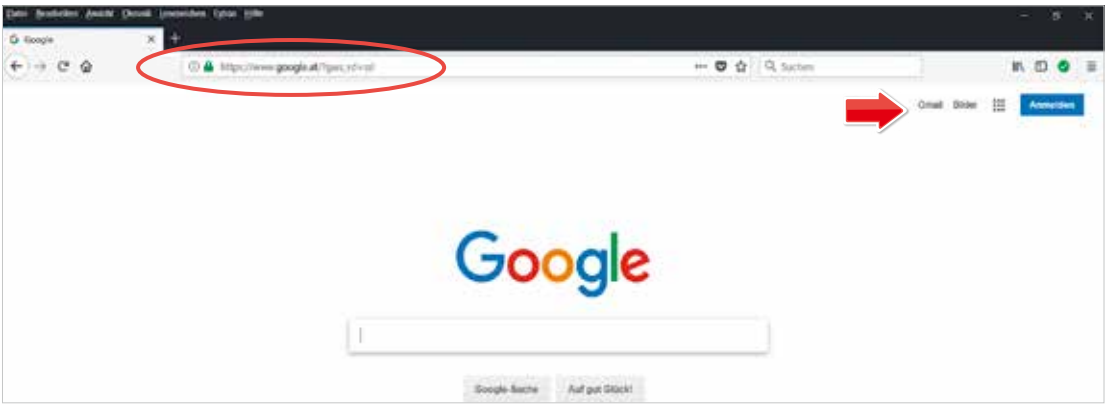

**Abb. 1: Google eintippen und dann auf Gmail klicken.**

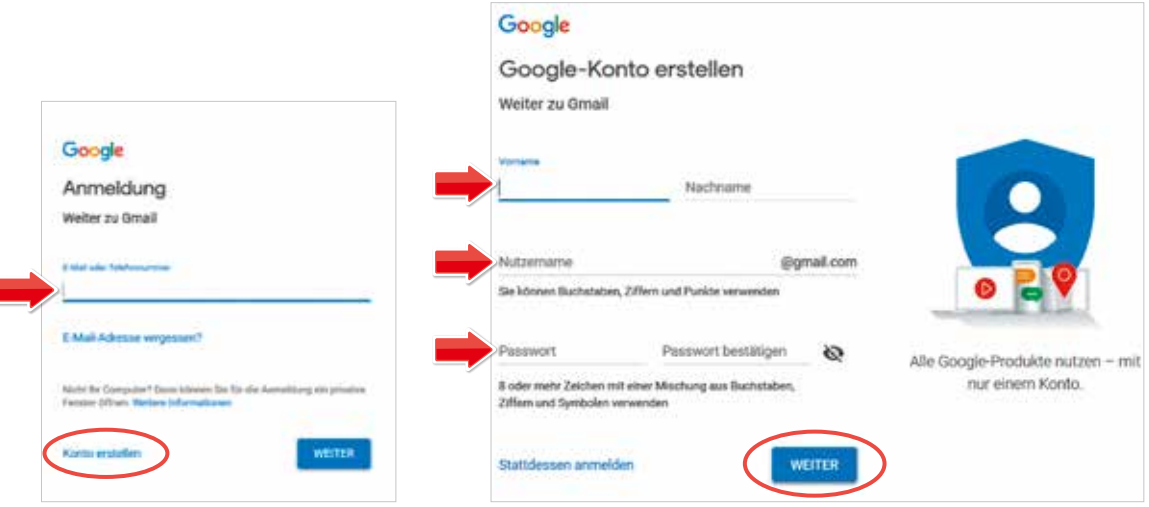

**Abb. 2: Mail Adresse eingeben. Abb. 3: Daten eingeben und auf Weiter klicken.**

#### **So kann eine E-Mail-Adresse aussehen**

### vorname.zuname@gmail.com

Man darf alles **klein schreiben** und es dürfen **niemals Leerzeichen** gemacht werden. Jede E-Mail-Adresse kann es **weltweit nur einmal** geben.

#### **E-Mail schreiben über Google-Mail (Gmail)**

- Klick auf Symbol mit den 9 Punkten, dann Klick auf Gmail-Symbol (Abb. 4) **1**
- E-Mail Adresse eingeben (Abb. 5) **2**
- Passwort eingeben (Abb. 6) **3**

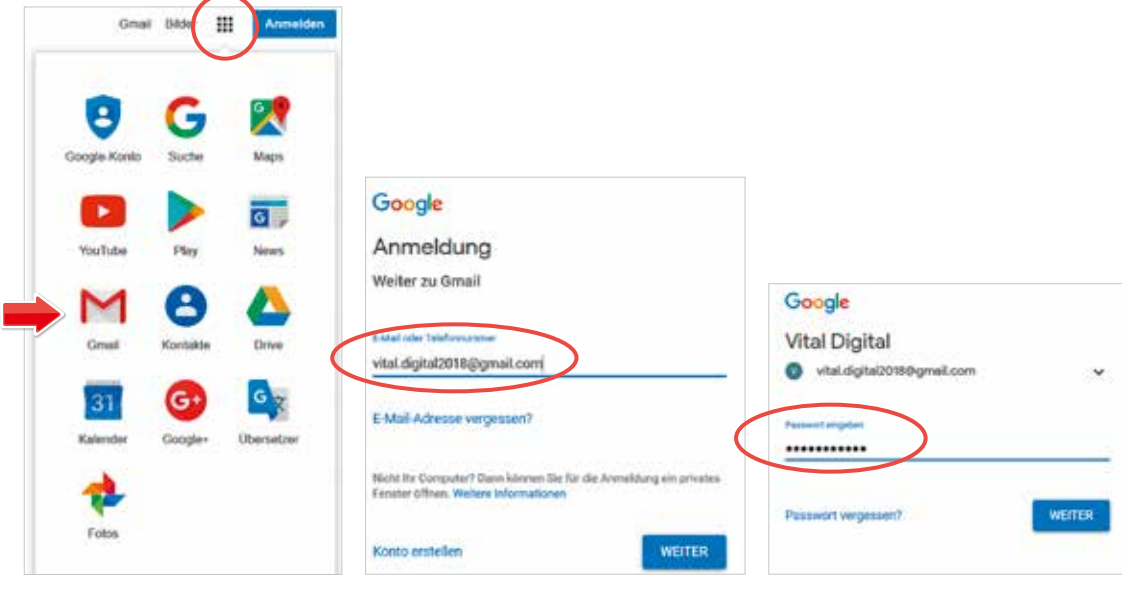

**Abb. 4: Gmail öffnen. Abb. 5: E-Mail eingeben. Abb. 6: Passwort eingeben.**

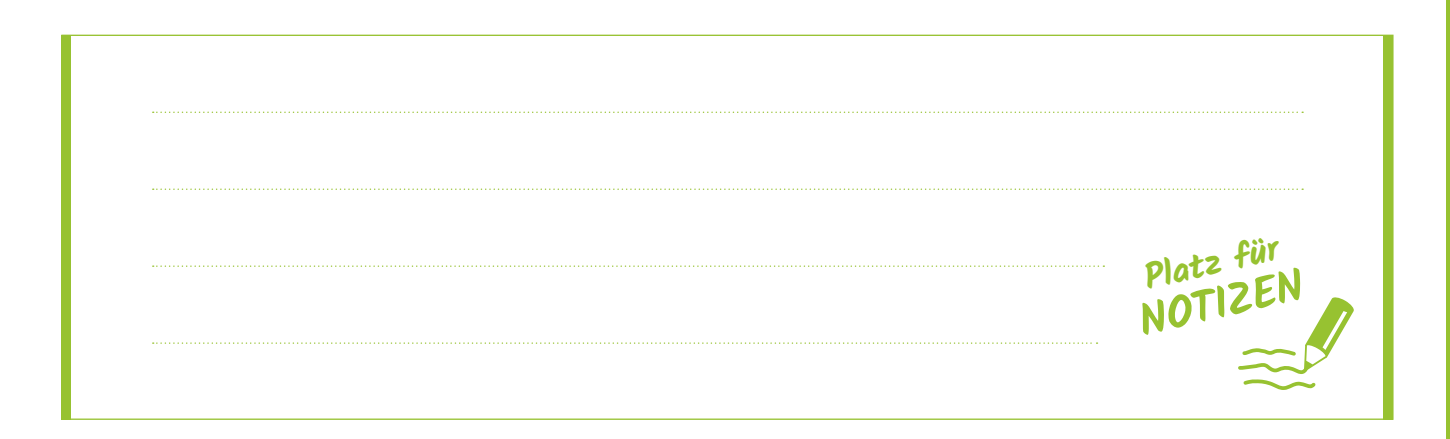

Nach erfolgreicher Anmeldung kommen Sie direkt zu Ihrer Gmail Oberfläche. Von hier aus können Sie **E-Mails schreiben** und **versenden**.

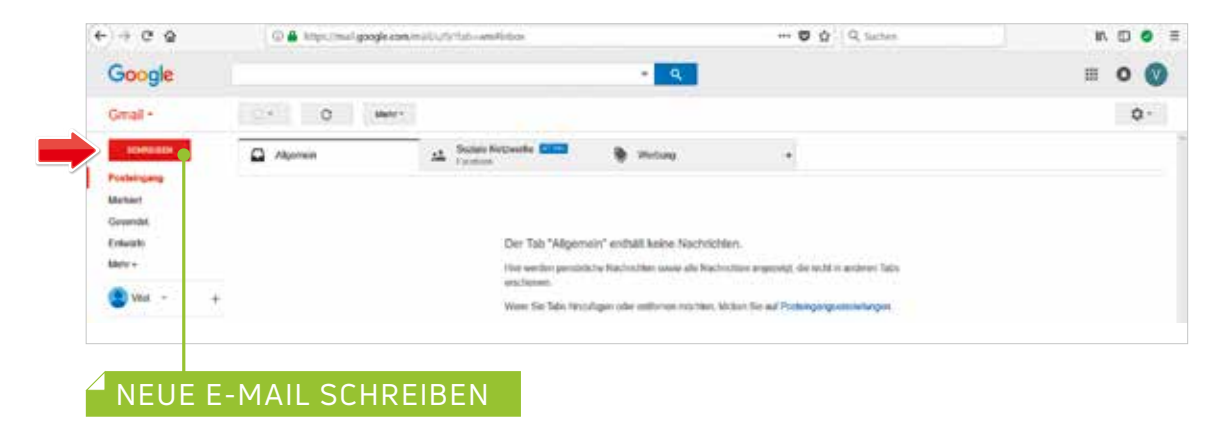

Wenn Sie eine E-Mail schreiben wollen, müssen Sie mit der **linken Maustaste** auf *"Schreiben"* klicken. Nun öffnet sich ein Pop-up-Fenster, in dem Sie Ihre E-Mail schreiben und versenden können.

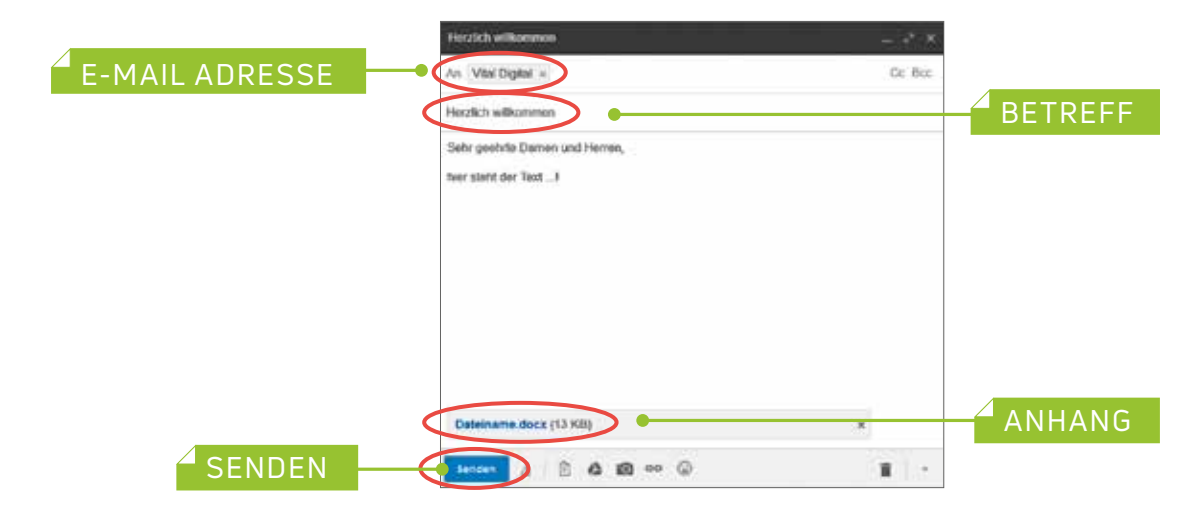

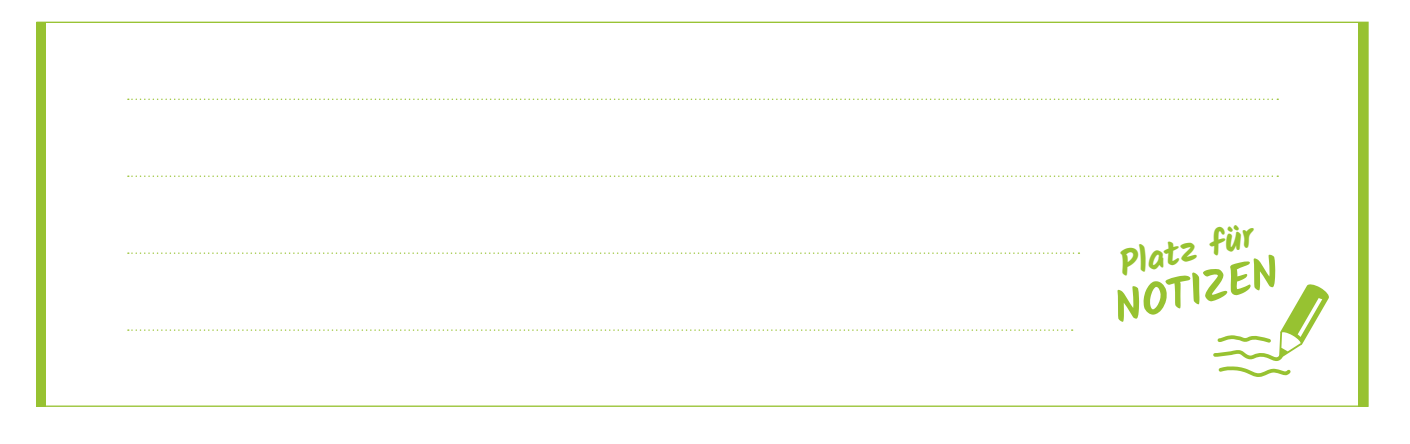

#### **Foto per E-Mail versenden**

Führen Sie die gleichen Schritte wie im vorigen Punkt "Mail schreiben über *Google-Mail*" durch und öffnen Sie das Fenster *"Schreiben"*.

- E-Mail-Adresse des Empfängers eingeben **1**
- Betreff hinein schreiben und Text verfasssen **2**
- **3** Foto hinzufügen durch Klick auf das Büroklammer-Symbol  $\Box$  (Abb. 1)
- Auf Ordner "*Bilder"* klicken und Foto auswählen (Abb. 2) **4**
- 5 Zum Verschicken der E-Mail auf "Senden" drücken (Abb. 3)

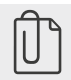

**Durch Klick auf dieses Symbol können Sie ein Foto hinzufügen.**

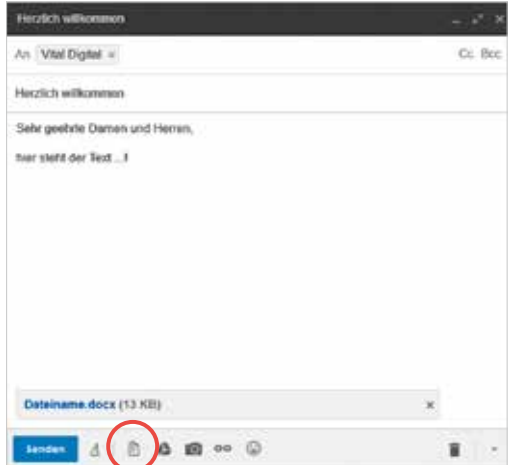

**Abb. 1: Büroklammer-Symbol.**

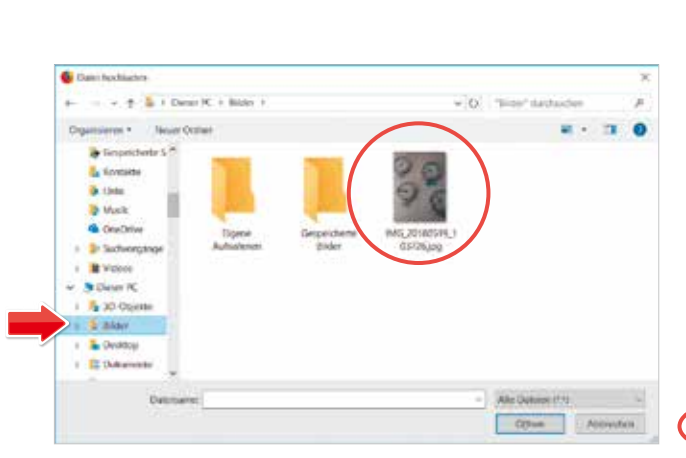

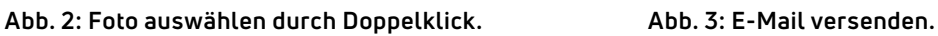

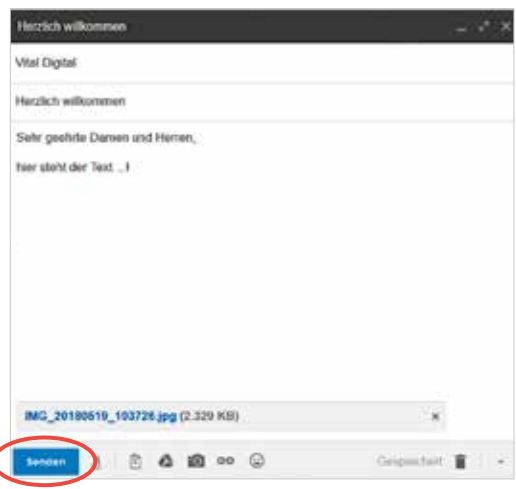

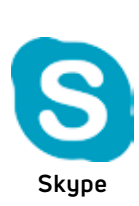

#### **Video-Telefonie über Skype**

Mit dem Programm Skype können Sie über das **Internet weltweit telefonieren**. Wenn Sie eine **Kamera** haben, können Sie Ihren Telefonpartner auch **live** sehen und das alles **kostenfrei** über das Internet.

- Auf das Symbol *SKYPE* **S** klicken, um das Programm zu starten **1**
- Mit vorhandenem Skype- oder Microsoft-Konto anmelden oder ein neues **2** Konto erstellen
- So sieht die Oberfläche von Skype aus (Abb. 1) **3**
- Unbedingt in den Einstellungen die **Kamera**, die **Lautsprecher** und das **4 Mikrofon** testen (Abb. 2)
- Klicken Sie auf das Symbol für: **Chatten**, **Anrufen** oder **Videotelefonieren 5**

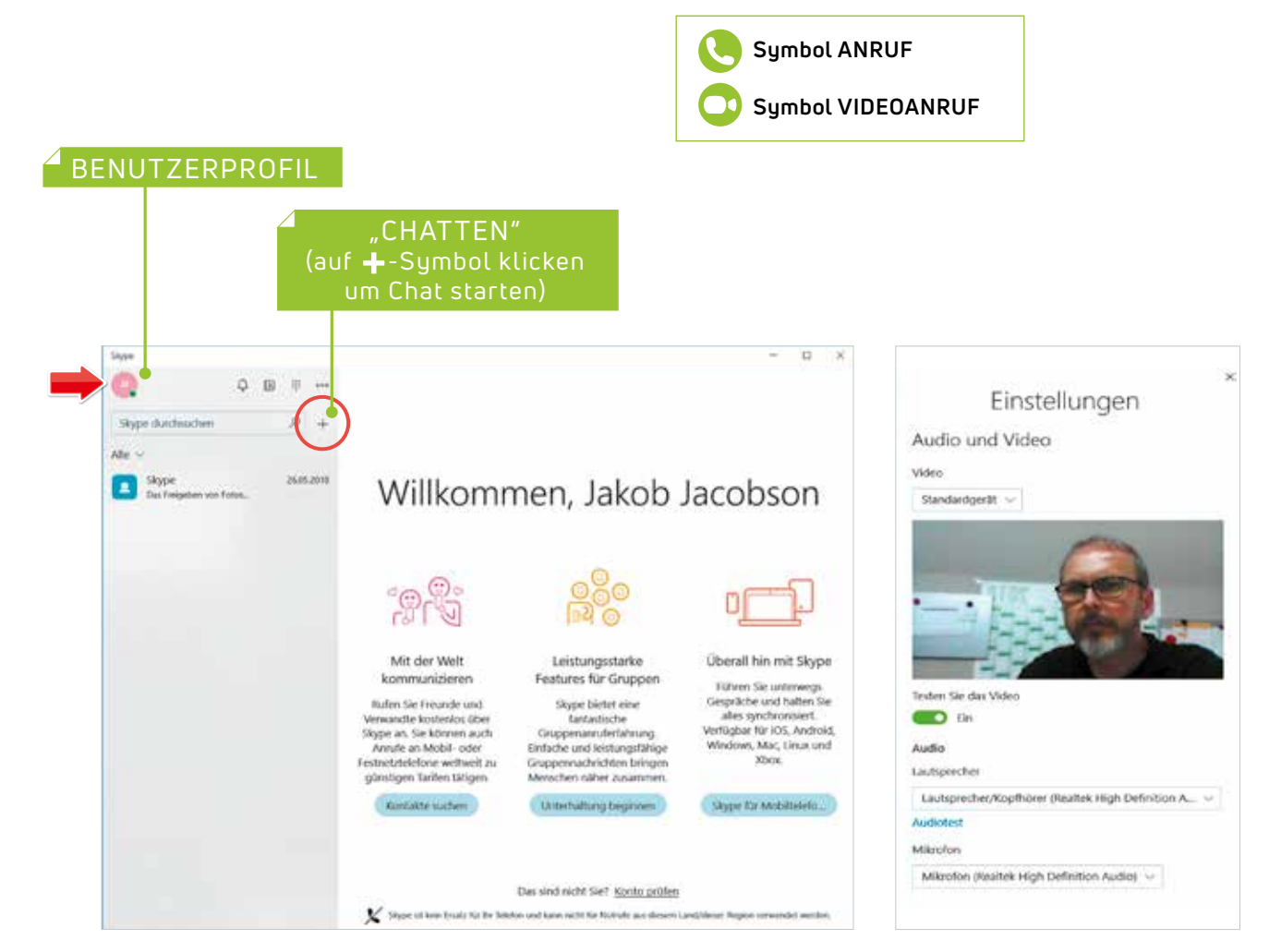

**Abb. 1: So sieht die Skype Oberfläche aus. Abb. 2: Skype Einstellungen.**

# 10. SICHER EINKAUFEN IM INTERNET

Einkaufen im Internet ist **bequem** und **sehr einfach** und funktioniert **rund um die Uhr**. Achten Sie auf einige Punkte, um **seriöse Online-Shops** zu erkennen:

- **Firmendaten** und **Details** sind vorhanden, meistens im **Impressum**
- **Alle Produkte** und **Garantiebedingungen** sind genau beschrieben
- Alle **zusätzlichen Kosten** sind sofort ersichtlich aufgeführt
- Die **Preise** sind **glaubwürdig** Vergleichen

Sie die Preise auf **www.geizhals.at** oder **www.idealo.at**

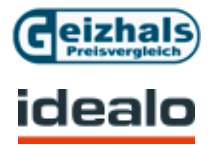

#### **Bezahlung im Internet**

Am besten bezahlen Sie mit **Rechnung** oder per **Nachnahme**. Diese Zahlungsarten werden jedoch nicht oft angeboten, da sie für den Verkäufer von Nachteil sind. Die Zahlung mit **Kreditkarte** (bzw. Prepaid-Kreditkarte) oder **PayPal** ist relativ sicher, weil eine falsche Abbuchung über die Kreditkartenfirma rückgängig gemacht werden kann. Zahlen Sie am besten **niemals** per **Vorauskasse** und erkundigen Sie sich im Internet über den Verkäufer, ob es **negative Meinungen** gibt.

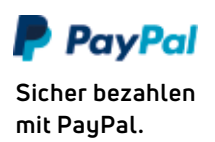

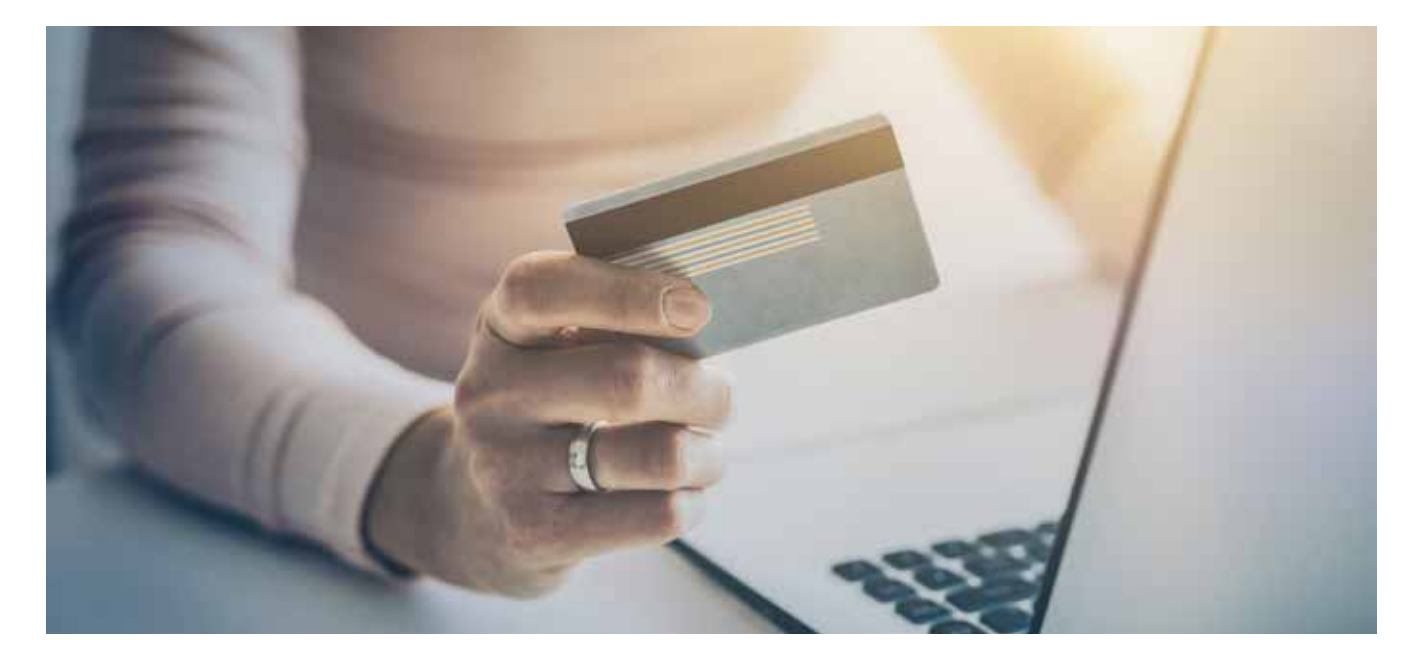

### 11. GESUNDHEITSINFOS IM INTERNET

Es wird gesagt "Dr. Google" weiß alles! Oftmals sind die Informationen aber nicht von Experten, sondern von Laien und deshalb nicht immer ganz richtig. **Kontrollieren Sie jede Information,** ob Sie sie auch auf einer **zweiten Webseite** finden. Von Informationen, die Sie öfters finden, können Sie ausgehen, dass sie korrekt sind.

**Hier einige nützliche Internetadressen:**

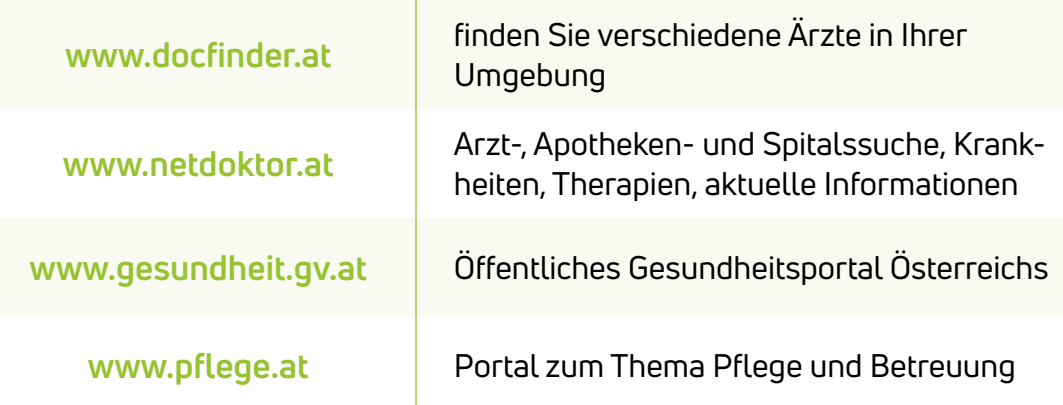

**Vergessen Sie nicht:** Auch "Dr. Google" **weiß nicht alles!**

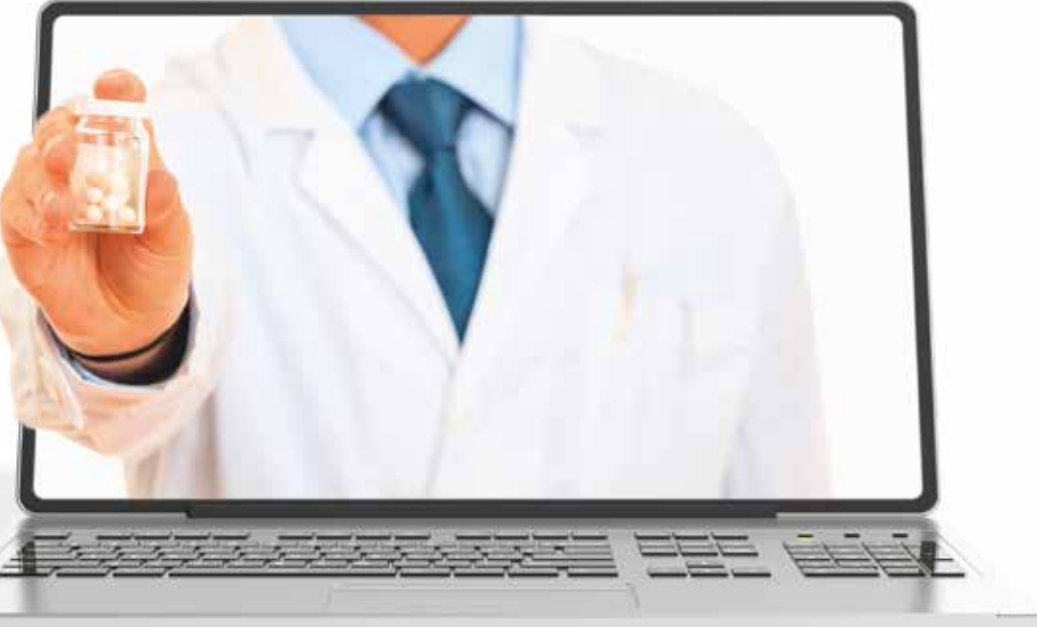

### 12. REISEN UND DIE WELT ENTDECKEN

Wer gerne reist, ist im Internet goldrichtig. Sie müssen nicht im Web buchen, viele suchen nach Informationen und buchen dann vor Ort im Reisebüro. Nirgends bekommen Sie so viele Eindrücke über alle Reiseziele dieser Welt wie im Internet. Glauben Sie bitte nicht alles, was Sie lesen! Verwenden Sie **Kundenrezensionen** und **Kundenbewertungen**, um sicher zu gehen, dass die Informationen so auch stimmen.

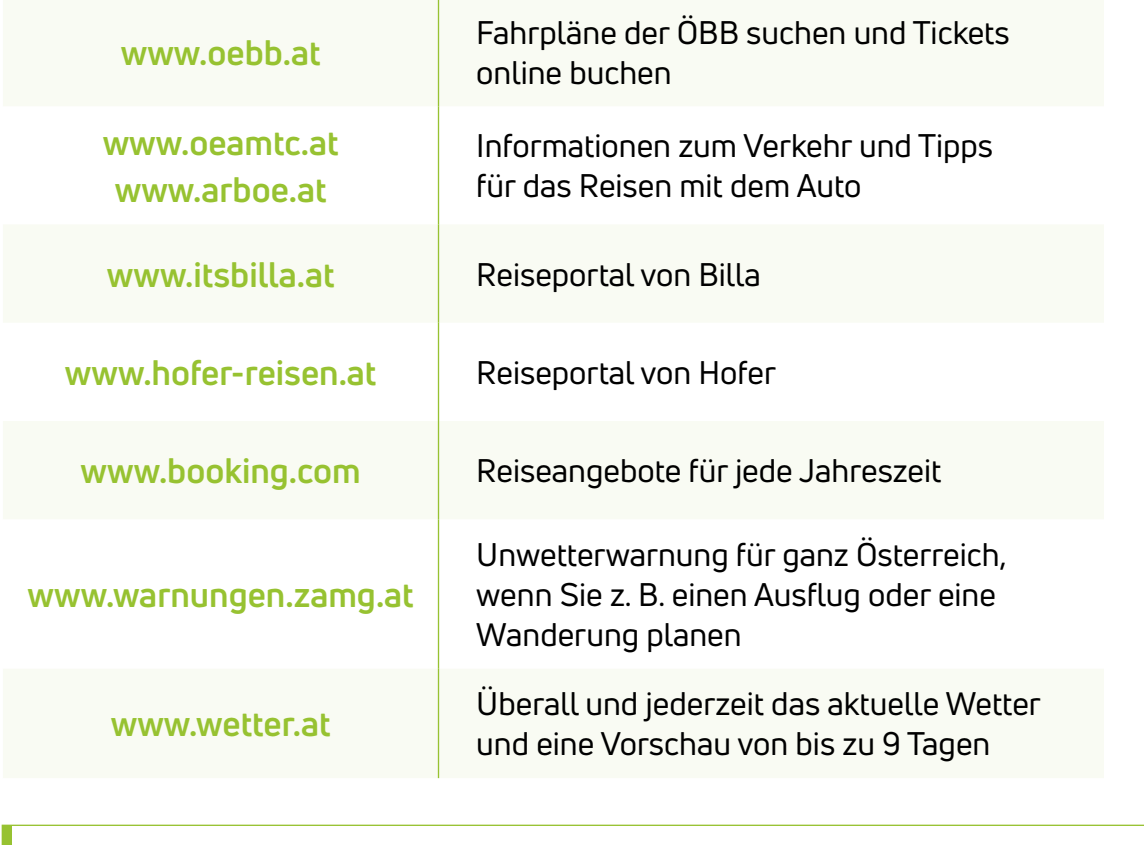

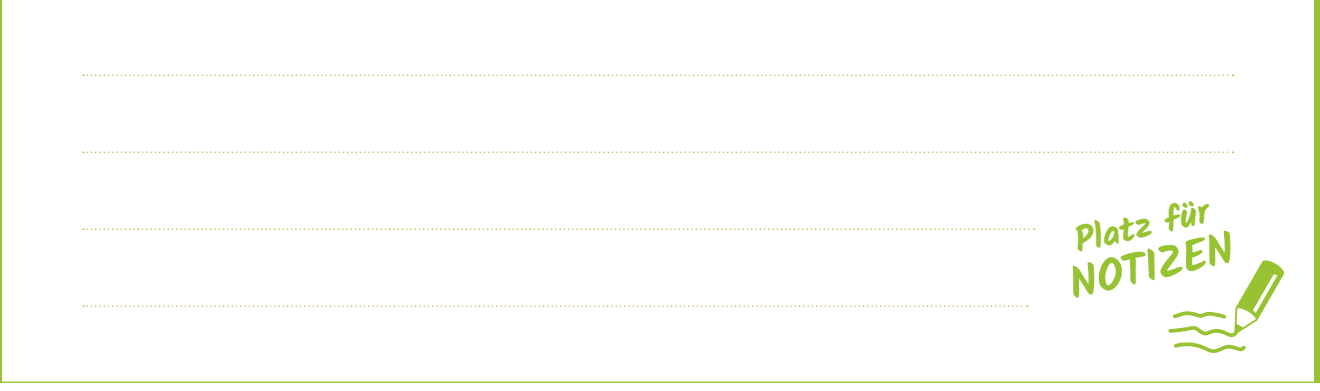

# 13. INTERESSANTE **WEBSEITEN**

Interessante und informative Webseiten gibt es sehr viele im Internet, hier sind einige aufgelistet:

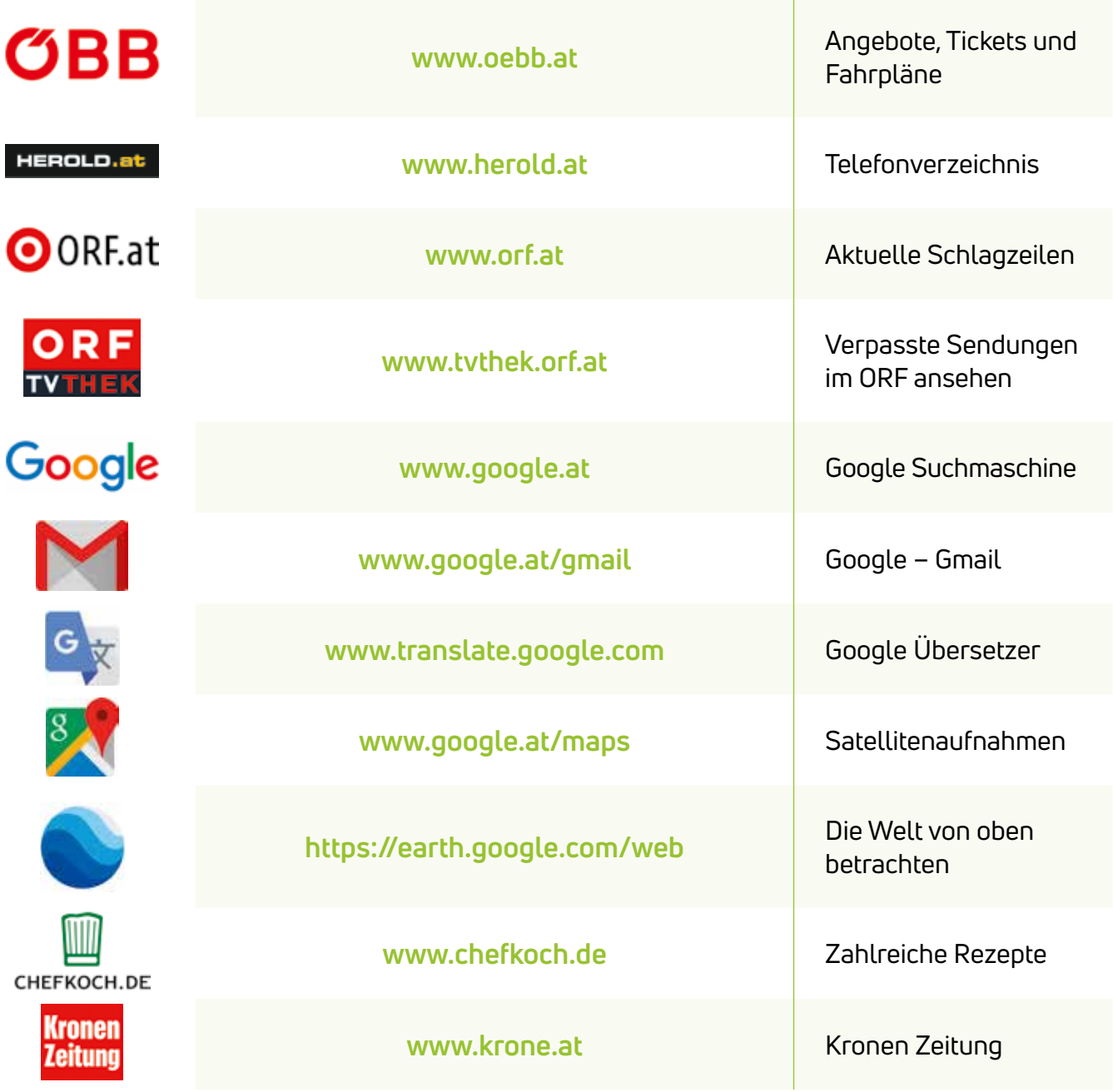

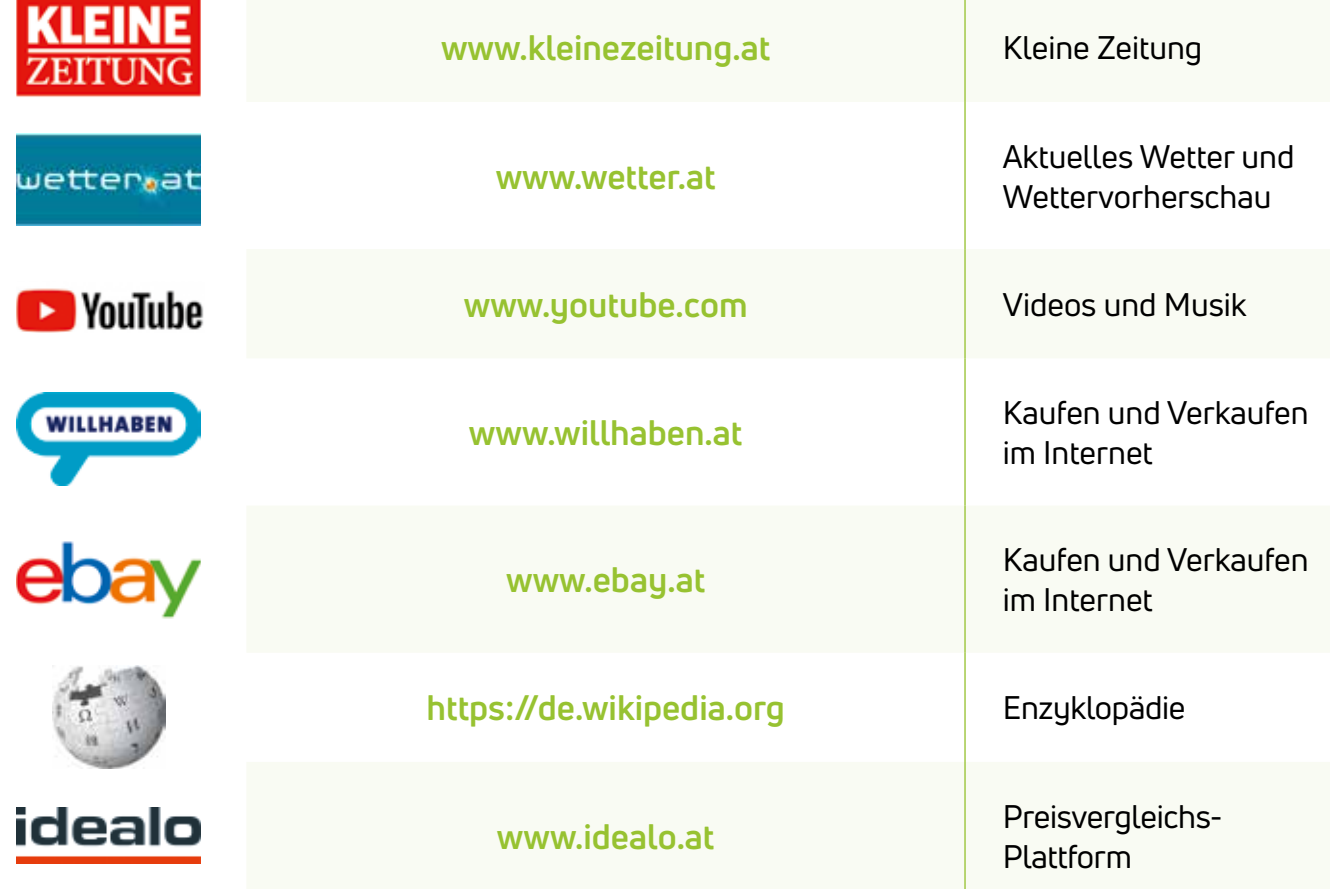

### **Platz für Ihre eigenen Websiten:**

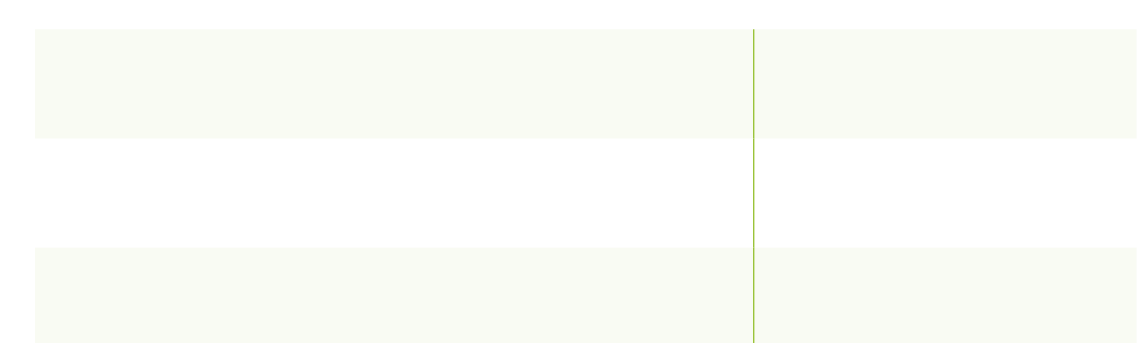

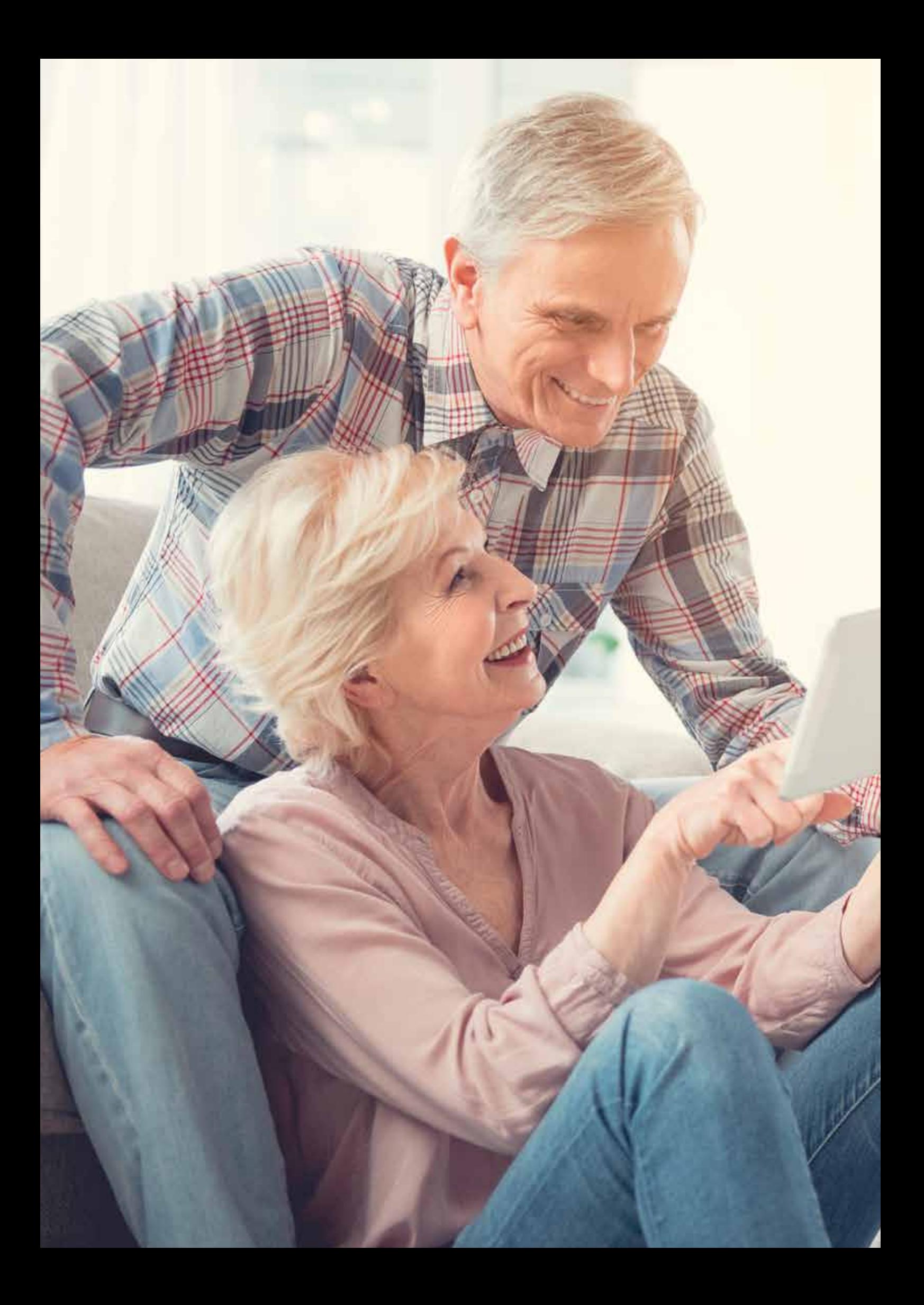

### SMARTPHONE/TABLET für Einsteiger

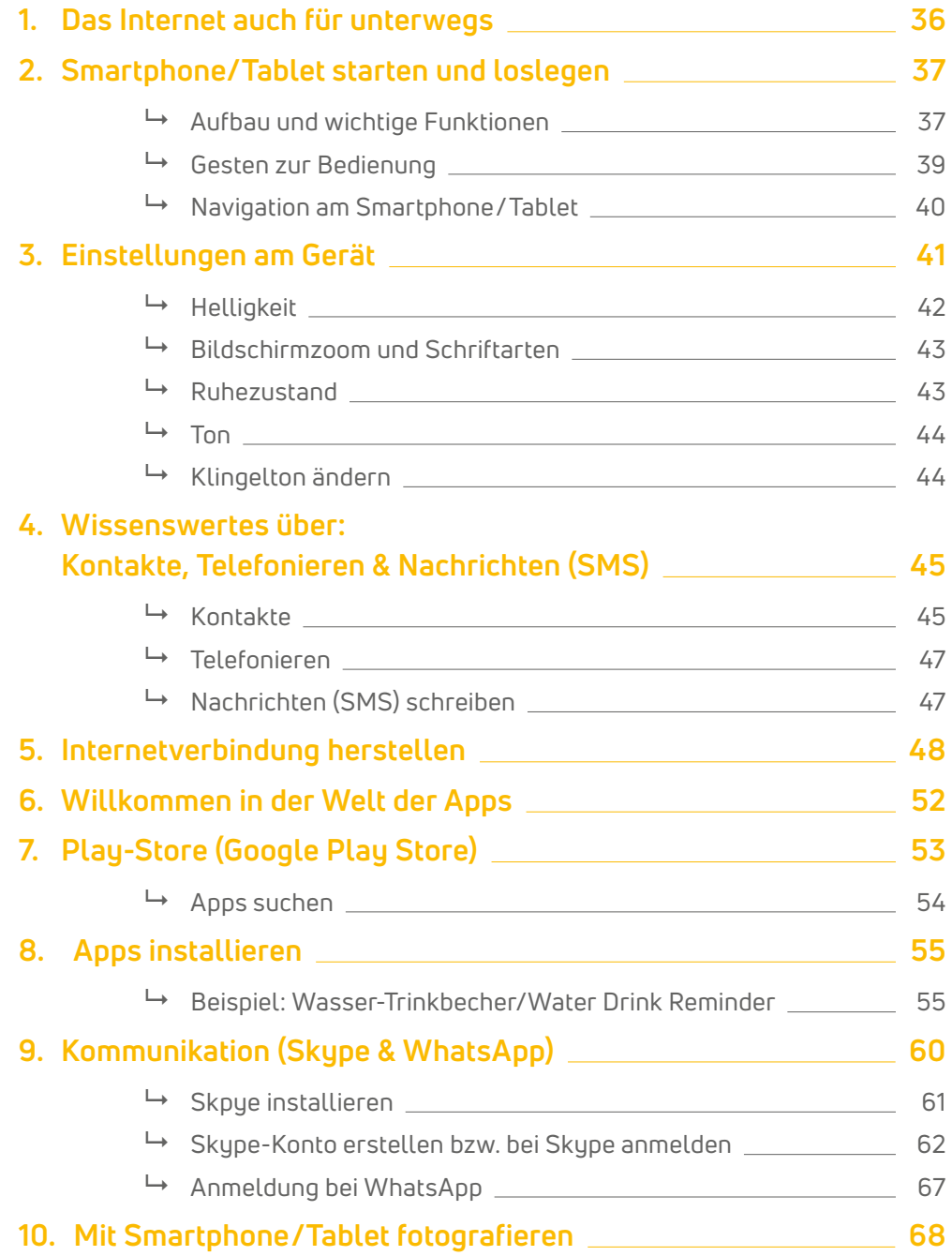

**ANMERKUNG:** Sie brauchen kein Vorwissen, um diese Unterlagen verwenden zu oder Tablet und vergleichen Sie das Ergebnis mit den Abbildungen. **Alle Inhalte beziehen sich auf Smartphone und Tablet!**

### 1. DAS INTERNET AUCH FÜR UNTERWEGS

Die Internetnutzung ist durch die mobilen Geräte wie Smartphones und Tablets nicht mehr an einen bestimmten Ort gebunden. Dadurch ergeben sich spannende neue Möglichkeiten:

- **Erreichbarkeit**
- **Kommunikation** mit der Familie (in der Ferne), mit Verwandten und Freunden über WhatsApp, Facebook oder über Video (z.B. Skype)
- **Fotografieren** wann und wo immer Sie wollen
- **Navigation:** Orte, Ziele etc. finden
- **Informationsbeschaffung:** Zeitungen, Suchmaschinen, Ärzte finden etc.
- **Entertainment:** Spiele, Musik, Filme etc.

![](_page_35_Picture_9.jpeg)
# 2. SMARTPHONE / TABLET **STARTEN UND LOSLEGEN**

### Kopfhörerstecker Touchscreen/ **Display** Home-Taste Aktuelle Anwendungen- Taste Zurück-Taste Einschub für Speicherkarte Einschub für SIM-Karte **Lautstärkenregler Ein/Aus-Taste Akkustand** Vordere Kamera Ladebuchse Hintere Kamera Lichtsensor

### **Aufbau und wichtige Funktionen**

### **Ein-/Aus-Taste**

Die Ein- und Ausschalttaste befindet sich meistens am rechten Rand. Ist das Gerät eingeschaltet, wird durch einmaliges Drücken der Standby-Modus aktiviert.

### **Lautstärkeregler**

In den meisten Fällen befindet sich die Taste für die Lautstärkeregelung direkt unter der Ein/Aus-Taste. Die Lautstärke wird verändert, indem man auf den oberen oder unteren Rand der Taste drückt. Dadurch wird auch ein sich verändernder Balken am Bildschirm sichtbar.

# **Kopfhörerstecker**

Wie bei den meisten Radios, CD-Spielern oder Fernsehern besteht bei den meisten Smartphones/Tablets die Möglichkeit, Kopfhörer oder Lautsprecher anzustecken. Die Öffnung dafür sieht aus wie ein kleines rundes Loch (AUX-Ausgang).

#### **Vordere Kamera (Frontkamera)**

Auf der Vorderseite befindet sich eine Kameralinse. Damit können Sie Fotos und Videos aufnehmen. Die Frontkamera besitzt in der Regel eine nicht so hohe Auflösung wie die Kamera auf der Rückseite.

#### **Hintere Kamera (Rückkamera)**

Auf der Hinterseite Ihres Smartphones /Tablets befindet sich eine Kameralinse. Damit können Sie Fotos und Videos aufnehmen. Die Rückkamera ist von der Bildqualität besser als die Frontkamera.

#### **Einschub für Speicherkarten (SIM-Karten, SD-Karten, microSD-Karten, ...)**

Je nach Tablet befindet sich unterhalb der Lautstärke-Taste ein Fach für diverse Speicherkarten und SIM-Karten. Speicherkarten dienen zur Erweiterung des Speicherplatzes. Sollten Sie z.B. viel mit dem Tablet fotografieren, lohnt es sich den Speicher zu erweitern, um eine größere Fotoanzahl speichern zu können. Eine SIM-Karte wird benötigt, wenn Sie mit dem Tablet auch telefonieren möchte.

#### **Ladebuchse**

Da das Tablet natürlich Strom verbraucht und unterwegs mit einem Akku betrieben wird, gibt es eine Öffnung um das Ladekabel anzustecken und damit den Akku wieder aufzuladen. Am rechten oberen Rand des Bildschirmes sehen Sie den Akkustand, also zu wie viel Prozent der Akku noch geladen ist.

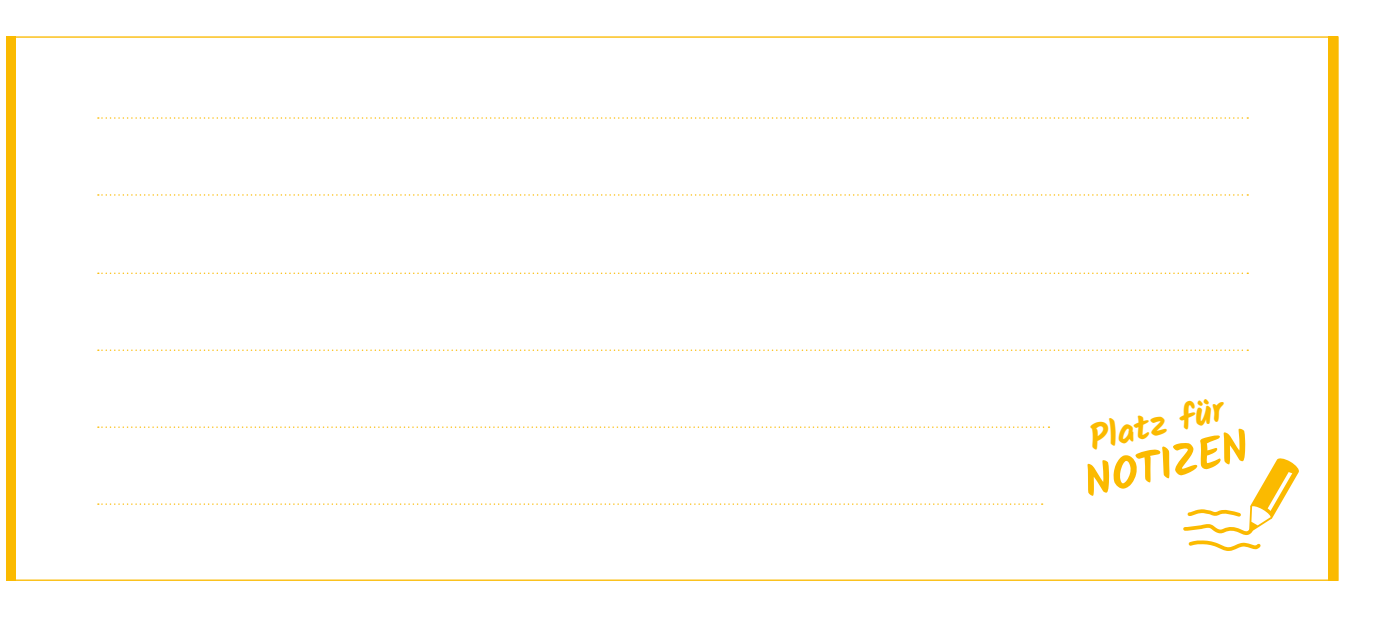

# **Gesten zur Bedienung**

### **Tippen**

Tippt man einmal auf ein Symbol am Bildschirm, so wird dieses geöffnet.

### **Zweimal tippen**

Ein Doppelklick löst den Autozoom aus und vergrößert so Inhalte oder Fotos.

# **Ziehen (Wischen)**

Ziehen bedeutet den Finger im Moment der Berührung des Bildschirmes (Displays) in eine Richtung zu bewegen.

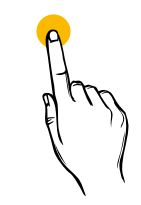

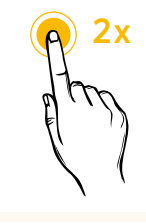

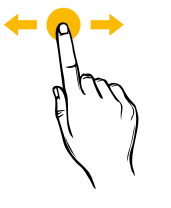

# **Drücken und halten**

Berühren sie das Display oder ein Symbol und verweilen sie darauf. Mit dieser Art der Berührung haben Sie die Möglichkeit Einstellungen zu verändern, Symbole, Fotos etc. zu markieren oder zu verschieben.

# **Zwei Finger spreizen**

Diese Bewegung dient der Vergrößerung von auf dem Display gezeigten Inhalten. Das kann sehr praktisch sein, z.B. wenn Sie Zeitungen oder Bücher am Tablet lesen oder wenn Sie bestimmte Teile eines Fotos vergrößern möchten.

# **Zwei Finger zusammen führen**

Diese Bewegung dient der Verkleinerung der am Display gezeigten Inhalte oder, im Falle einer zuvor erfolgten Vergrößerung, die Rückkehr zur ursprünglichen Ansicht.

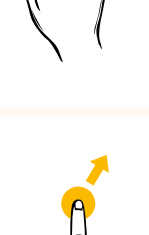

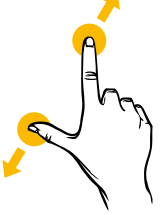

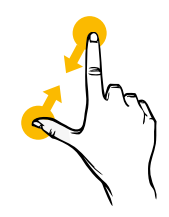

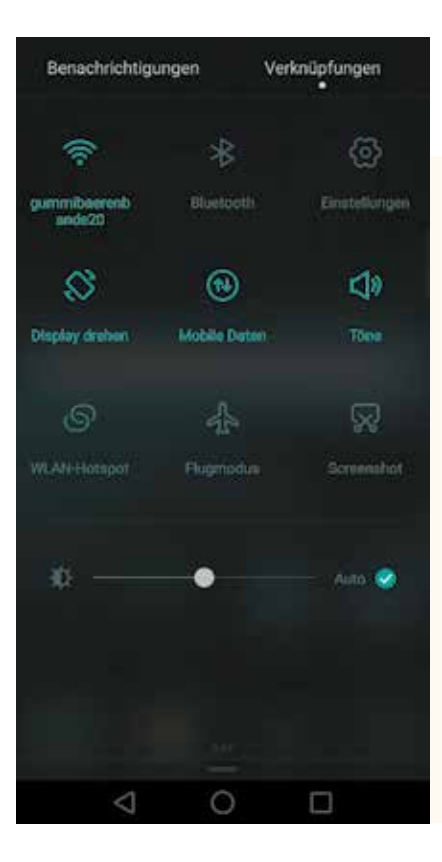

Wenn Sie mit dem Finger vom **oberen Bildschirmrand** nach unten wischen, öffnet sich das Menü wie in der Abbildung links.

#### **Symbole der Reihe nach erklärt beginnend von links oben:**

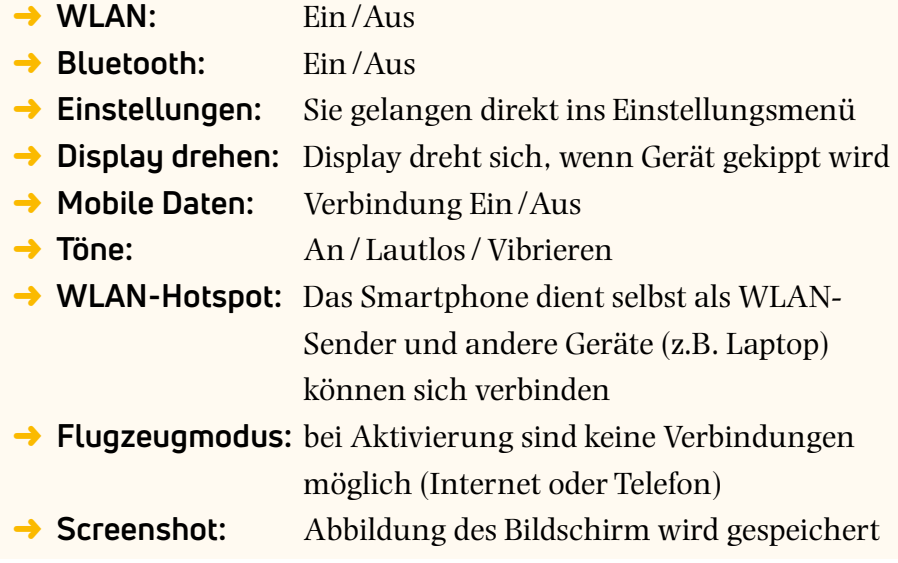

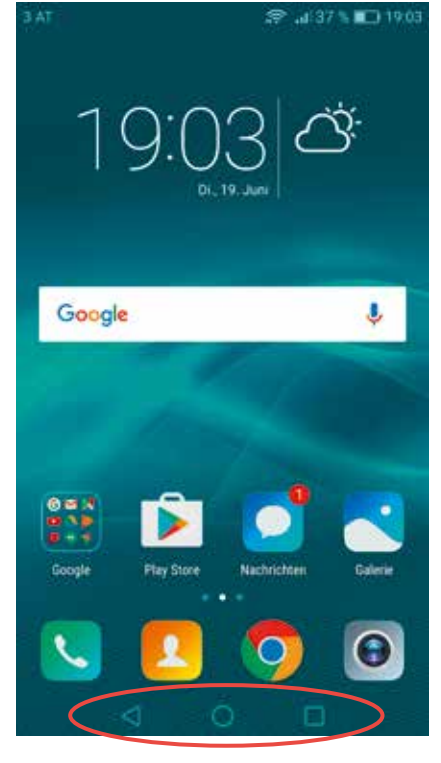

#### **Navigation am Smartphone/Tablet**

Am unteren Rand befinden sich **3 Symbole**:

#### **DREIECK – Die "Zurücktaste":**

Mit dieser Taste kommen Sie einen Schritt zurück oder aus Menüpunkten wieder heraus.

# KREIS – Die "Zuhausetaste":

Wenn Sie darauf klicken, kommen Sie wieder zum Startbildschirm zurück.

#### VIERECK – Die "Aktive-Programme-Taste":

Überblick über alle geöffneten Programme. Sie können **3 Navigations-Symbole.** zwischen diesen auswählen bzw. schließen.

# 3. EINSTELLUNGEN AM GERÄT

Die größte Freude und eine merkbare Erleichterung bei der Arbeit mit dem Tablet oder Smartphone erleben Sie mit der **passenden Grundeinstellung**, die selbstverständlich **individuell** angepasst werden kann.

Alle Einstellungen bzw. Änderungen können Sie über die **Menü-Taste** durchführen. Um das **Einstellungsmenü** zu öffnen, tippen Sie auf das **Menü-Symbol** und danach auf das **Einstellungen-Symbol**. **So sieht das Symbol für "Einstellungen" aus.**

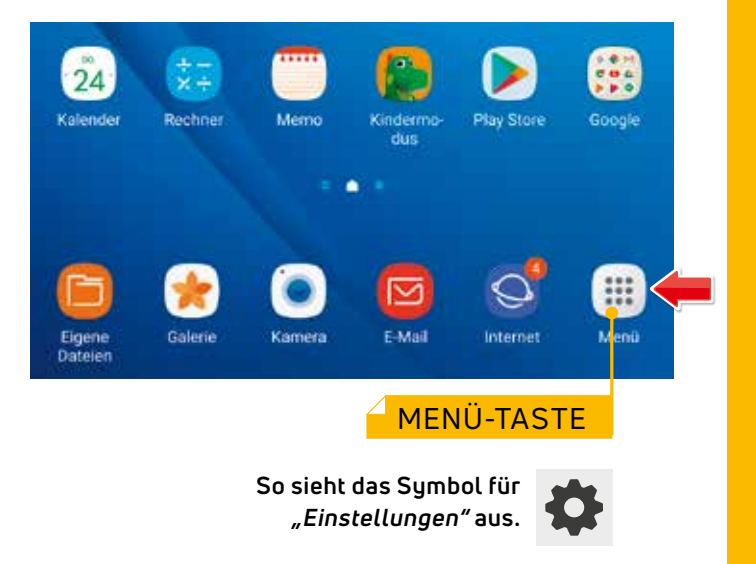

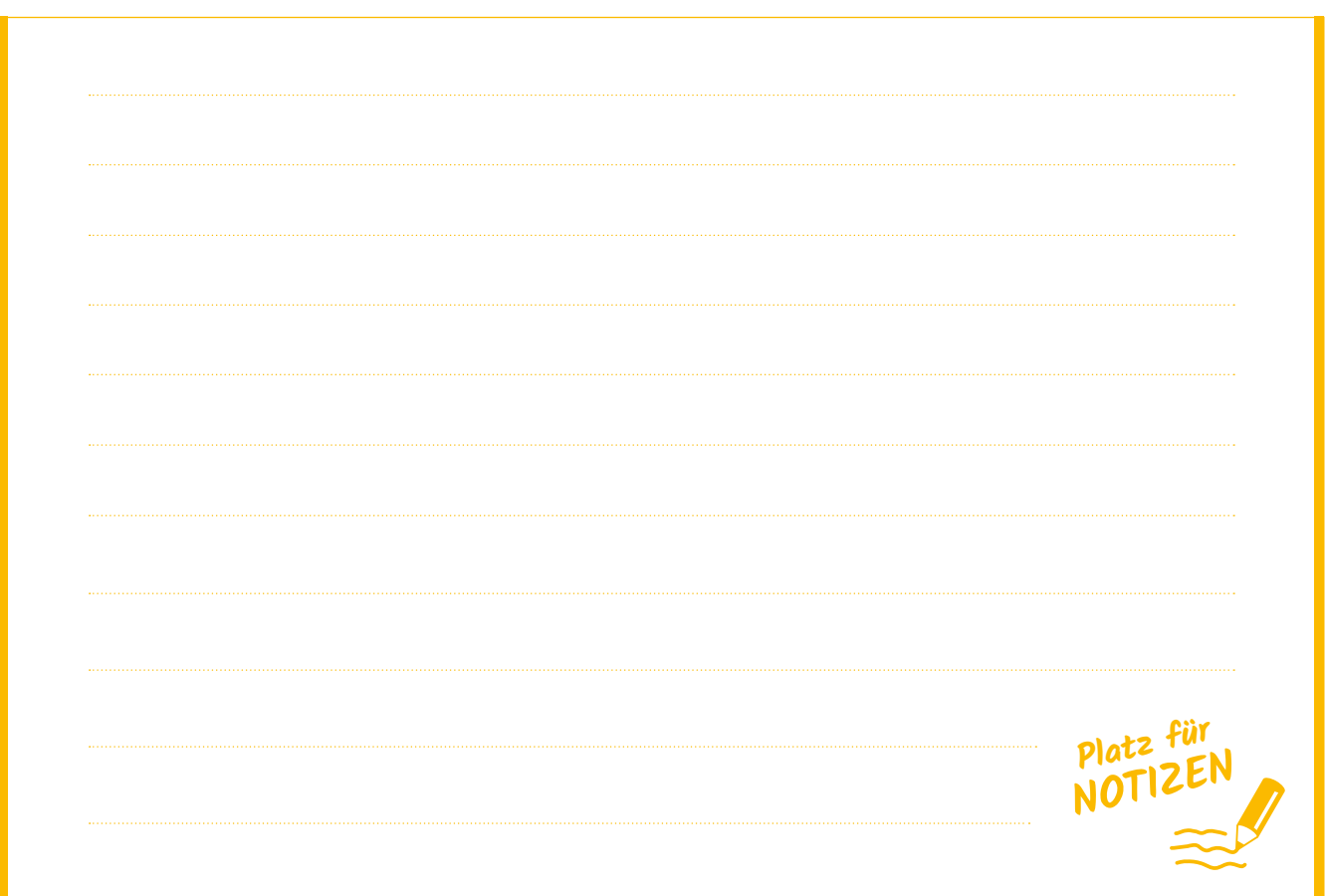

#### **Helligkeit**

**Einstellungen** ➜ **Anzeige** ➜ **Helligkeitsregler verschieben**

Wichtig für eine gute Sicht, auch bei lichttechnisch schwierigen Bedingungen, ist die Einstellung der Helligkeit des Displays. Besonders bei sehr grellen Lichtverhältnissen, etwa bei Sonneneinstrahlung und Tageslicht, spiegelt ein zu dunkel eingestelltes Display und erschwert eine gute Sicht.

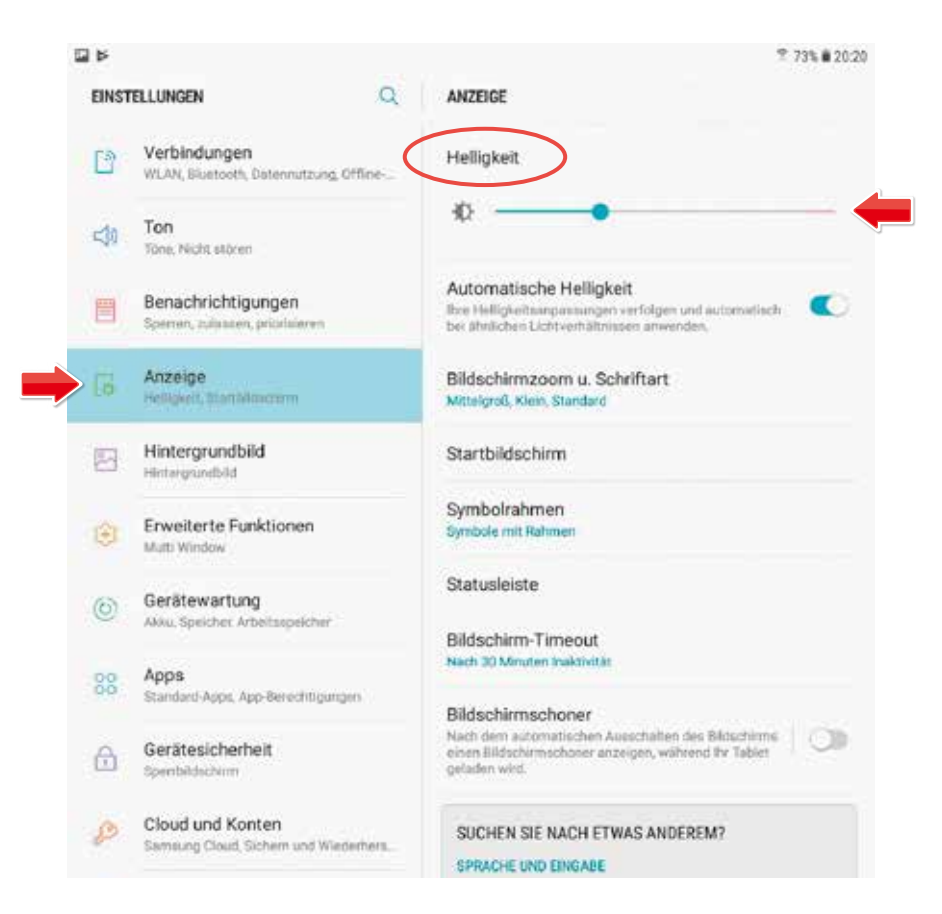

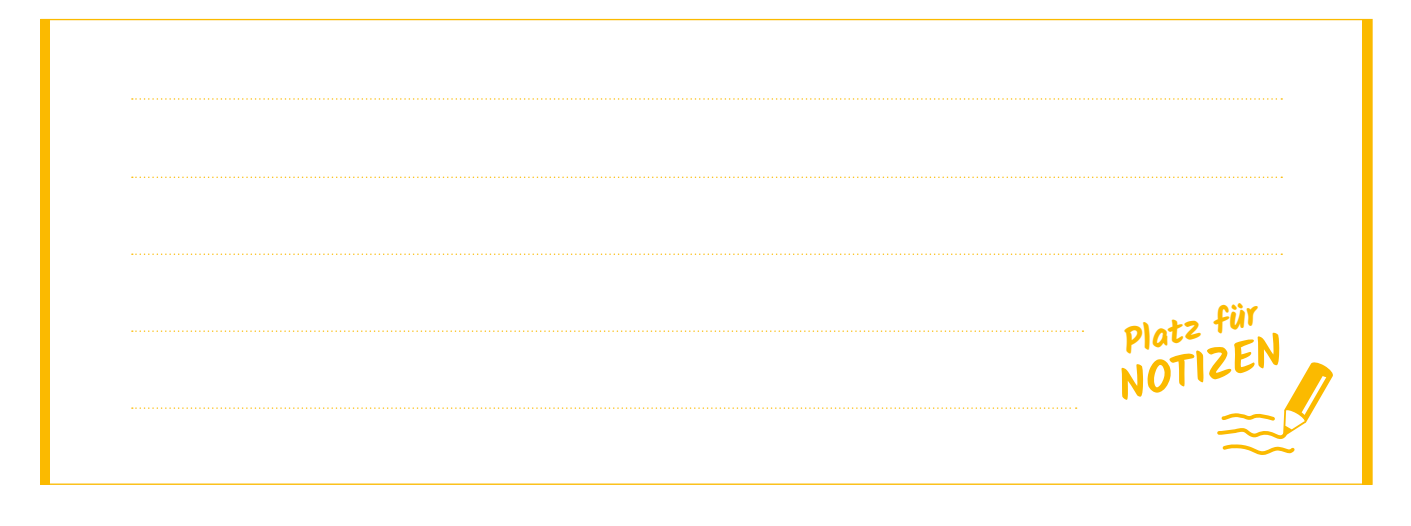

#### **Bildschirmzoom und Schriftarten**

**Einstellungen** ➜ **Anzeige** ➜ **Bildschirmzoom**  *(oder Ansichtsmodus und Schriftgröße)*

Nach Ihren Wünschen und Vorstellungen lassen sich auch die **Größe der Bildschirmsymbole**, die **Schriftgröße**, sowie die Schriftart ("Schriftstil") einstellen. Dazu verschieben Sie einfach die dazugehörigen Regler, bzw. wählen etwas weiter unten Ihre passende Schriftart aus. Der Bildschirmzoom-Regler verändert die Größe der Symbole, der Schriftgröße-Regler vergrößert oder verkleinert die Schrift nach Ihren Wünschen.

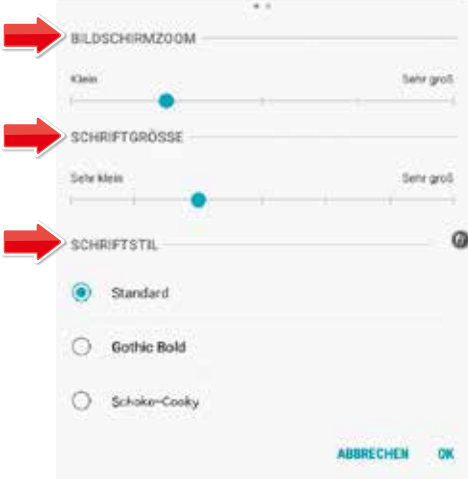

#### **Ruhezustand**

#### **Einstellungen** ➜ **Anzeige** ➜ **Ruhezustand**  *(Zeit bis der Bildschirm dunkel wird)*

Durch Tippen auf Ruhezustand (Abb. 1) lässt sich der Zeitpunkt bis zum Finster werden des Bildschirms verzögern (Abb. 2).

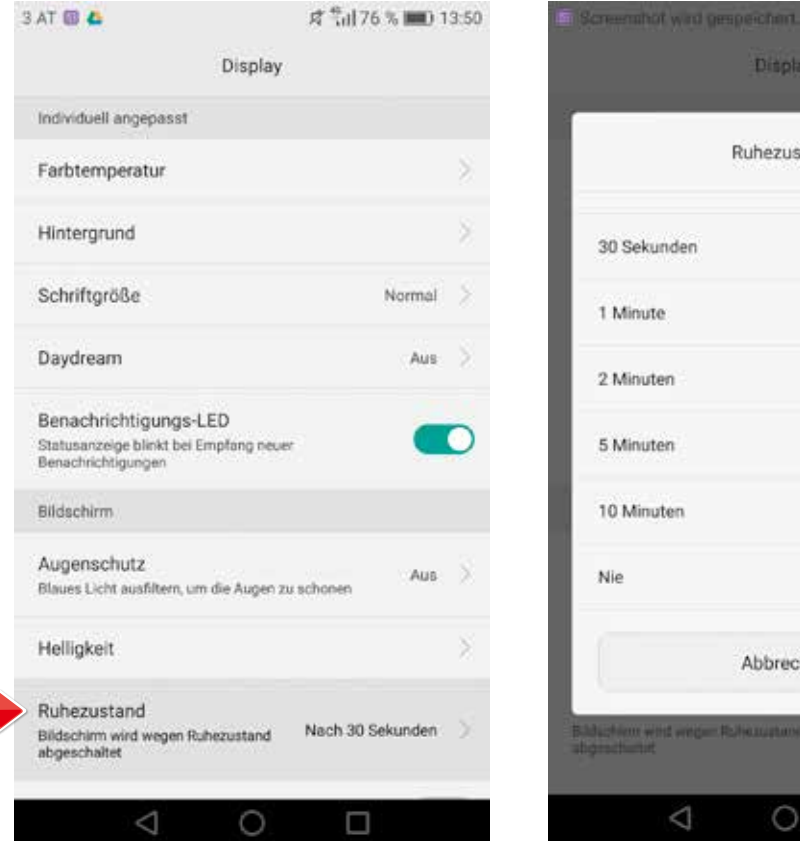

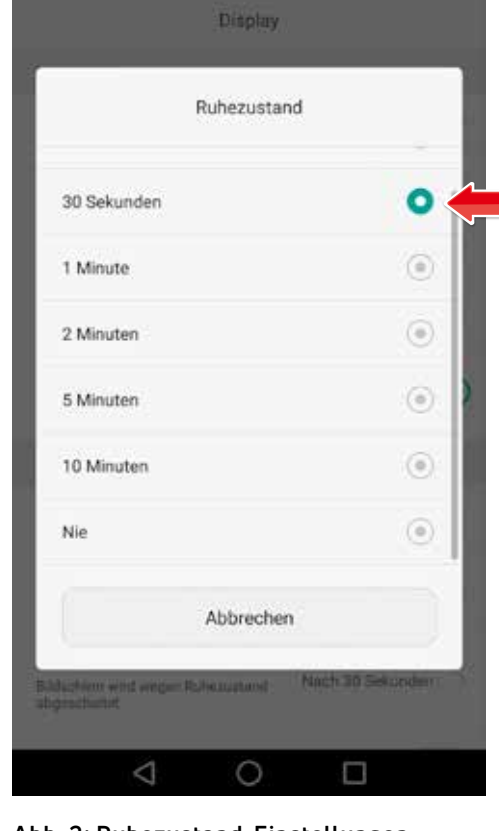

**Abb. 1: Klick auf Ruhezustand. Abb. 2: Ruhezustand-Einstellungen.**

#### **Ton**

Zusätzlich zum Lautstärkeregler am rechten seitlichen Rand des Tablets, lassen sich auch alle Klangeinstellungen über das **Ton-Menü** (zu finden in den Einstellungen) nach Ihren Wünschen verändern.

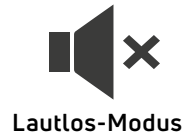

#### **Tonmodus**

Im Tonmodus können Sie zwischen "Ton" und "Lautlos" entscheiden. Im Lautlos-Modus werden ausnahmslos alle Töne auf **stumm** geschalten.

#### **Klingelton ändern**

Unter dem Menüpunkt "Benachrichtigungstöne" (Töne → Standard-Benach**richtigungston**) können Sie unter **verschiedenen Klängen** wählen (Abb. 1). Sollte Ihnen der eingestellte Benachrichtigungston zu leise, zu nervig oder zu schrill sein, haben Sie hier die Möglichkeit der Anpassung. Wählen Sie einfach aus dem großen Angebot an Vorschlägen (Abb. 2).

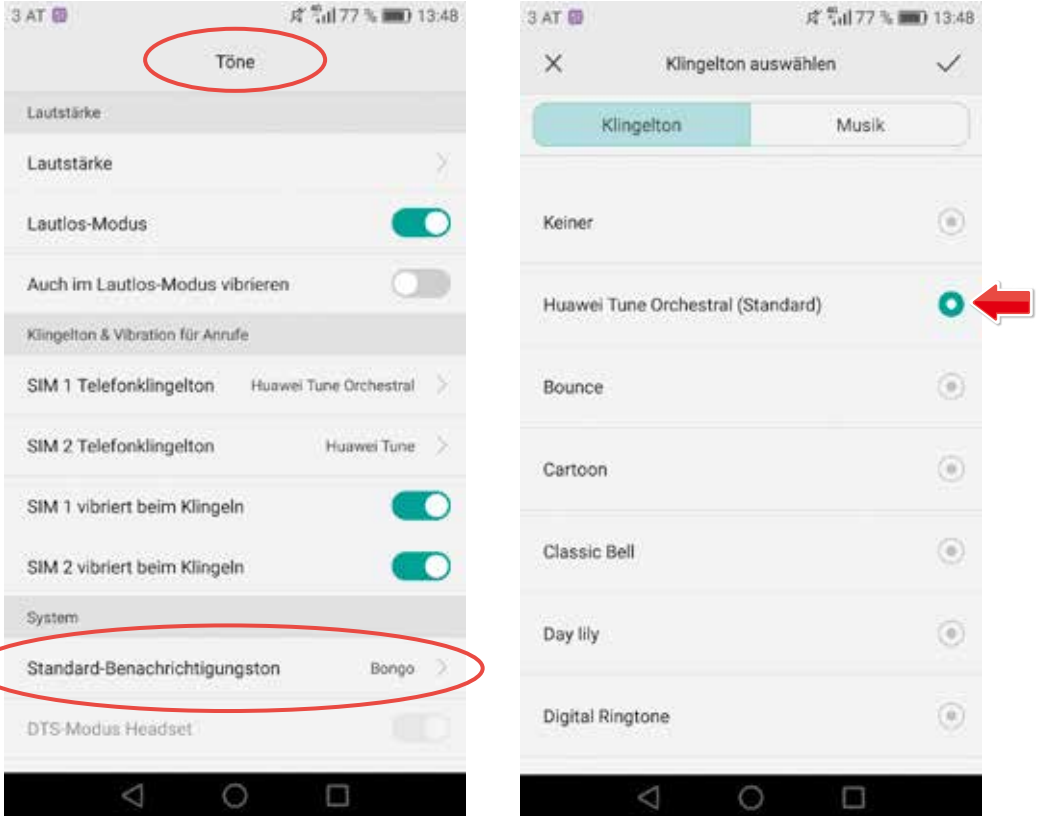

Abb. 1: Unter "Standard-Benachrichti**gungston" können Sie Töne ändern.**

**Abb. 2: Wählen Sie einen von vielen verschiedenen Klingeltönen aus.**

# 4. WISSENSWERTES ÜBER: KONTAKTE, TELEFONIEREN & NACHRICHTEN (SMS)

### **Kontakte**

Um zu den **Kontakten** oder zum Menüpunkt **Telefon** zu gelangen müssen Sie auf das Symbol mit dem "**Telefonhörer**" tippen (Symbol rechts). Der rote Kreis mit der Zahl "1" zeigt an, dass Sie einen Anruf in Abwesenheit hatten.

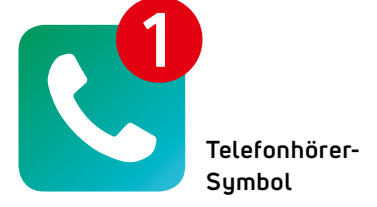

#### **Bestehende Kontakte suchen**

Um einen Kontakt zu suchen, geben Sie in der Kontaktliste oben in das weiße Feld, wo "*Kontakte durchsuchen*" steht, den zu suchenden Namen ein (Abb. 3). Tippen Sie auf den gefundenen Kontakt. Nun können Sie entweder **anufen** oder eine **Nachricht/ SMS schreiben** (Abb. 4).

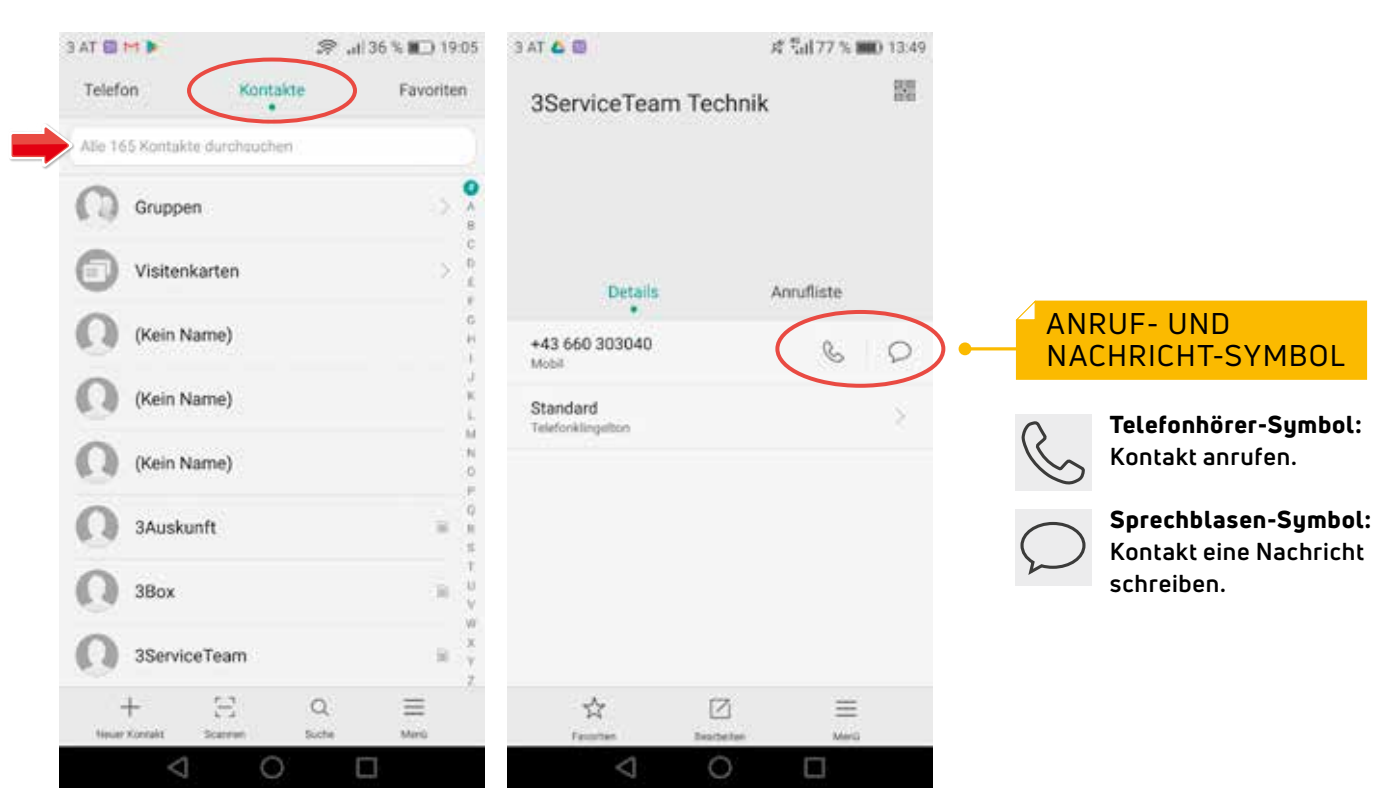

**Abb. 3: Kontaktliste. Abb. 4: Fenster mit Kontaktdaten.**

**Kontakt-Symbol**

#### **Einen neuen Kontakt anlegen**

Tippen Sie als Erstes auf das **Kontakt-Symbol** auf Ihrem Display. Um einen neuen Kontakt anzulegen, tippen Sie beim Punkt "*Telefon*" (Abb. 1) die Nummer ein und tippen dann auf "*Neuer Kontakt*" (Abb. 2). Dort können Sie alle gewünschten Daten eingeben. Durch einen Tipp auf das **Häckchen rechts oben** wird der Kontakt gespeichert (Abb. 3). Nun befindet sich der neue Kontakt in Ihrer Kontaktliste.

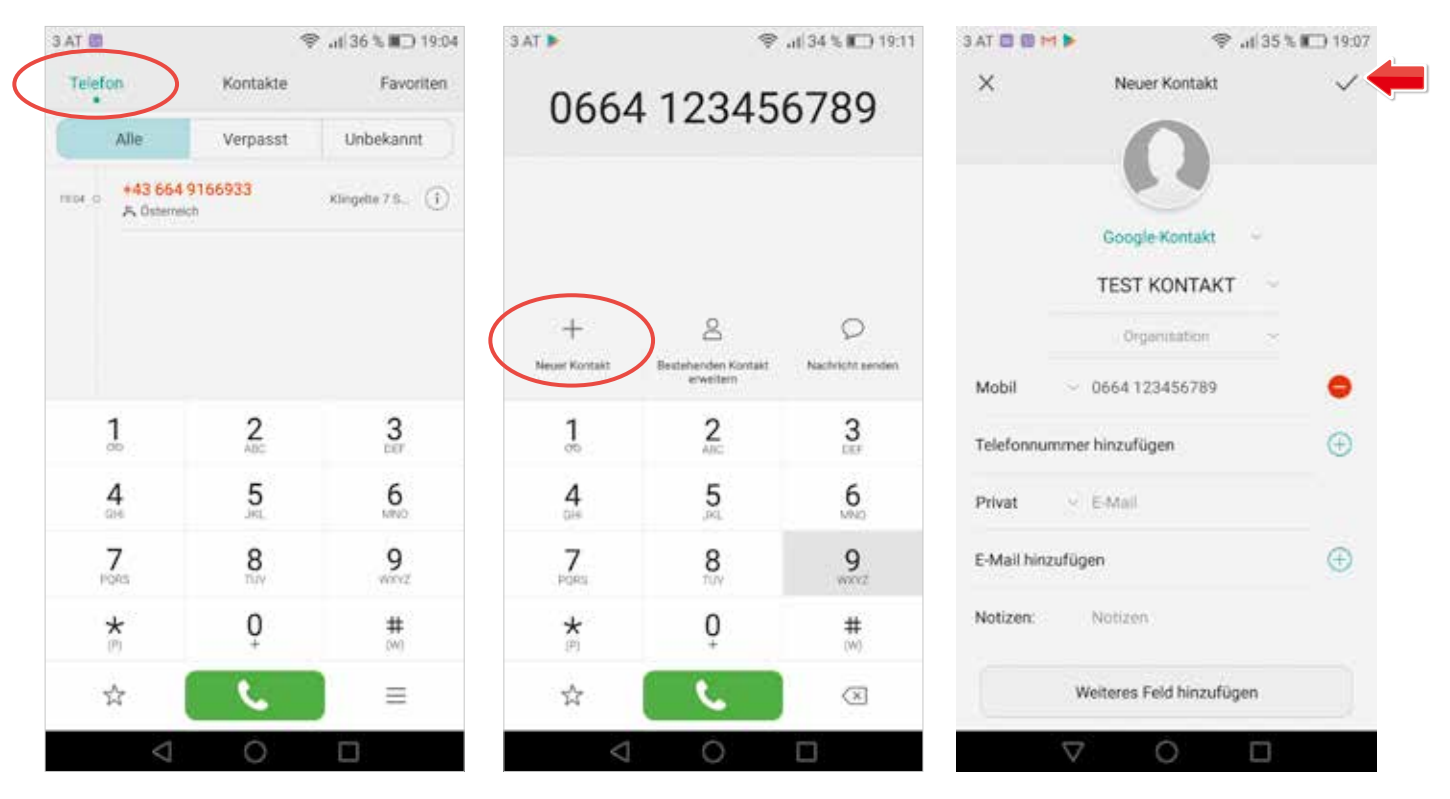

**Abb. 1: Tippen Sie auf Ihrem Display auf den Menüpunkt "Telefon".**

**Abb. 2: Nummer eingeben und dann auf Abb. 3: Auf das Häckchen tippen um "Neuer Kontakt" tippen.**

**den neuen Kontakt zu speichern.**

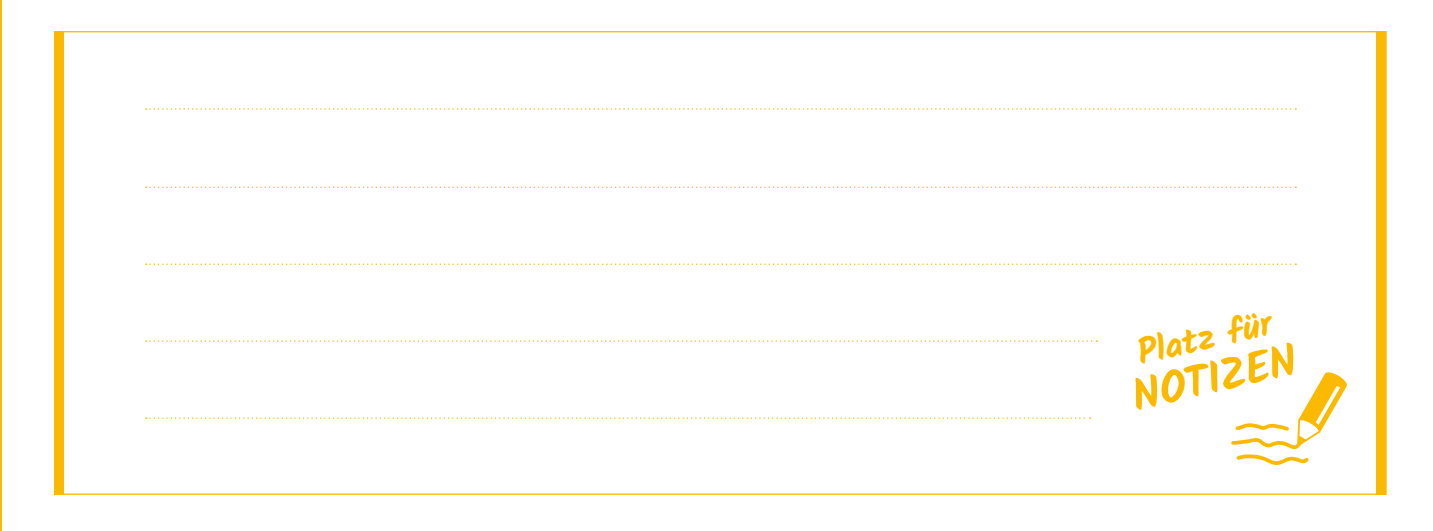

### **Telefonieren**

Im Menüpunkt "*Telefon*" haben Sie, wie bei Festnetztelefonen, eine **Zahlentasta**tur (Abb. 4). Sie können durch "runter wischen" die Tastatur verschwinden lassen. Es erscheint die **Anrufliste**. Anrufe in Abwesenheit sind **rot** (Abb. 5).

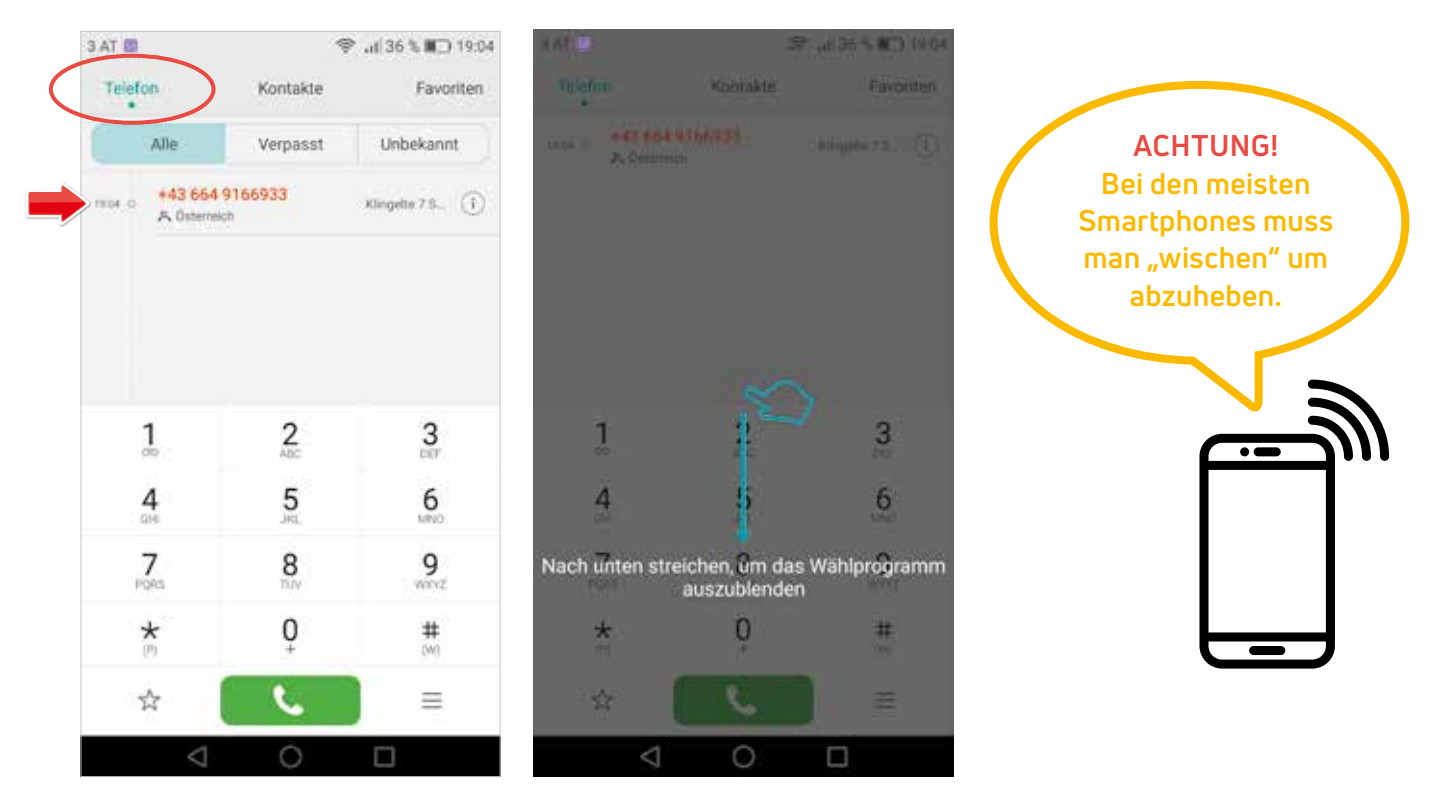

**Abb. 4: Zahlentastatur. Abb. 5: Zahlen verschwinden lassen.**

# **Nachrichten (SMS) schreiben**

Um Nachrichten (SMS) zu schreiben, tippen Sie auf das **Nachrichten-Symbol**.

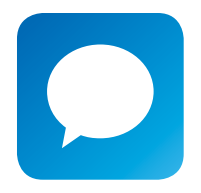

**Nachrichten-Symbol**

Dort öffnet sich dann ein Fenster, in dem Sie die **Kontakte auswählen** können, an die Sie die Textnachricht schreiben wollen. Darunter befindet sich das **Textfeld** (Abb. 6).

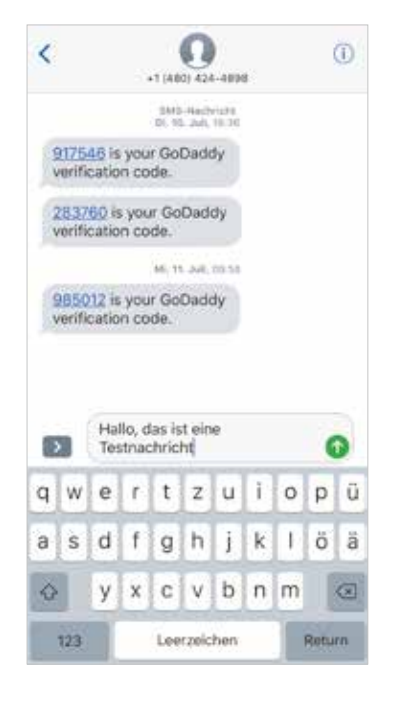

**Abb. 6: In diesem Feld können Sie eine Textnachricht schreiben.**

# 5. INTERNETVERBINDUNG HERSTELLEN

Nachdem Ihr Tablet nach Ihren Wünschen eingerichtet ist, stellen wir Ihnen die Verwendungsmöglichkeiten vor. Um in die Welt der fast unbegrenzten Möglichkeiten eintauchen zu können, sollte Ihr Tablet mit dem **Internet verbunden** sein.

**Es gibt 2 Möglichkeiten eine Internetverbindung mit dem Gerät herzustellen:** 

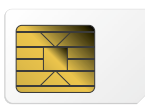

**SIM-Karte**

#### **1** Mobile Daten

Hier benötigen Sie zusätzlich zum Gerät eine **SIM-Karte** und einen **Vertrag** mit einem **Mobilfunkanbieter** der ein **Internetpaket** beinhaltet. Wenn das der Fall ist, können Sie überall wo es ein **Mobilnetz** gibt, auch ins Internet. **ACHTUNG: Nicht jedes Tablet hat die Möglichkeit SIM-Karten und somit das mobile Handy Netz zu nutzen!**

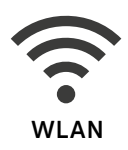

#### **WLAN 2**

Ist ein **meist kostenloser Zugang** zum Internet, verfügbar in Hotels, Restaurants, öffentlichen Plätzen oder zuhause.

Die Verbindung zu einem verfügbaren WLAN-Netzwerk erfolgt über das **Einstellungs-Menü**. Zuerst muss die **WLAN-Verbindung aktiviert** werden. Dazu verschieben Sie im Einstellungsmenü unter dem Menüpunkt "*Verbindungen*" den Regler nach rechts (Abb. 1). Das Reglerfeld färbt sich **blau**, die Einstellung wechselt von "AUS" auf "EIN". Alle verfügbaren Netzwerke in der Umgebung werden nun angezeigt (Abb. 2).

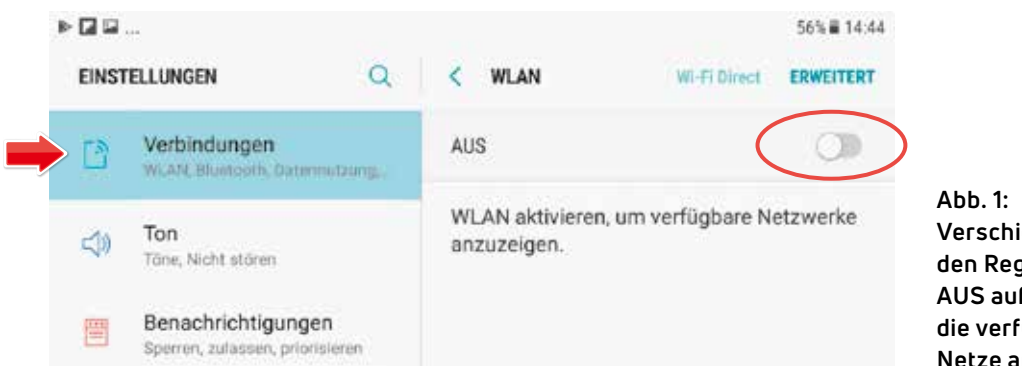

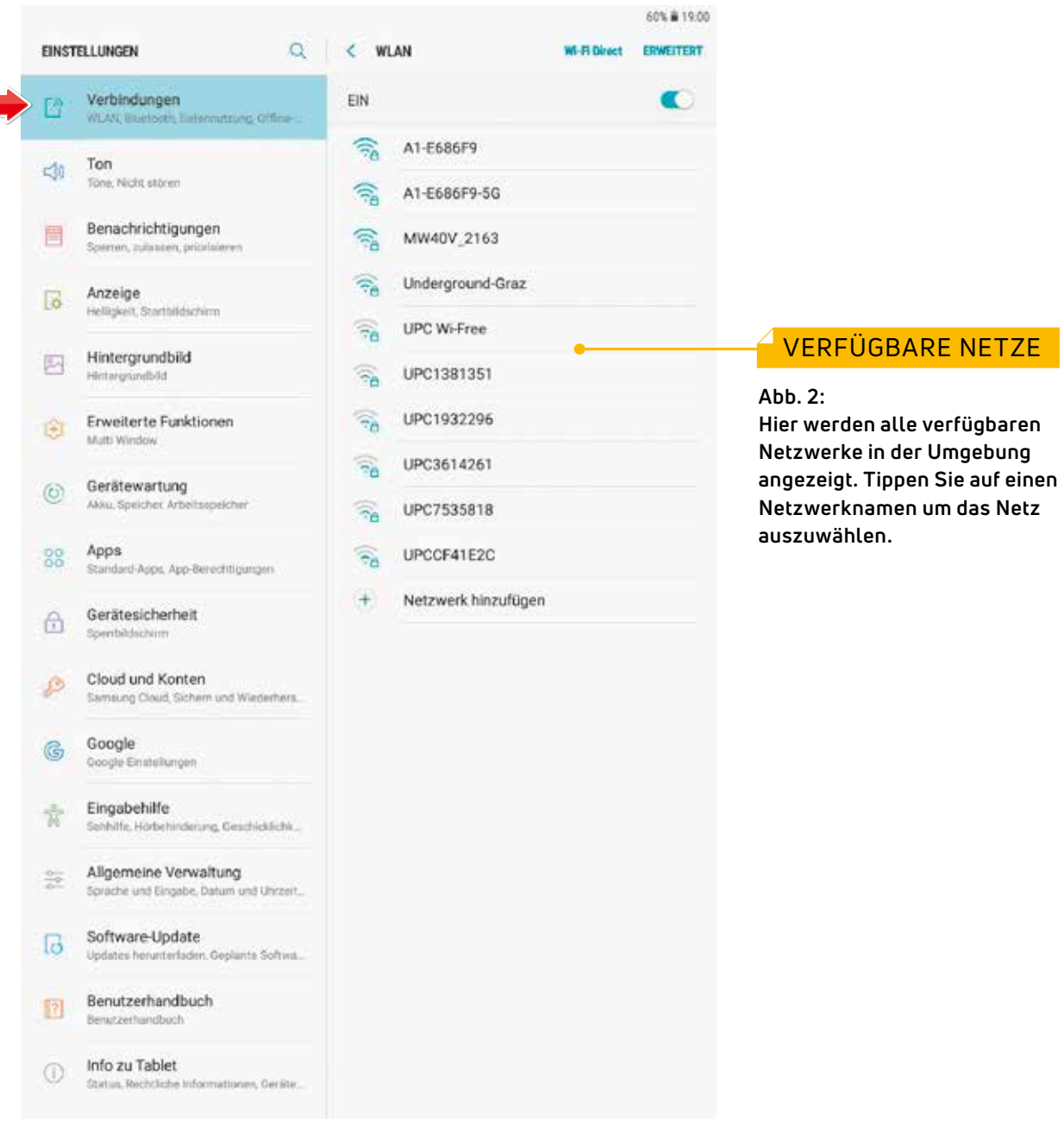

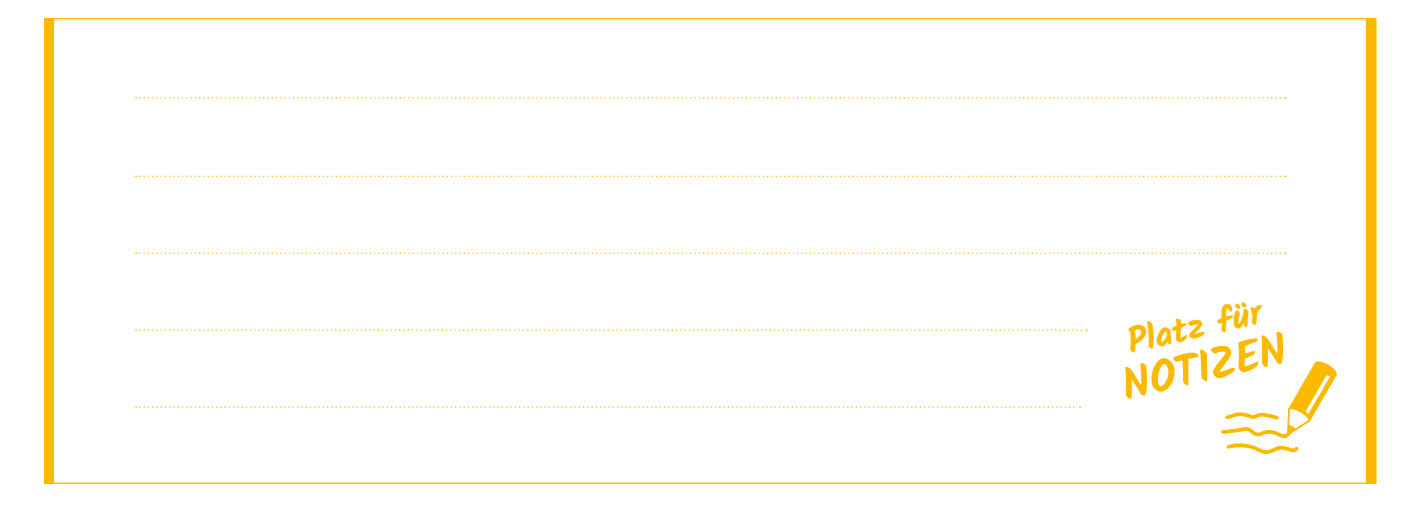

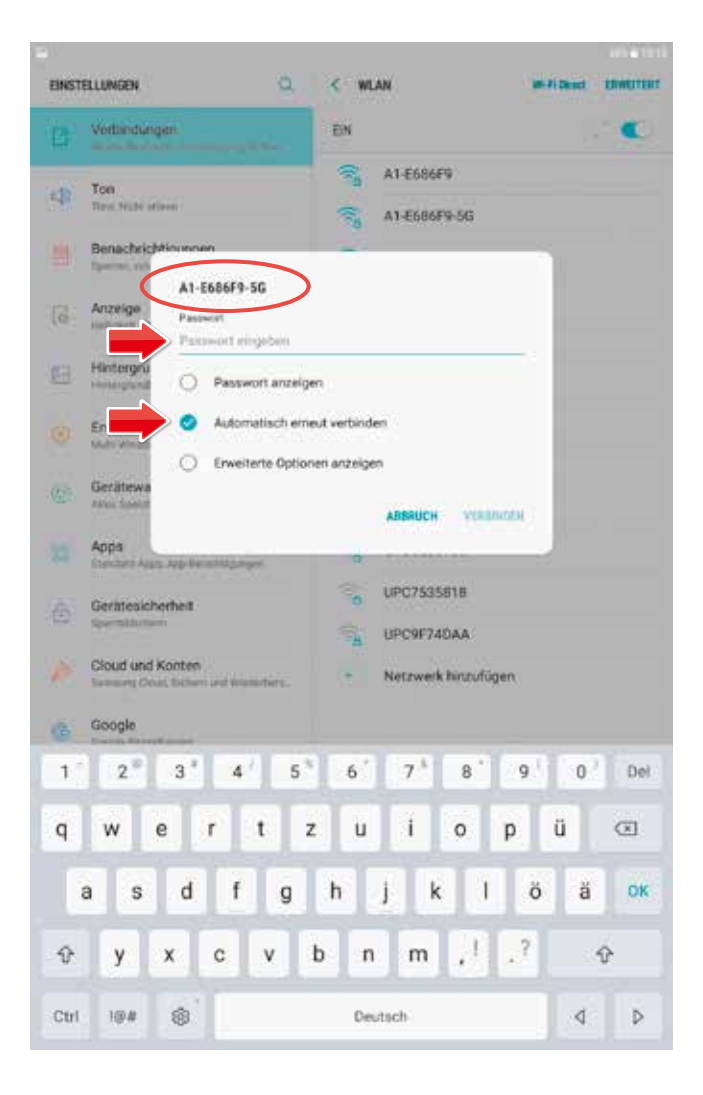

#### **Beispiel:**

Sie befinden sich auf Urlaub in einem Hotel und wissen, dass hier für alle Gäste ein gratis WLAN-Zugang im Service inkludiert ist. Gehen Sie einfach zur Rezeption und fragen nach den **WLAN-Zugangsdaten** (Name des Netzwerkes SSID und Passwort).

Unserem Beispiel nach, heißt das WLAN-Netzwerk "*A1-E686F9-5G*". Wählen Sie dieses Netzwerk mit einem Fingertipp aus. Es öffnet sich ein weiteres Untermenü, in welchem Sie jetzt die Möglichkeit haben, das dazugehörige **Passwort** einzugeben (Abb. links).

Sollten Sie in weiterer Folge des Öfteren dasselbe Netzwerk benutzen, wählt sich Ihr Tablet **automatisch** in das gespeicherte Netzwerk ein ohne dass Sie erneut danach suchen oder das Passwort eingeben müssen.

Bei erfolgreicher Verbindung mit dem WLAN-Netzwerk erscheint unter dem Netzwerknamen der Hinweis "Verbunden" (Abb. 1).

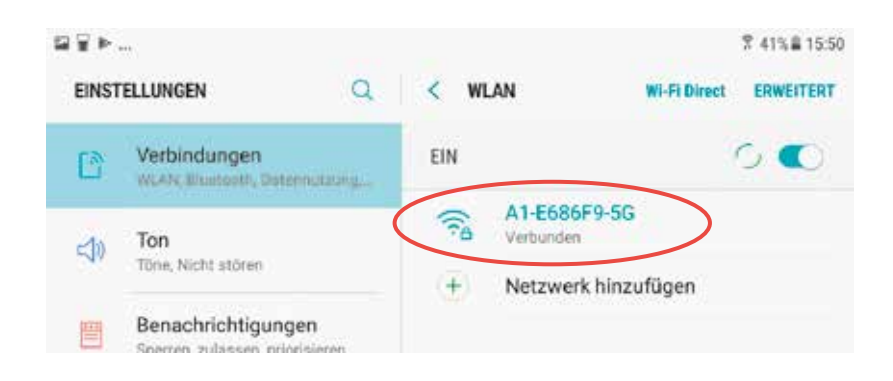

**Abb. 1: Hier wurden Sie erfolgreich mit dem Netzwerk "A1-E686F9-5G" verbunden.**

Jetzt sind Sie mit dem Internet verbunden und können loslegen! Um ins www zu gelangen, tippen Sie auf ein **Browsersymbol**:

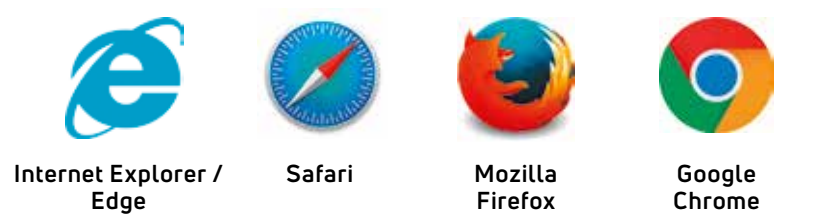

**Google** als **Startseite** ist sehr hilfreich, da Sie sofort nach gewünschten Inhalten suchen können. Wenn Sie einen Suchbegriff wie hier "*Kleine Zeitung*" eingeben, bekommen Sie sofort Vorschläge von Google. Sie können auf die gewünschte Webseite tippen (Abb. 2).

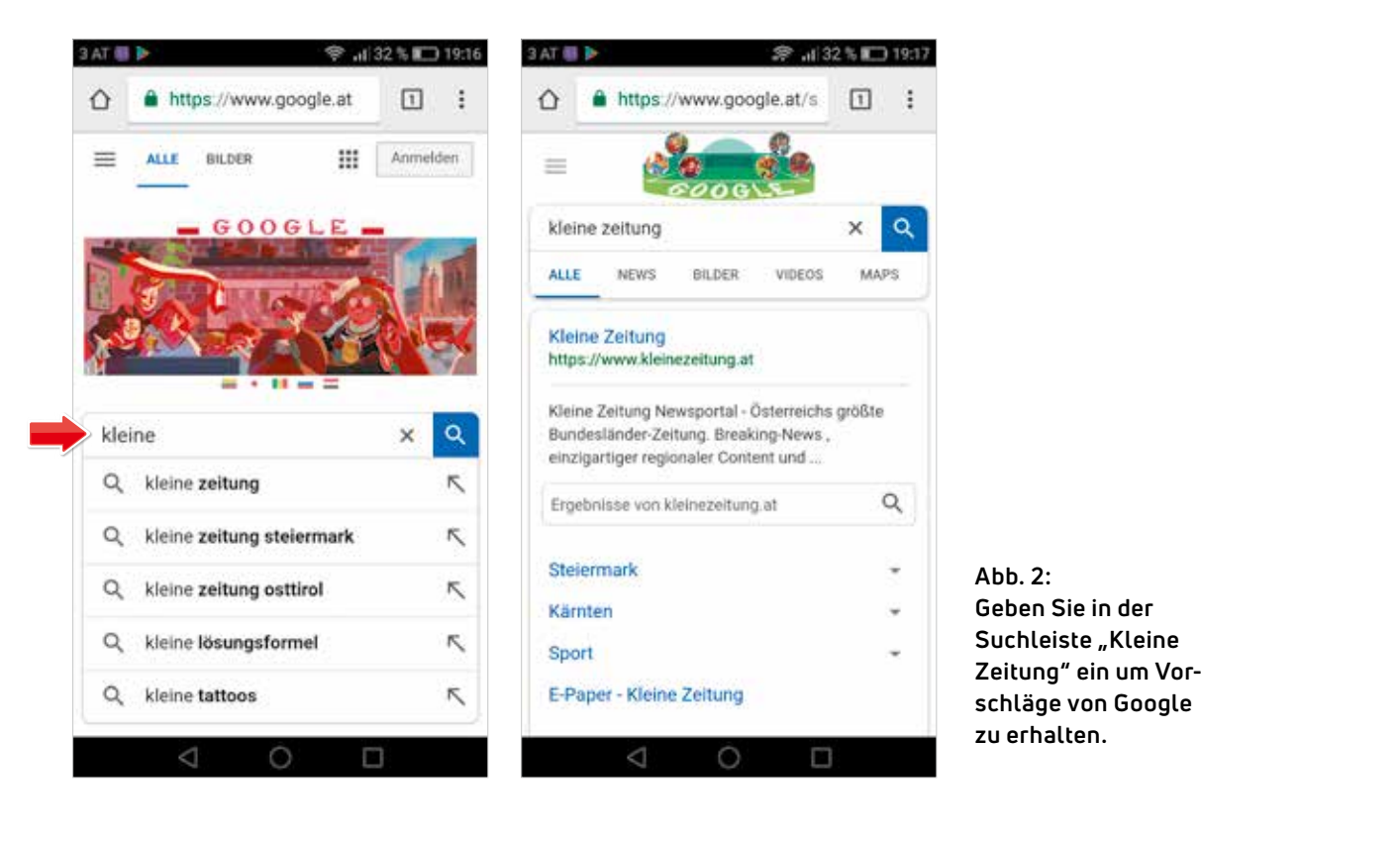

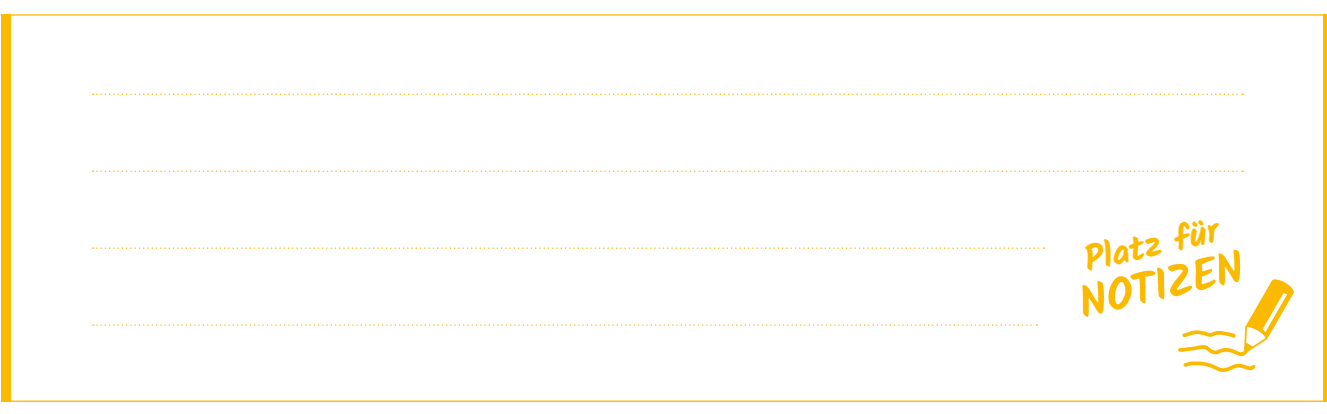

# 6. WILLKOMMEN IN DER WELT DER APPS

Sie können nun Ihr Tablet mit "kleinen" Programmen, sogenannten Apps (Abkürzung für Applications/Applikationen) erweitern. Dazu stehen Ihnen viele verschiedene Programme zur Verfügung:

- **Fotobearbeitungsprogramme**
- **Medikamenten-/ oder Trink-Erinnerungsprogramme**
- • **Online-Zeitungen**
- • **Wetter**
- • **Arzt- und Apothekendienste**
- • **Gemeindeapp** (inkl. Müllkalender)
- • **Gartentipps und Kochrezepte**

All diese Programme finden Sie in den "**App-Stores"**. Die Bedienung ist wirklich simpel. Im nächsten Kapitel werden Sie alles darüber erfahren.

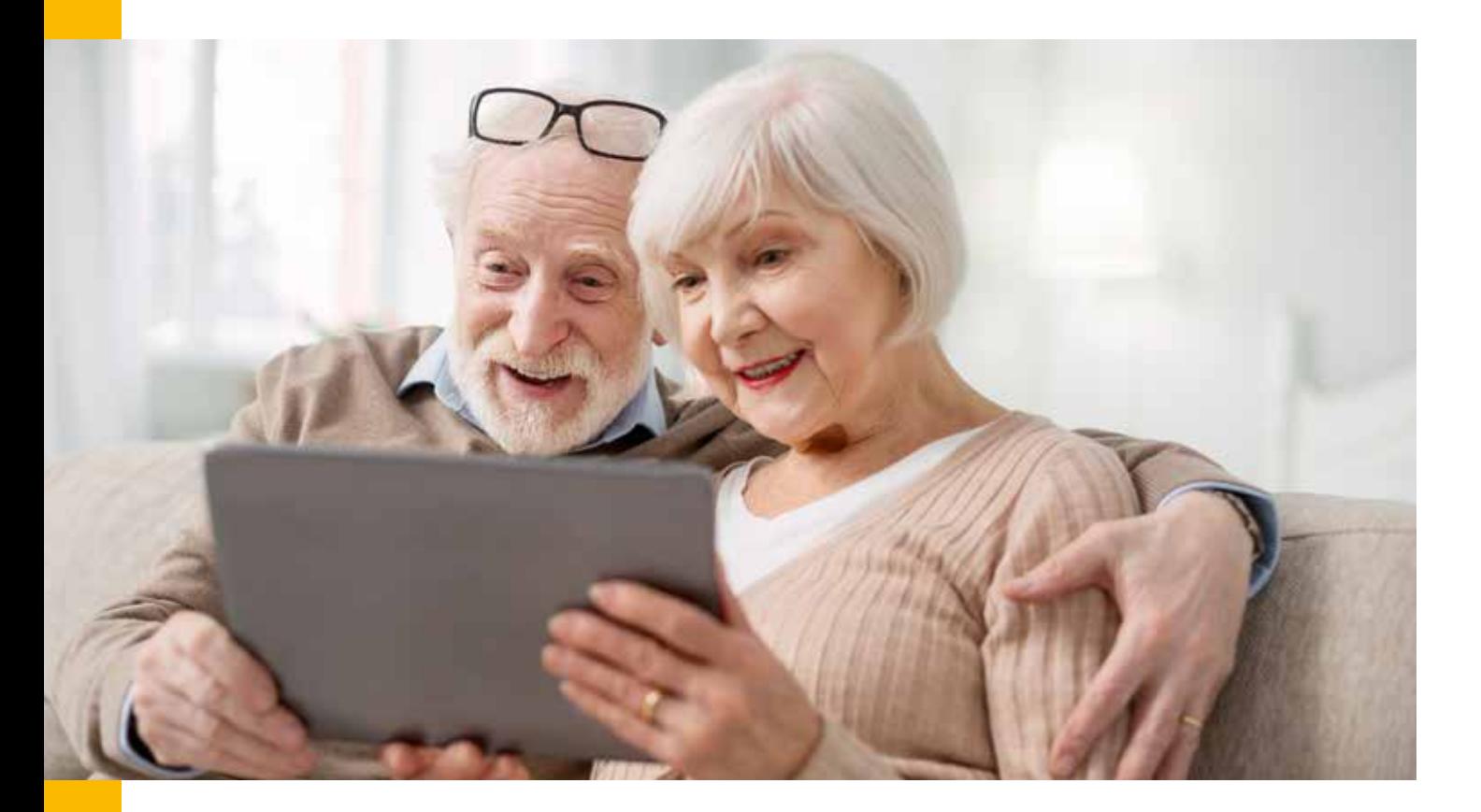

# 7. PLAY-STORE (GOOGLE PLAY STORE)

Für alle Tablets und Smartphones mit einem **Android Betriebssystem**, bietet der **Google Play Store** die größte Auswahl an Apps. Die Bedienung erfolgt über ein **Eingabe- oder Suchfeld** direkt im Play Store. Sie geben dort einfach den Suchbegriff ein und der Play Store listet Ihnen alle dazu vorhandenen Programme auf. Natürlich finden Sie besonders in den beliebten Kategorien (z.B. Bild- und Fotobearbeitungsprogramme) eine große Anzahl verschiedener Anwendungen. Sie können anhand der **Nutzerbewertungen** bzw. mit Hilfe von **Erfahrungsberichten** von Menschen, die das Programm bereits genutzt haben, das für Sie passende heraussuchen. Öffnen Sie den Play Store, indem Sie auf das Symbol tippen:

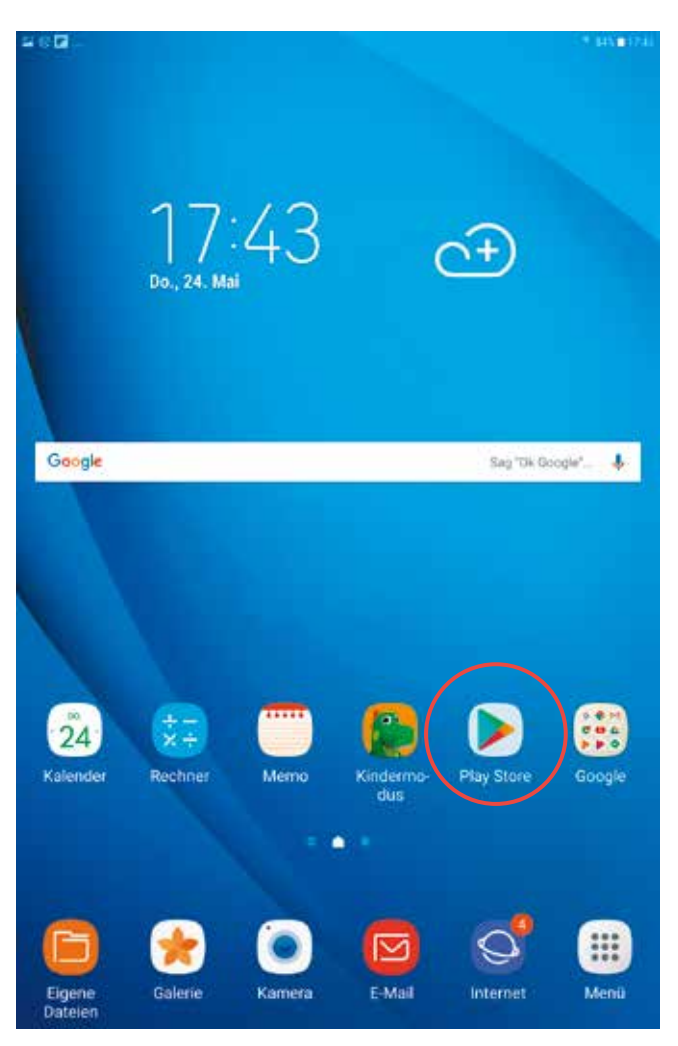

**Tippen Sie auf das Symbol um den Play Store zu öffnen.**

**Um in den Play Store zu gelangen, halten Sie Ausschau nach diesem Symbol:**

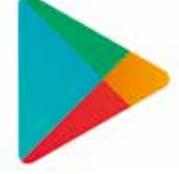

**Play Store-Symbol für Android-Betriebssystem.**

**Alternativ für Apple Geräte (iPhone, iPad) der App-Store und folgendes Symbol:**

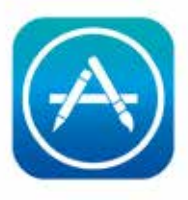

**Play Store-Symbol für Apple-Betriebssystem.**

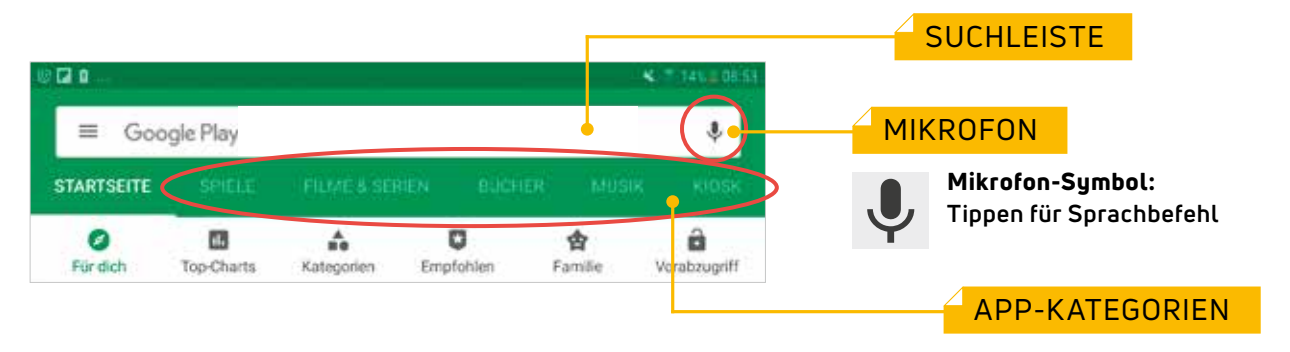

Ganz oben im Fenster finden Sie die zuvor schon erwähnte **Suchleiste**, darunter einige vordefinierte App-Kategorien.

### **Apps suchen**

Um Apps zu suchen, tippen Sie mit dem Finger in die **Suchleiste**. Damit öffnet sich automatisch die **Tablet-Tastatur.** Geben Sie nun den gewünschten Begriff (z.B. Kompass), den Namen der App (z.B. WhatsApp) oder die gewünschte Kategorie (z.B. Spiele, Bücher, …) ein (Abb. 1). Sie haben auch die Möglichkeit Apps per **Sprachbefehl** zu suchen. Dazu tippen Sie auf das **Mikrofon** am rechten Ende der Suchleiste und sagen dann laut und deutlich den gewünschten Begriff, den Namen der App oder die gewünschte Kategorie (Abb. 2).

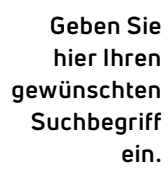

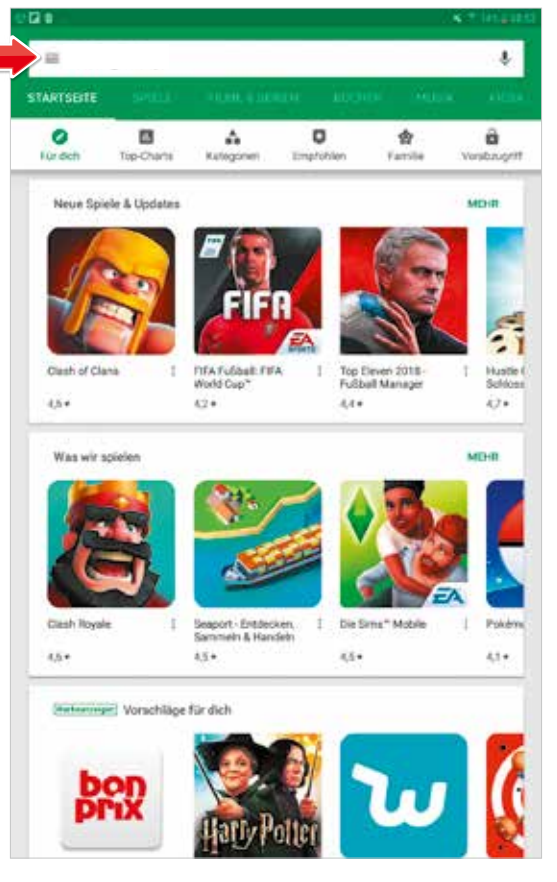

**Abb. 1: Eingabe des Suchbegriffs in die Leiste.**

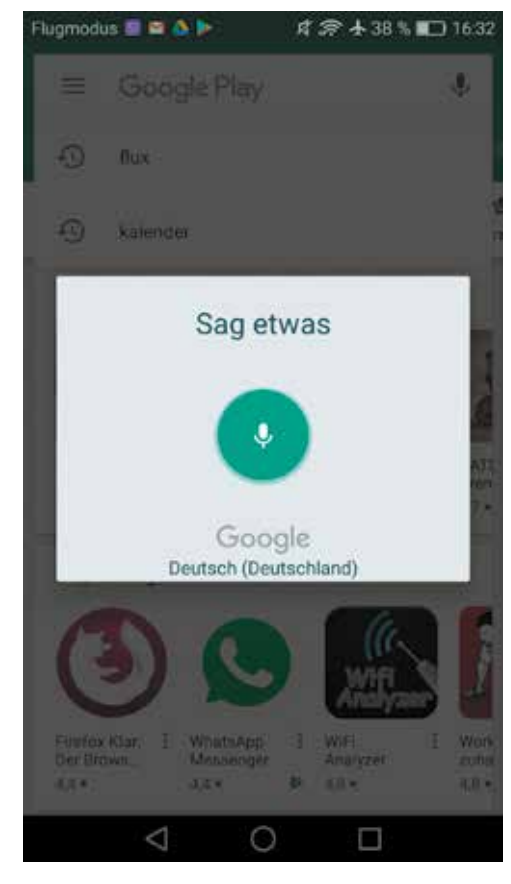

**Abb. 2: Sprechen Sie laut und deutlich.**

# 8. EINE APP INSTALLIEREN

#### **Beispiel: Wasser-Trinkbecher/Water Drink Reminder**

Sie haben nun den Punkt erreicht, an dem Ihnen unzählige Möglichkeiten offen stehen. In diesem Kapitel möchten wir anhand einer **Wasser Trinkwecker-App**  zeigen, wie Sie Apps **installieren** und dann noch genauer auf **Einstellungen** und **Anwendungsmöglichkeiten** dieses nützlichen Programmes eingehen.

- **Öffnen** Sie zuerst den **Play Store**. **1**
- Geben Sie in der **Suchleiste** den **Namen des gewünschten Programmes** ein, in unserem Beispiel "Wasser Trinkwecker". **2**

Wie Sie nach der Eingabe bemerken werden, gibt es eine große Auswahl an Apps, die Nutzerinnen und Nutzer an die ausreichende Flüssigkeitsaufnahme erinnern sollen (Abb. 3). Die Entscheidung liegt nun an Ihnen. Entscheidungshilfen hierbei sind auf jeden Fall die **App-Bewertungen** und die **Kommentare von Menschen**, die diese App bereits heruntergeladen und getestet haben.

Achten Sie hierbei nicht nur auf die **Höhe der Bewertung** an sich (z.B. 4,7 von 5 Sternen), sondern auch auf die Anzahl der bewertenden Teilnehmer. So scheint zum Beispiel eine App mit der höchsten Bewertung von 5 Sternen auf, wenn nur eine einzige Person( meistens die Entwicklerin oder der Entwickler des Programmes) die App mit 5 Sternen bewertet (Abb. 4, nächste Seite).

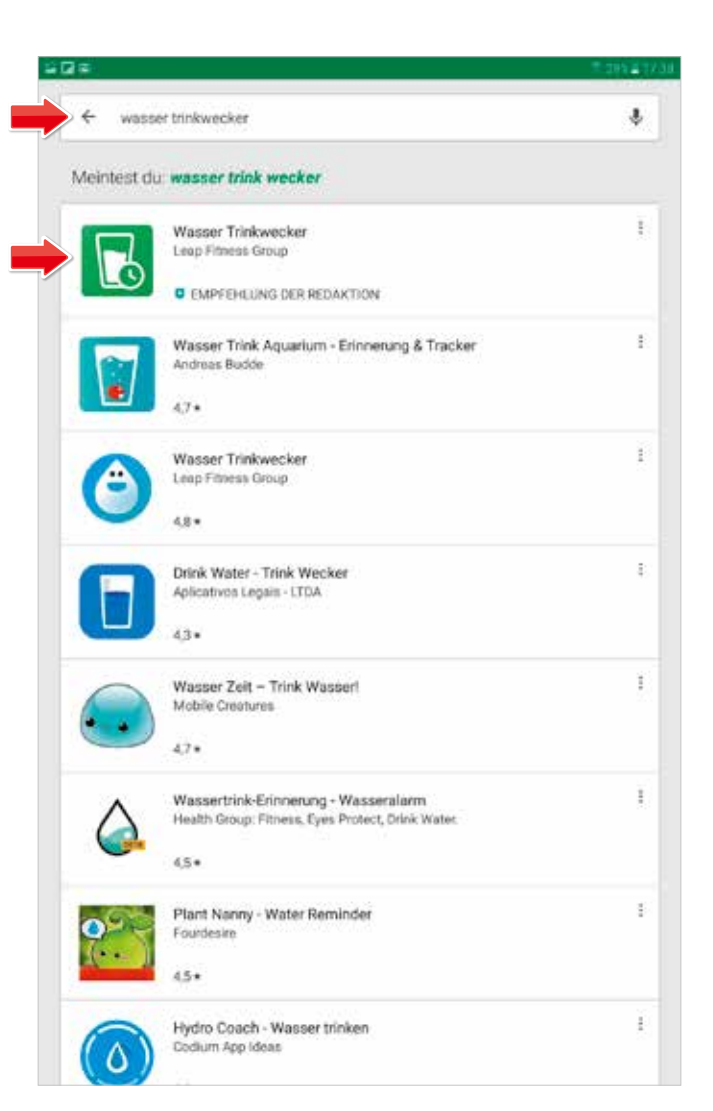

**Abb. 3: Hier sehen Sie eine große Auswahl an Apps. Tippen Sie auf ein Symbol, um das Programm zu öffnen.**

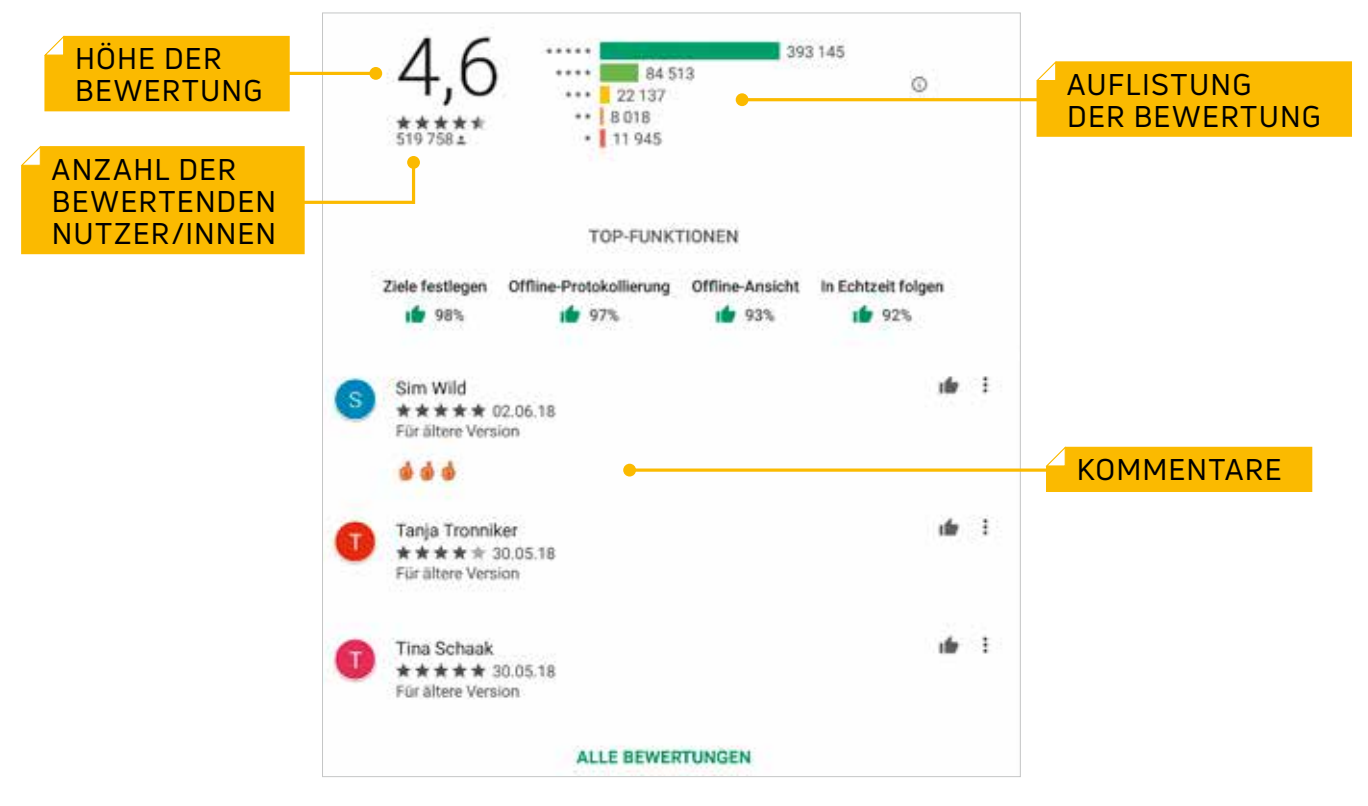

**Abb. 4: Hier sehen Sie die App-Bewertungen und Kommentare.**

Für unser Beispiel entscheiden wir uns für den "Wasser Trinkwecker". Tippen Sie hierzu in die **Zeile** oder auf das **Symbol** dieser App. Damit öffnet sich ein neues Fenster mit **Informationen** und **Statistiken** dieses Programm betreffend. Zu sehen sind unter anderem die **Anzahl der Downloads**, also wie oft diese App bereits weltweit **heruntergeladen** wurde, **Bewertungen**, **Kategorie** und auch das **berühmte Kleingedruckte** (Abb. 5). Direkt unter dem "*Installieren***"**–Feld, finden Sie den Hinweis, dass diese App auch **Werbung** enthält "*Enhält Werbung*".

**Ist Ihnen** eigentlich aufgefallen, dass dieses Programm kostenlos zur Verfügung steht?

*Die Einnahmen für Gestaltung, Entwicklung und Wartung dieses Programmes werden nicht durch Kostenpflichtigkeit hereingespielt, sondern durch Werbung. Werbetreibende bezahlen für die Einschaltung im Programm. Je mehr Nutzer die App hat, desto wertvoller sind die Werbeeinschaltungen und desto mehr kosten sie natürlich auch für die Werbetreibenden.* 

Unter dem Bereich "*Weiterlesen*" finden Sie alle **wichtigen Informationen** betreffend Möglichkeiten und Funktionsweisen der App (Abb. 6). Tippen Sie in weiterer Folge auf das Feld "*Installieren"*. Das Programm wird nun aus dem Internet auf Ihr Tablet oder Smartphone geladen.

ACHTUNG: Manche Apps sind **NICHT KOSTENLOS!** Unter dem Feld "Installieren" steht dann der Preis, z.B. € 2,99. Man kann sich dieses Programm dann z.B. mit der Kreditkarte kaufen.

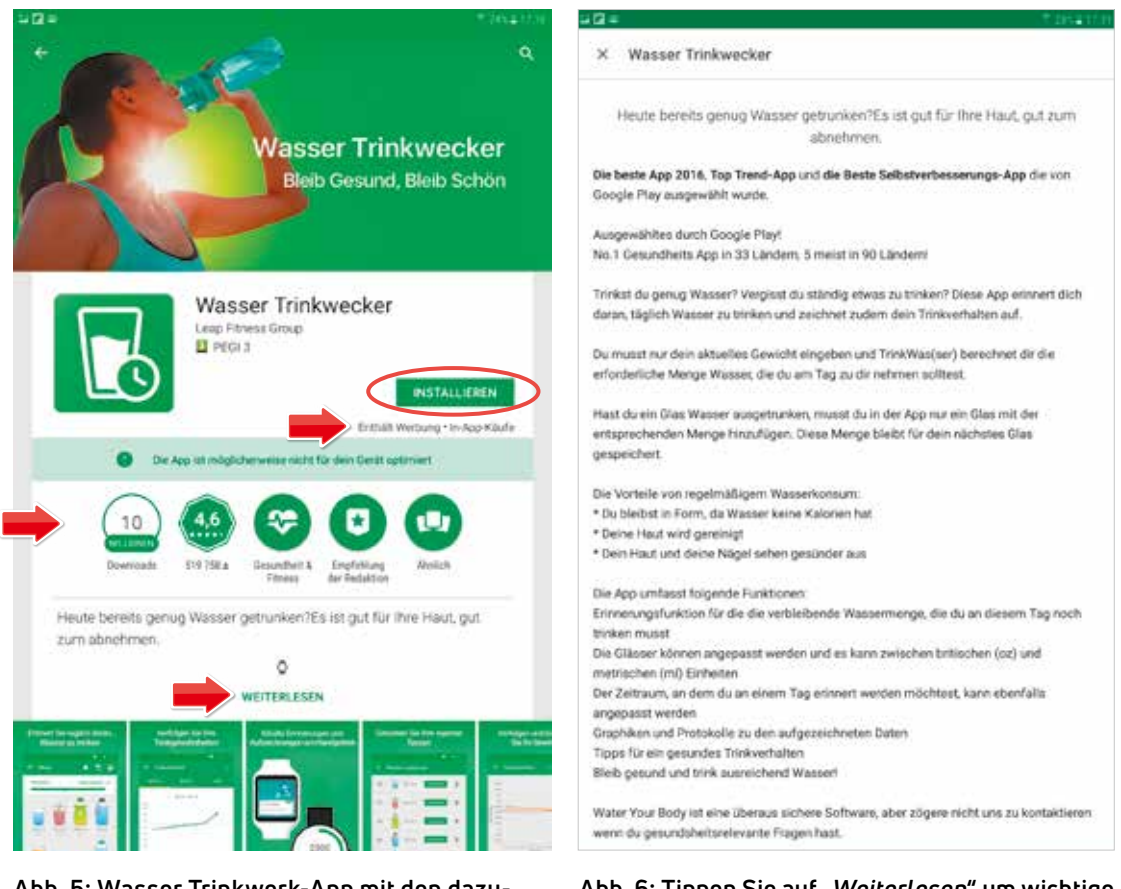

**Abb. 5: Wasser Trinkwerk-App mit den dazugehörigen Informationen und Statistiken.**

Abb. 6: Tippen Sie auf "Weiterlesen" um wichtige **Informationen zu dieser App zu erhalten.**

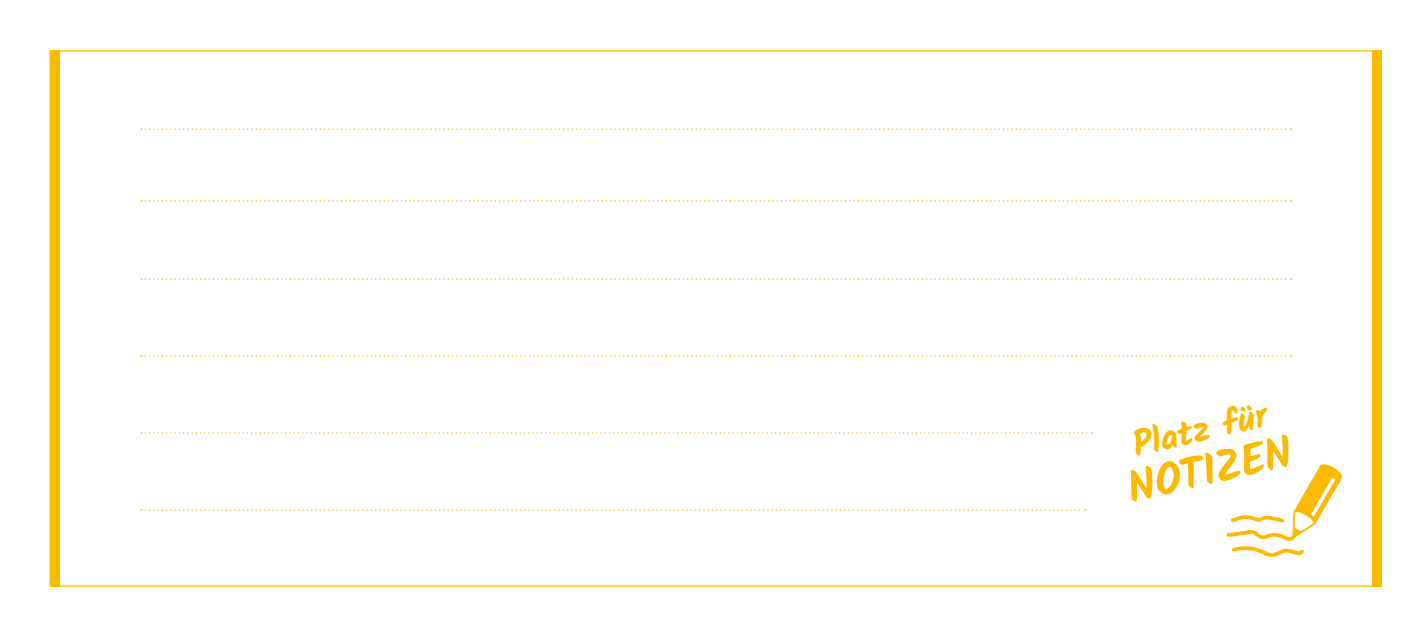

Sobald der Balken auf **100 %** steht (Abb. 1) , sind Sie im Besitz dieses Programmes und können sofort mit der Anwendung starten, indem Sie auf das Feld "Öffnen" tippen (Abb. 2). **Herzliche Gratulation, Sie haben soeben Ihre erste App installiert!**

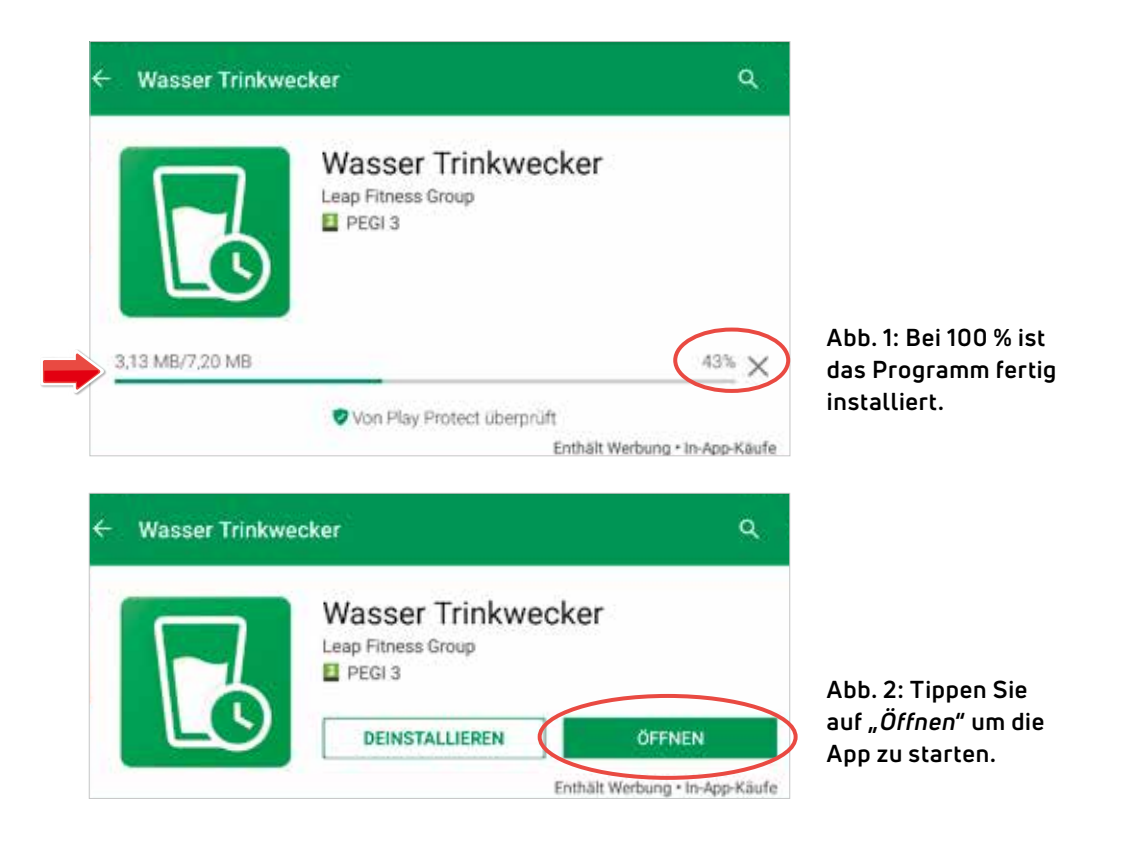

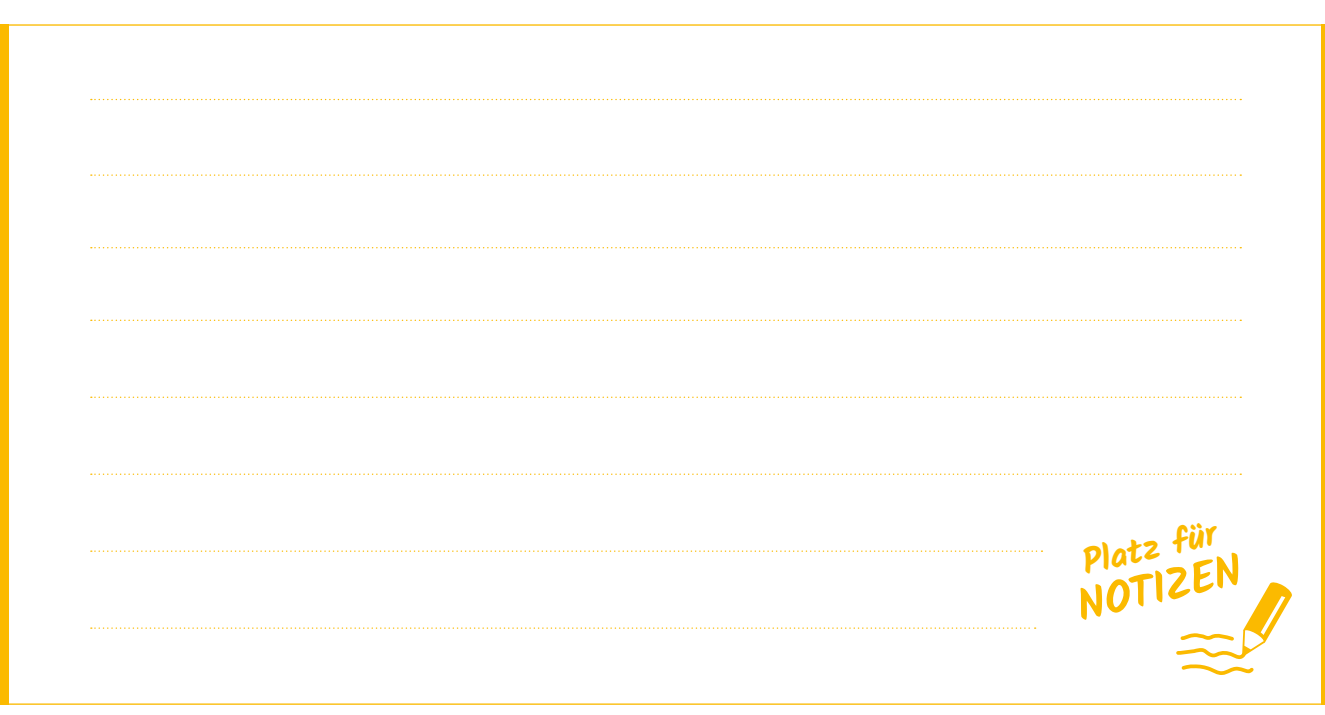

#### **So nützen Sie die App für sich**

Nun wollen wir natürlich dieses Programm auch für unsere Zwecke nutzen. Vielleicht sind Sie ja jemand, der/die gerne einmal auf das Trinken vergisst. Mit diesem Programm werden Sie unaufdringlich je nach Gewicht, Wetter, Schlafrhythmus und körperlicher Betätigung rechtzeitig über fehlende Flüssigkeitsaufnahme informiert und motiviert Ihr empfohlenes Tagesziel zu erreichen.

- Geben Sie gleich nach dem **Öffnen** Ihr **1 Gewicht** ein.
- Definieren Sie Ihre **Schlaf-Wachphase** und **2** bestätigen Sie mit "OK".
- **3** Tippen Sie nochmals auf "OK" im grünen Rechteck (Abb. 3).

Nun können Sie mit der Dokumentation Ihres Trinkverhaltens beginnen. Je nachdem was oder wie viel Sie trinken, können Sie Ihre eigenen Getränke und Getränkemengen generieren:

Tippen Sie auf das **Wasser-1 glassymbol mit dem gelben Kreis** rechts unten in der Ecke( Abb. 4)

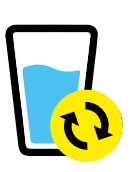

Sie finden hier eine Auswahl an den gängigsten Getränkearten und Mengen. Je nach Trinkverhalten können Sie die Mengen (in Milliliter) und die Reihenfolge in der Liste nach Ihren Wünschen verändern. In der Grundeinstellung finden sich Wasser, Säfte, Energiedrinks, Bier, Kaffee und Tee als Getränkearten.

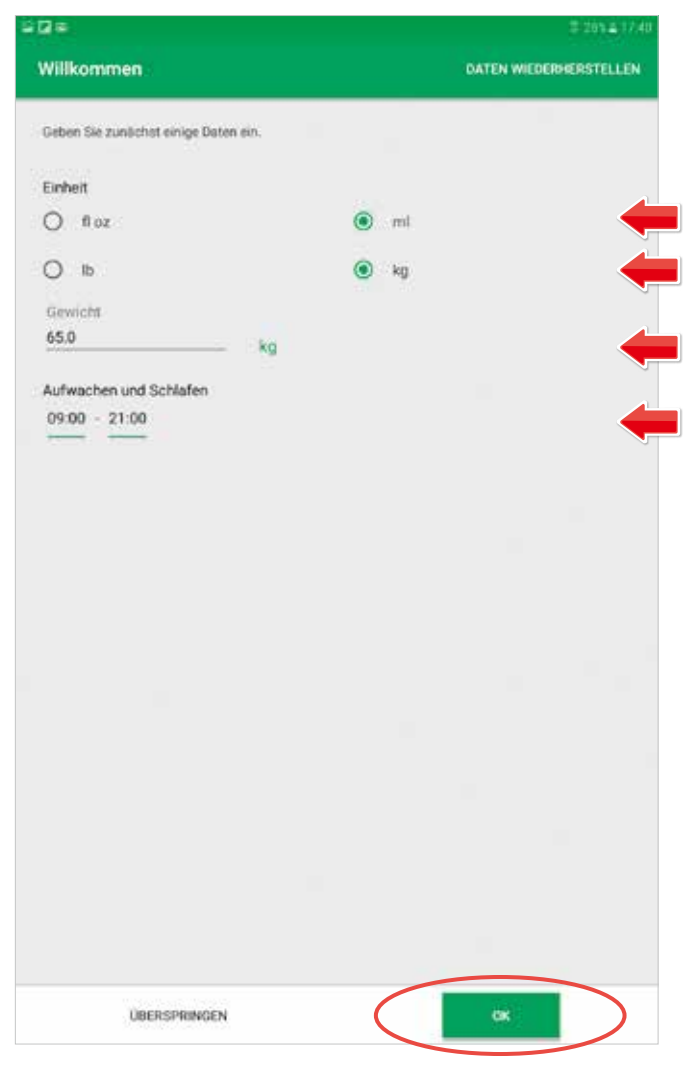

**Abb. 3: Geben Sie hier Ihre persönlichen Daten ein.**

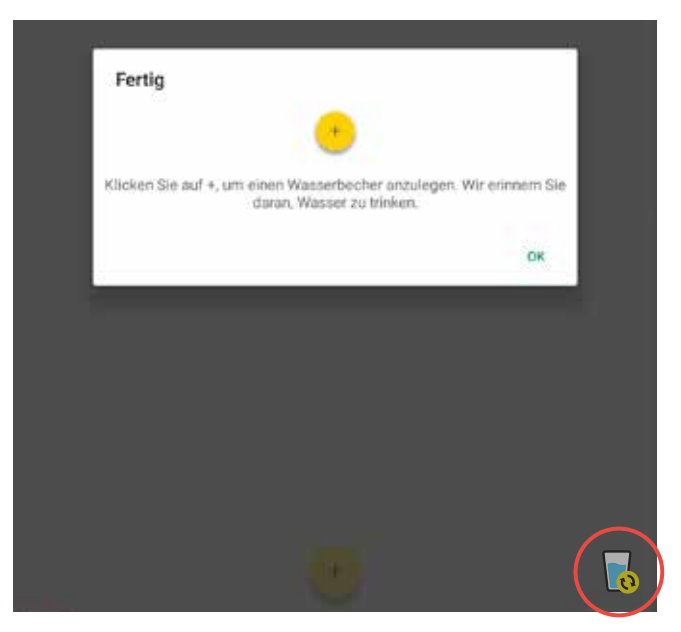

**Abb. 4: Wasserglassymbol rechts unten in der Ecke.**

# 9. KOMMUNIKATION MIT SKYPE UND WHATSAPP

Als Teil des weltweiten Netzwerkes, steht Ihnen die Welt der nahezu unbegrenzten Kommunikation offen. **Datenübertragung in Sekundenschnelle** eröffnet Ihnen die Möglichkeit mit Bekannten, Verwandten und Freunden auf der **ganzen Welt** zu kommunizieren. **Durch die neue Technik können Sie nun jederzeit wieder aktiv am Leben teilhaben!**

Eine **Internetverbindung** und ein **passendes Programm** reichen aus, um **weltweit kostenlos** (bei einer gratis WLAN-Verbindung oder mit im Vertrag inkludierten mobilen Datenvolumen) mit Menschen in Verbindung zu treten. Im folgenden Kapitel möchten wir Ihnen den Umgang mit einem der bekanntesten Kommunikationsprogramme zeigen, nämlich **Skype**.

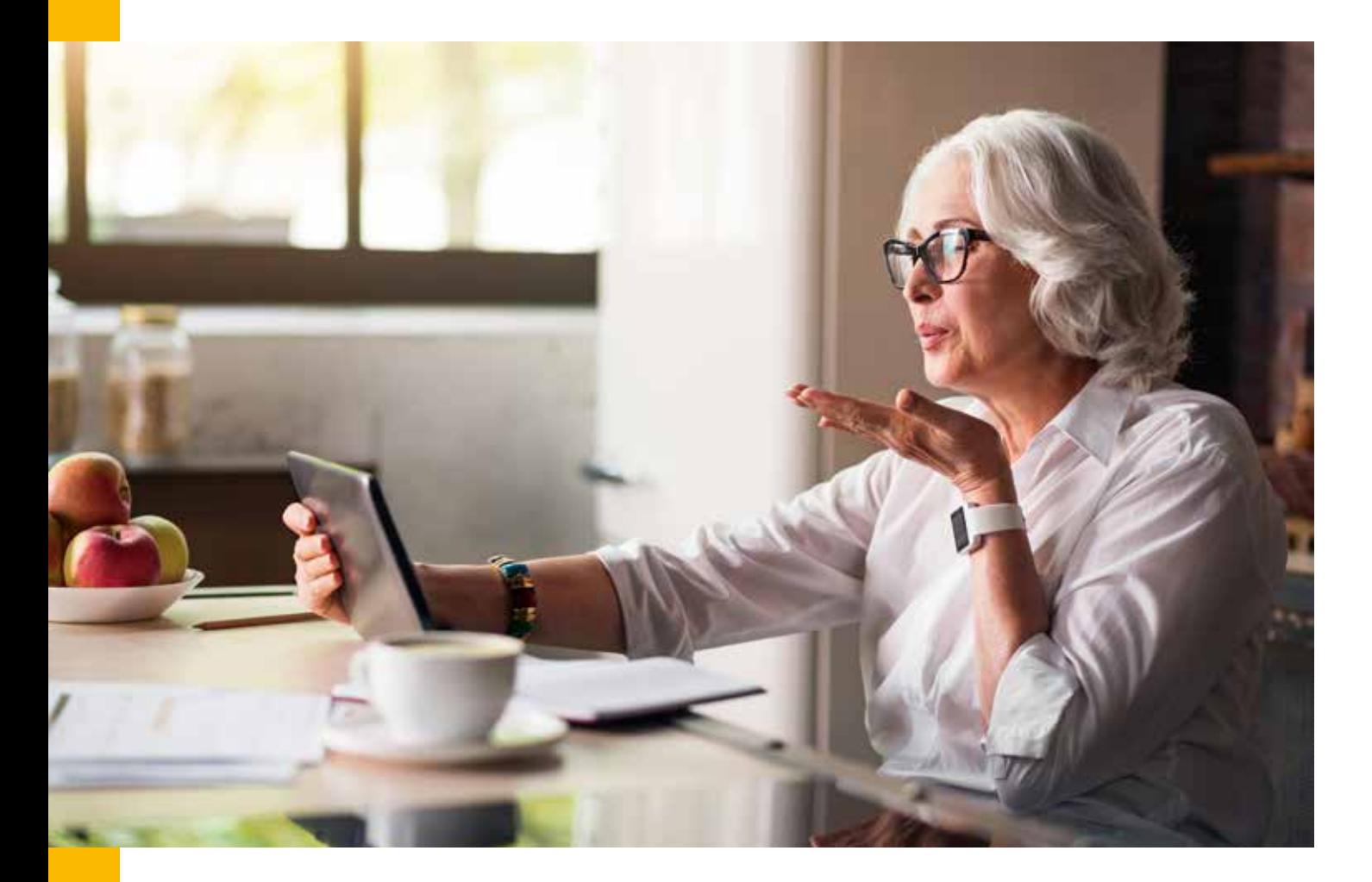

### **Skpye installieren**

Zuerst müssen sie wieder die gewünschte App (Skype) auf Ihrem Tablet installieren. Dazu öffnen Sie bitte wiederum den **Play Store** und geben oben in der Suchleiste "Skype" ein (Abb. 1). Tippen Sie auf das erstes Suchergebnis, das weiße "S" **auf blauem Grund,** danach auf **installieren**. Warten Sie bis die Installation abgeschlossen ist und tippen Sie dann zum Starten der App auf "Öffnen" (Abb. 2).

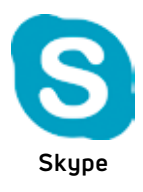

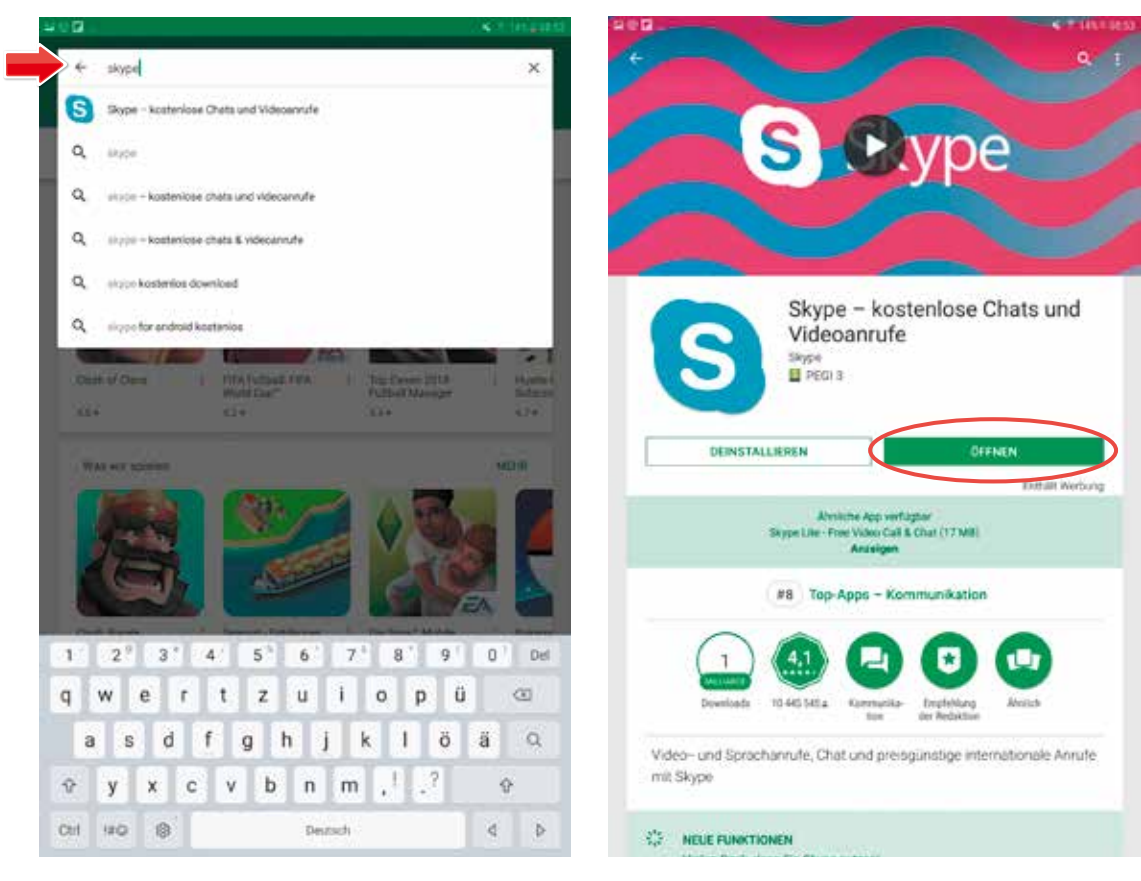

**Abb. 1: Geben Sie oben in die Suchleiste den Appnamen "Skype" ein.**

**Abb. 2: Zum starten von Skype tippen Sie auf den Button "Öffnen".**

Danach starten Sie mit der Einrichtung des Programmes. Es ist notwendig sich mit einer bereits vorhandenen **E-Mailadresse** oder, sollten Sie eine SIM-Karte im Tablet haben, **Telefonnummer** anzumelden.

Unser Vorschlag wäre, dass Sie sich hier gleich mit der bereits vorhandenen **Gmail-Adresse** anmelden. Zuvor müssen Sie jedoch die **Allgemeinen Geschäftsbedingungen** von Skype akzeptieren. Hierzu aktivieren Sie das **Häkchen** bei "*Ich stimme den AGB zu*" und tippen dann auf "Starten" (Abb. 1).

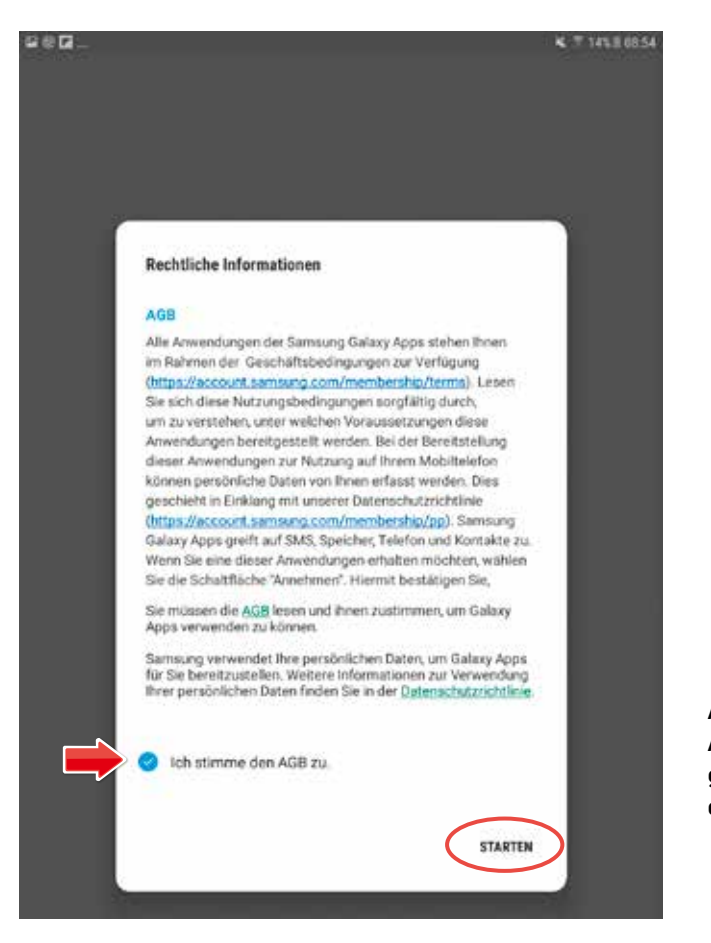

**Abb. 1: Akzeptieren Sie die Allgemeinen Geschäftsbedingungen von Skype und tippen dann auf "Starten".**

#### **Skype-Konto erstellen bzw. bei Skype anmelden**

Sollten Sie schon ein Skype-Konto haben, geben Sie nun Ihre **Zugangsdaten** ein (Abb. 2). Falls Sie noch kein Konto haben, tippen Sie bitte im unteren Bereich des Touchscreens auf "**Konto erstellen**". Danach wählen Sie die Möglichkeit, sich mit einer **vorhandenen Mailadresse** anzumelden.

Geben Sie nun im ersten Feld Ihre **Mailadresse** ein (Abb. 3). Dazu tippen Sie zuerst ins Feld hinein, warten bis sich die Tastatur öffnet und geben dann Ihre E-Mail-Adresse ein. Anschließend tippen Sie in das Feld "Kennwort erstellen", warten bis sich die Tastatur öffnet und geben dann ein **Passwort** Ihrer Wahl ein. Tippen Sie dann auf "Weiter".

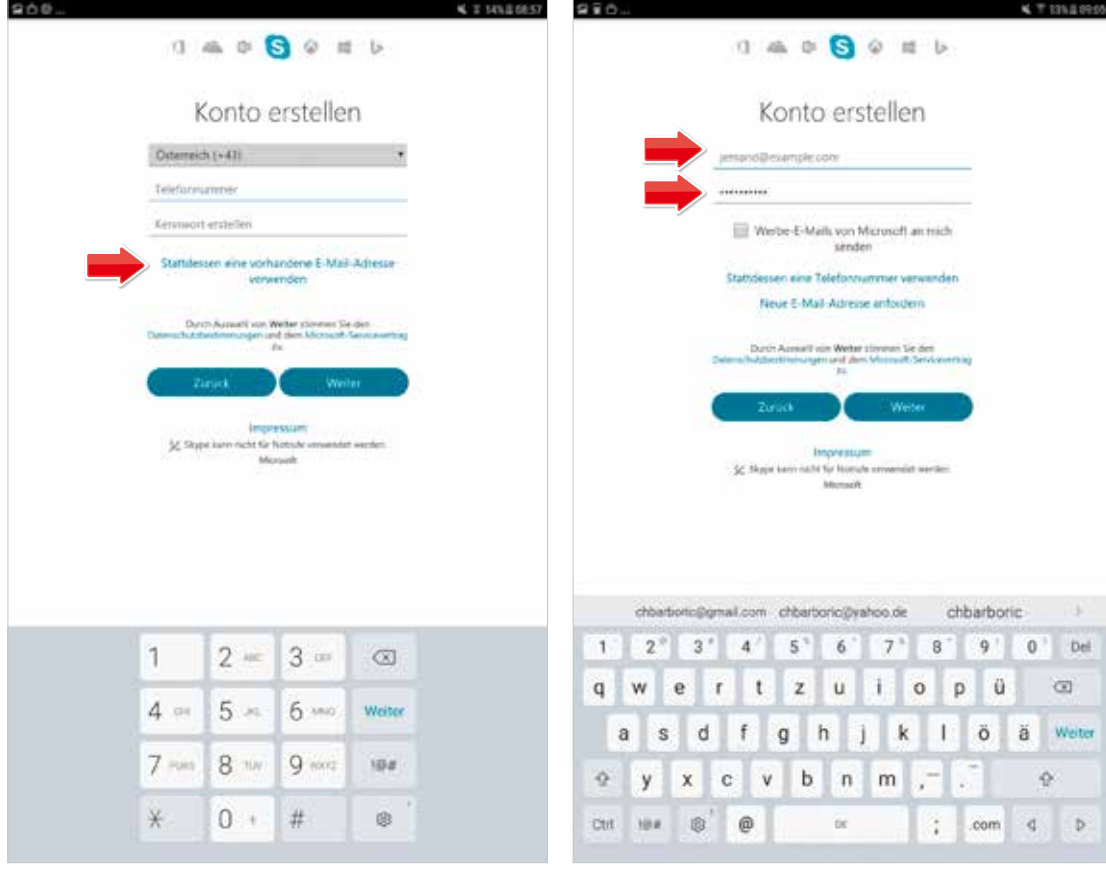

**Abb. 2: Wenn Sie schon ein Skype-Konto haben tippen Sie auf "Stattdessen eine vorhandene E-Mail Adresse verwenden".**

**Abb. 3: Um ein Konto zu erstellen geben Sie in die erste Zeile ihre E-Mail Adresse und in die zweite Zeile ihr Passwort ein.**

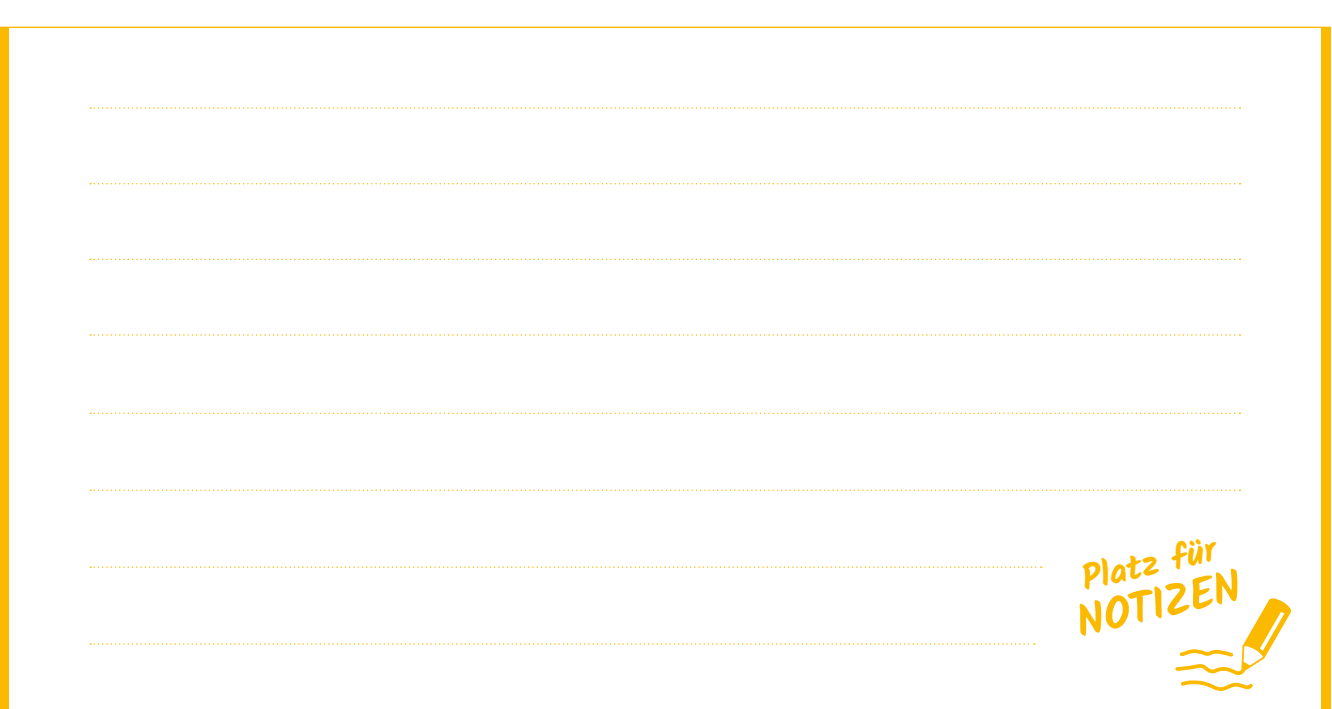

Geben Sie jetzt noch einen **Namen** ein (Abb. 1). Sie können auch einen Fantasienamen nehmen, richtiger Vor- und Nachname sind hier nicht erforderlich.

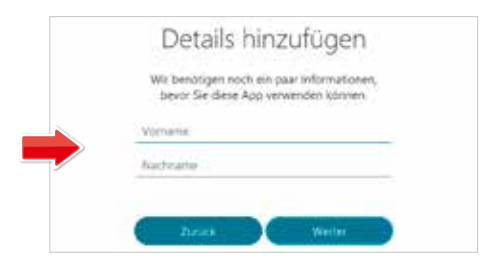

**Abb. 1: Geben Sie hier Ihren Namen ein.**

Damit haben Sie Ihr Konto erstellt. Jetzt gilt es, das **erstellte Konto zu bestätigen**. Nach Eingabe des Namens öffnet sich ein neues Fenster, Sie sollen nun einen **Code eingeben** (Abb. 2). Öffnen Sie nun ihr **Gmail-Programm**. Sie haben in der Zwischenzeit ein E-Mail mit dem benötigten **vierstelligen Code** erhalten (Abb. 3).

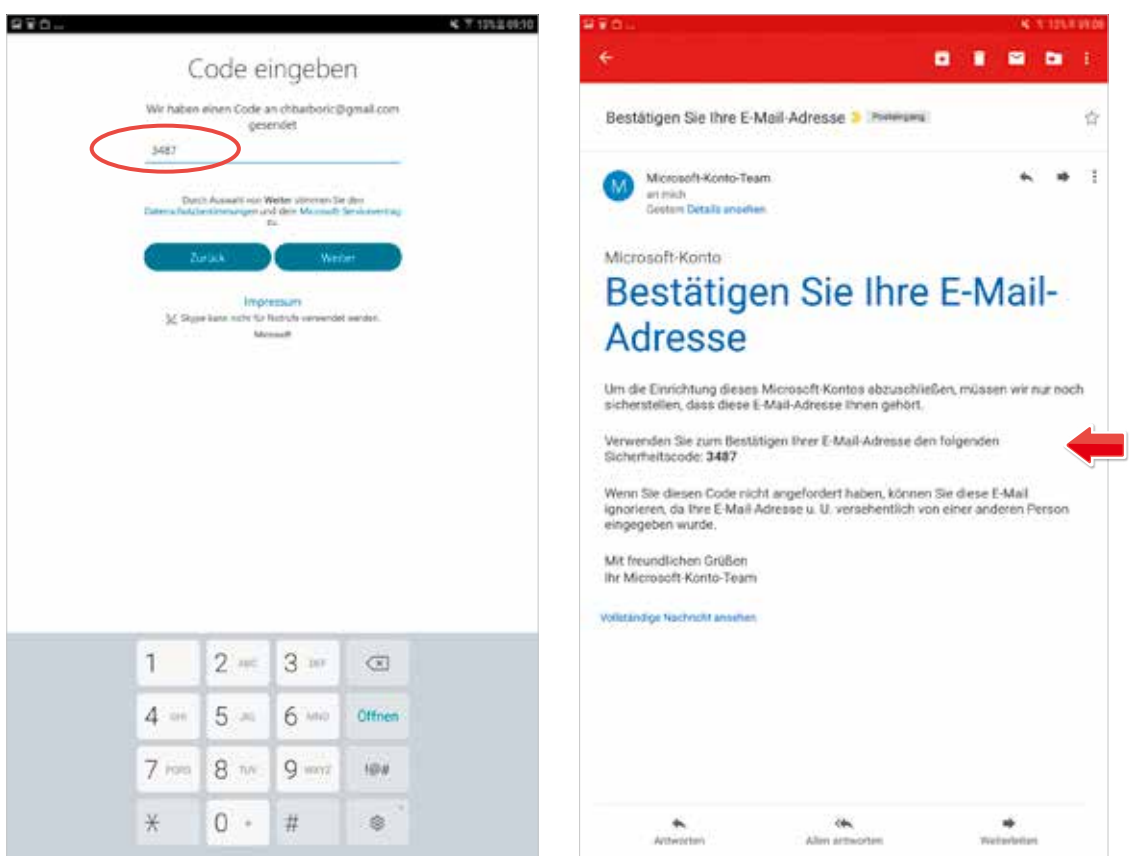

**Abb. 2: Bestätigen Sie Ihre Skype-Konto indem Sie hier den vierstelligen Code eingeben.**

**Abb. 3: In ihrem E-Mail Postfach befindet sich ein Bestätigungs-Mail mit dem vierstelligen Code.**

Nachdem Sie den **vierstelligen Code** eingegeben haben, öffnet sich ein neues Fenster mit einer Buchstabenkombination (Abb. 4). Hier soll sichergestellt werden, dass Sie **kein Roboter oder Programm** sind und Schaden anrichten wollen. Diese Form der **Sicherheitsüberprüfung** nennt man **Captcha-Test**.

Beim Captcha-Test sehen Sie eine Kombination aus **Groß- und Kleinbuchstaben**, die von einem **(Schad-)Programm** nicht erkannt werden kann. Entziffern Sie die **Buchstabenkombination** und geben Sie diese danach in das vorgesehene Feld richtig ein (Abb. 4). Sollten Sie die Buchstabenkombination nicht entziffern können, dann tippen Sie auf das Feld "Neu" um sich eine neue Kombination anzeigen zu lassen. Diese Art von Test kommt öfters im Internet vor.

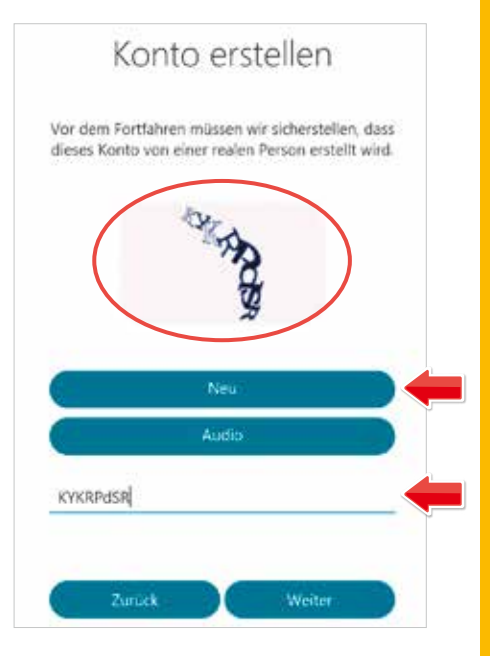

**Abb. 4: Tippen Sie in die Zeile die Buchstabenkombination ein.**

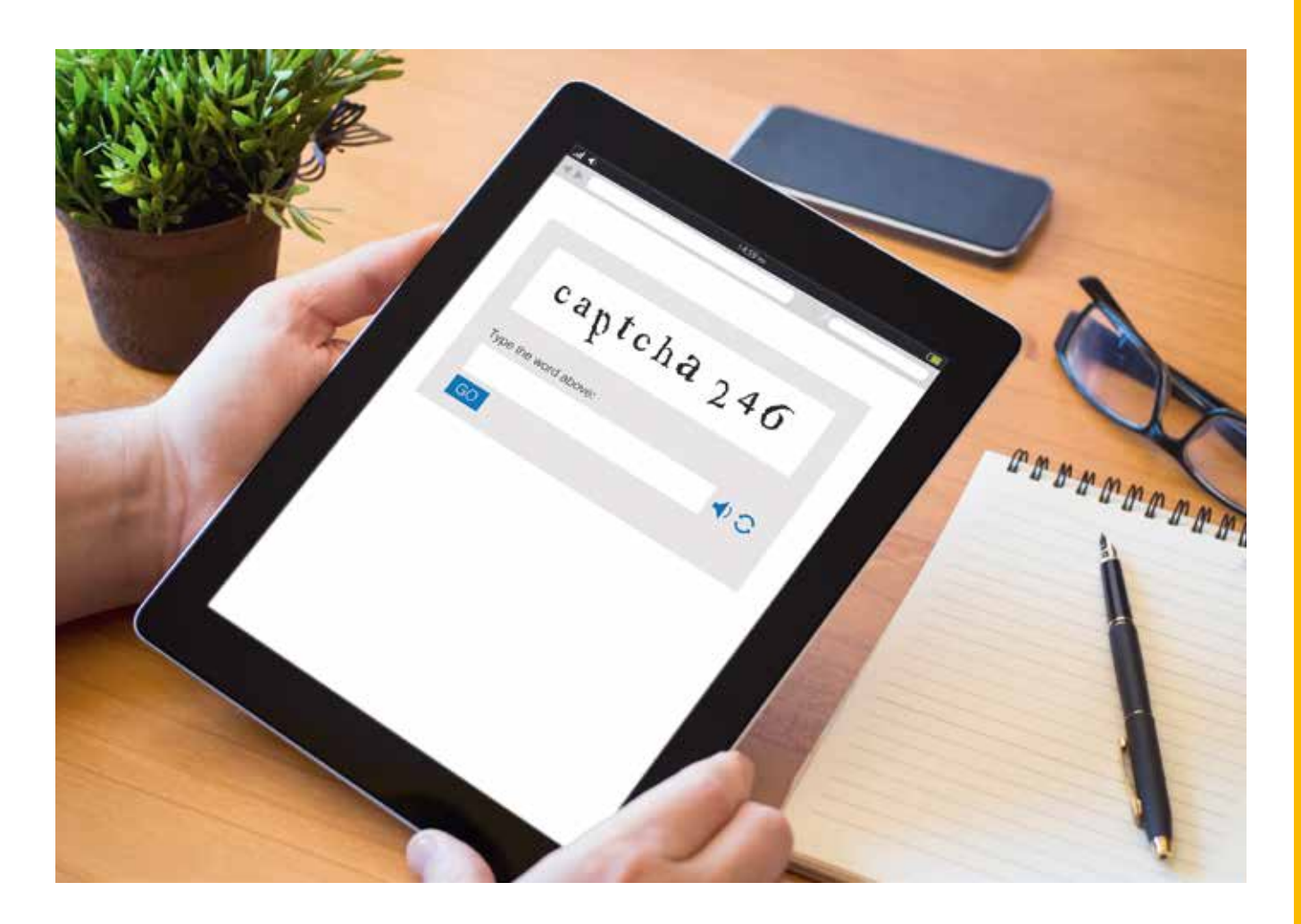

Nun öffnet sich das Programm. Um alle **Funktionen** von Skype uneingeschränkt nutzen zu können, müssen Sie dem Programm zuerst erlauben auf **einige Funktionen** zugreifen zu können. Erteilen Sie dem Programm alle **4 Berechtigungen**.

Berechtigungen sind für Apps notwendig, um die gewollten Aktionen auf dem Gerät ausführen zu können. Nach der Installation muss **zugestimmt** werden, bevor Sie die App nutzen können.

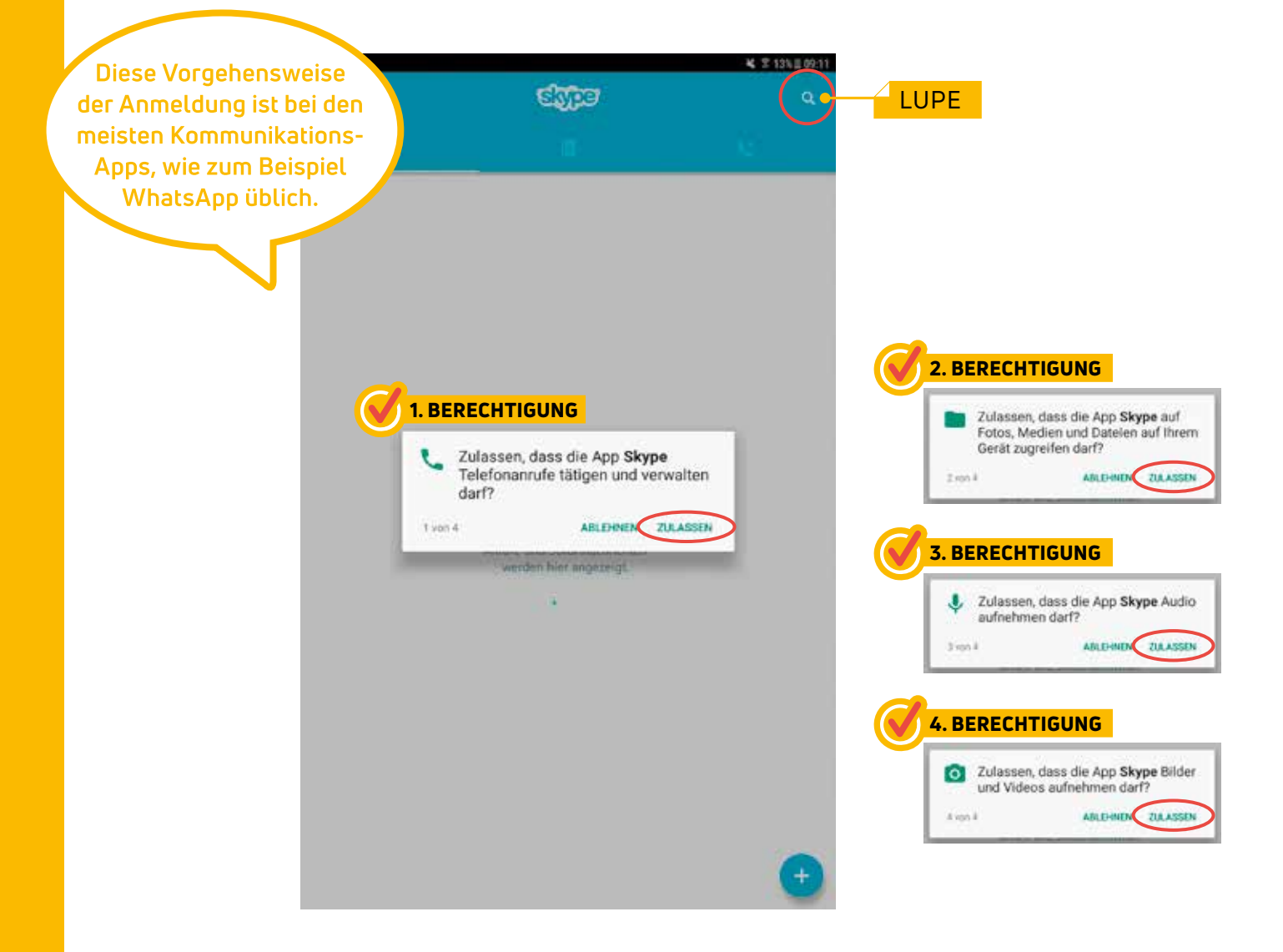

#### **Herzliche Gratulation, Sie können nun loslegen!**

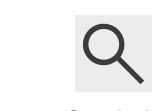

Vielleicht wissen Sie schon mit wem Sie **videotelefonieren** möchten? Kennen Sie dessen Benutzernamen? Suchen Sie danach, indem Sie im **oberen rechten Be-Lupen-Symbol reich** der Anzeige auf das **Lupen-Symbol** tippen.

### **Anmeldung bei WhatsApp**

Zuerst muss das App "*WhatsApp*" im **Play Store** heruntergeladen und installiert werden. Bei WhatsApp benötigt man eine Telefonnummer, d.h. eine **SIM-Karte**. Dann muss man sich wie folgt registrieren:

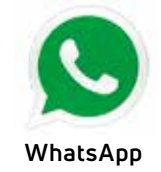

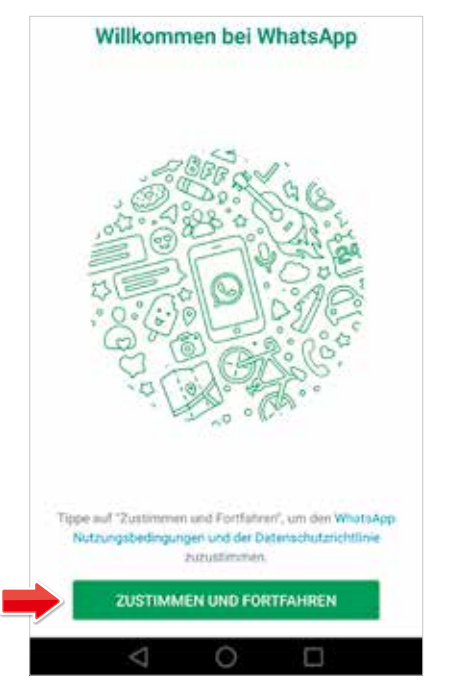

**1. WhatsApp-Richtlinien zustimmen.**

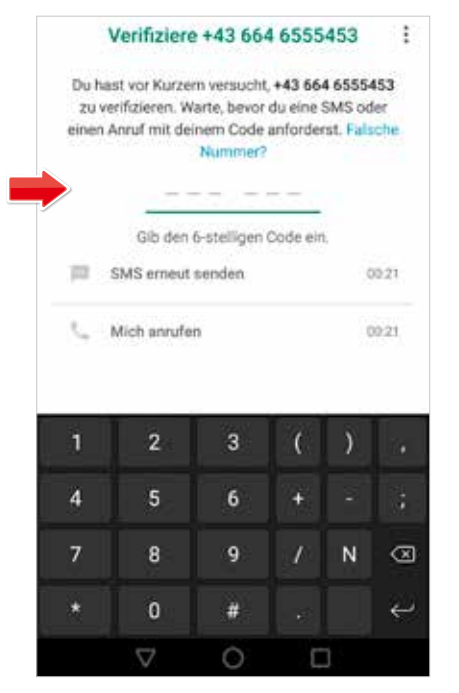

**4. Code eingeben.**

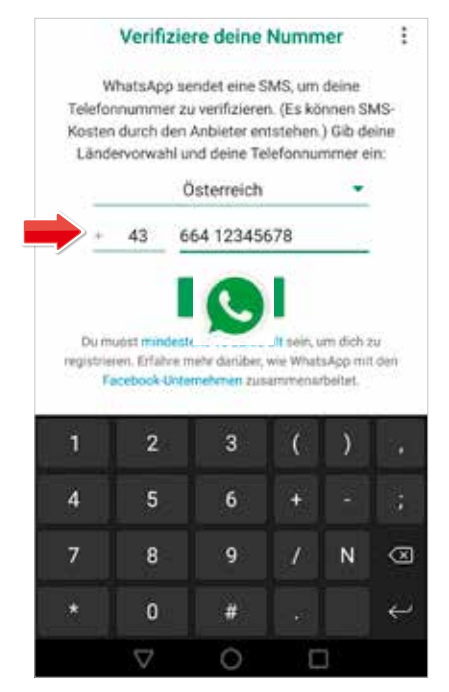

**2. Nummer verifizieren.**

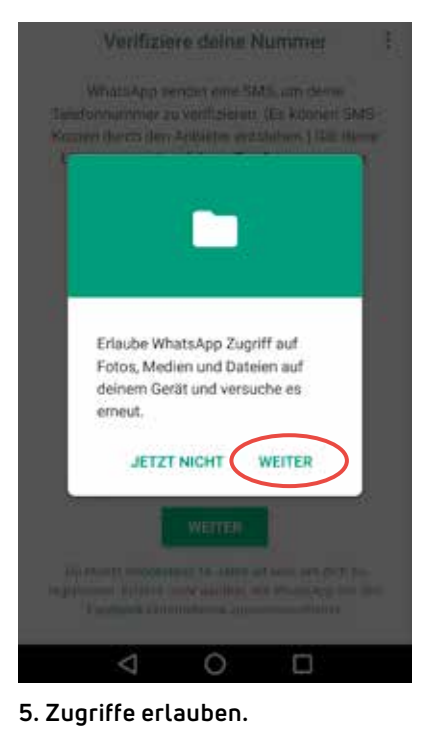

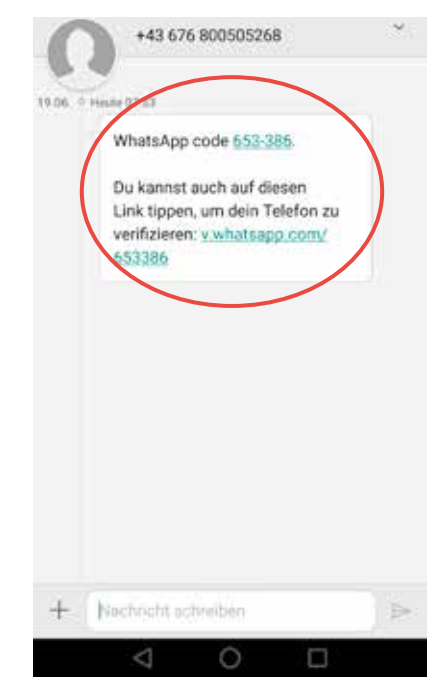

#### **3. Code wird per SMS zugschickt.**

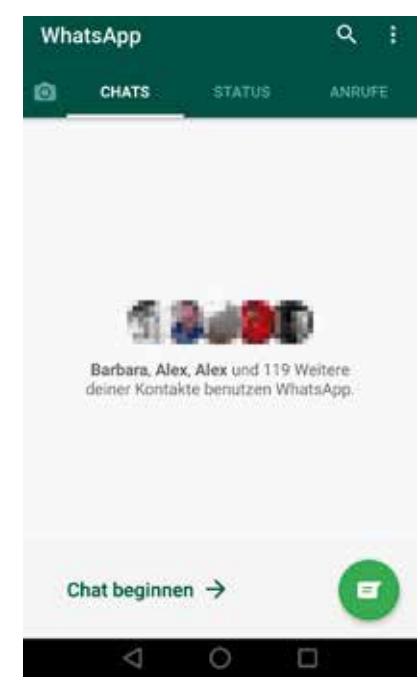

**6. Benutzeroberfläche WhatsApp.**

Die **genauen Einstellungen** auf WhatsApp bzw. anderen sozialen Netzwerken finden Sie auf *https://www.saferinternet.at/privatsphaere-leitfaeden/*

# 10. MIT SMARTPHONE/ TABLET FOTOGRAFIEREN

Die **integrierten Kameras** in Smartphones und Tablets werden immer besser und ersetzen daher immer öfter die herkömmlichen Digitalkameras. Kein Wunder, denn das Mobiltelefon ist immer dabei und so können auch spontan Bilder geschossen werden. Wie oft denkt man sich: "Hätte ich meine Kamera jetzt mal dabei!" Zusätzlich bedeutet eine Digitalkamera immer auch zusätzliches Gepäck zum Mittragen.

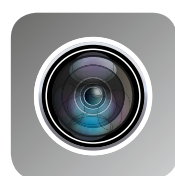

**Kamera-Symbol**

Besonders die Möglichkeit Fotos **direkt zu bearbeiten** und in **sozialen Netzwerken** (z.B. Facebook, WhatsApp oder Twitter) zu versenden, machen die Smartphone-/ Tabletkameras attraktiv. Somit ist auch das teilen mit Verwandten kein Problem. Wenn Sie auf das **Kamera-Symbol** tippen, öffnet sich die Kamera und ist bereit Fotos bzw. Videos zu machen. Die Symbole am Bildschirmrand können sich je nach Gerät in ihrer Form oder Anordnung unterscheiden (Abbildung rechts).

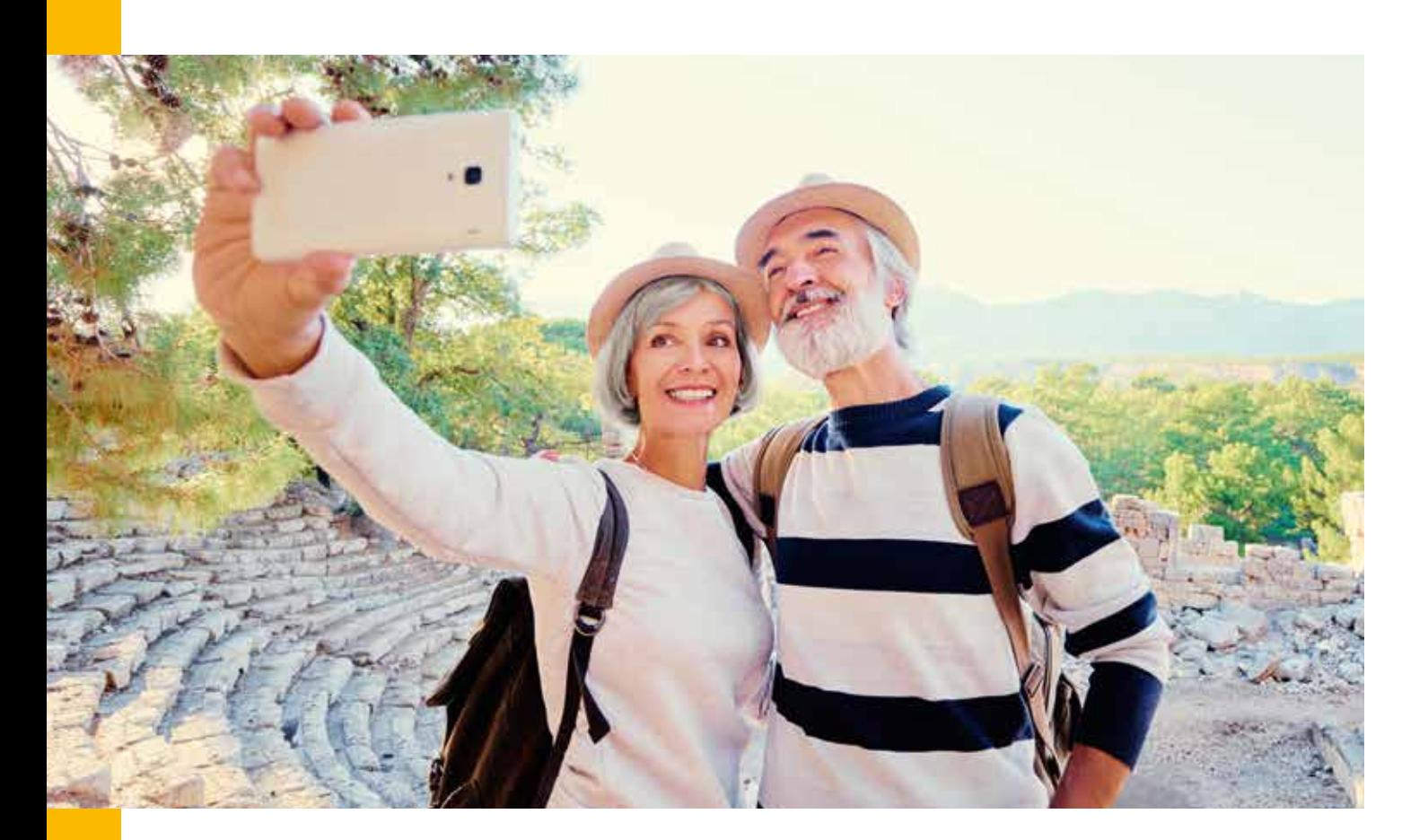

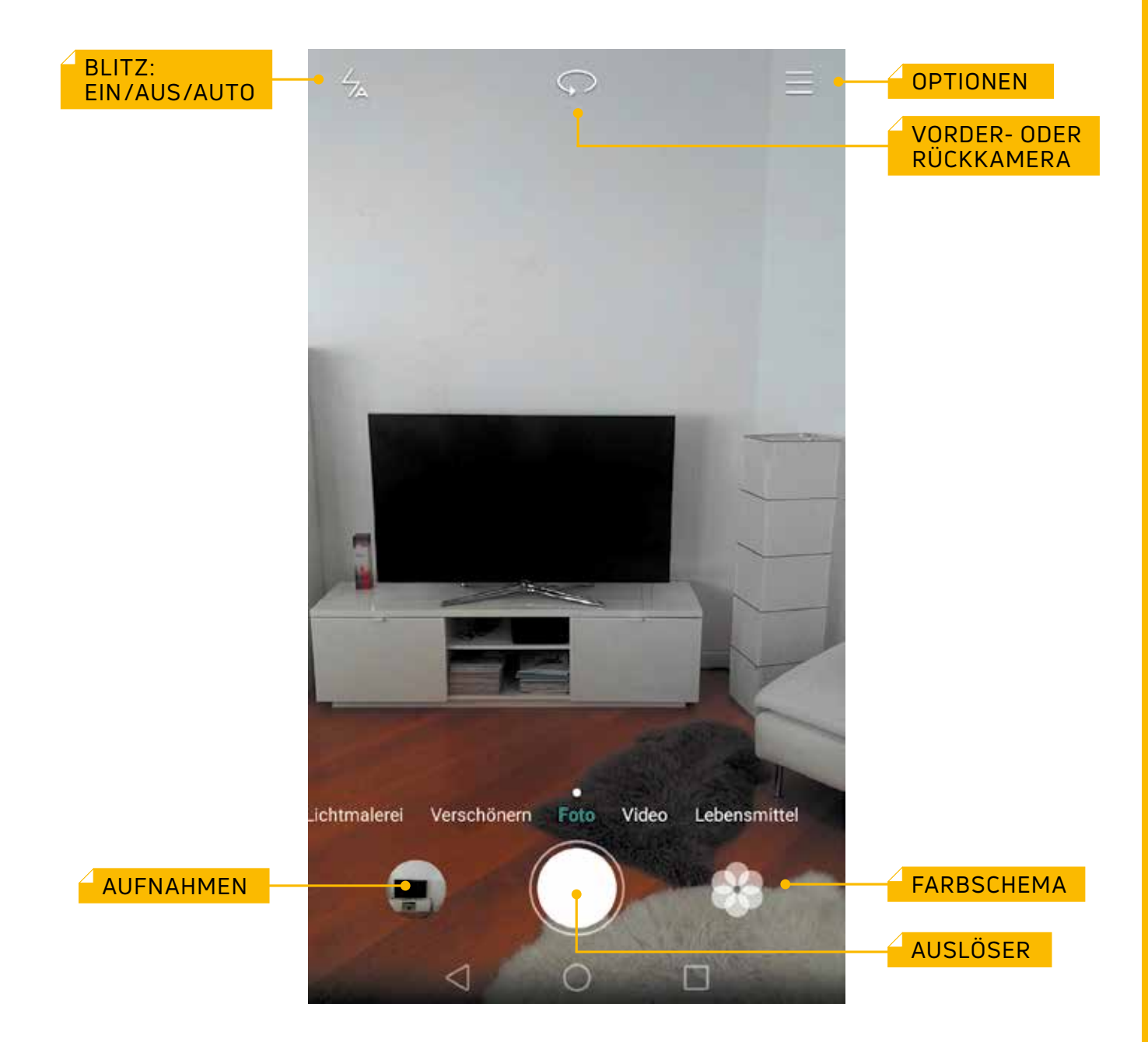

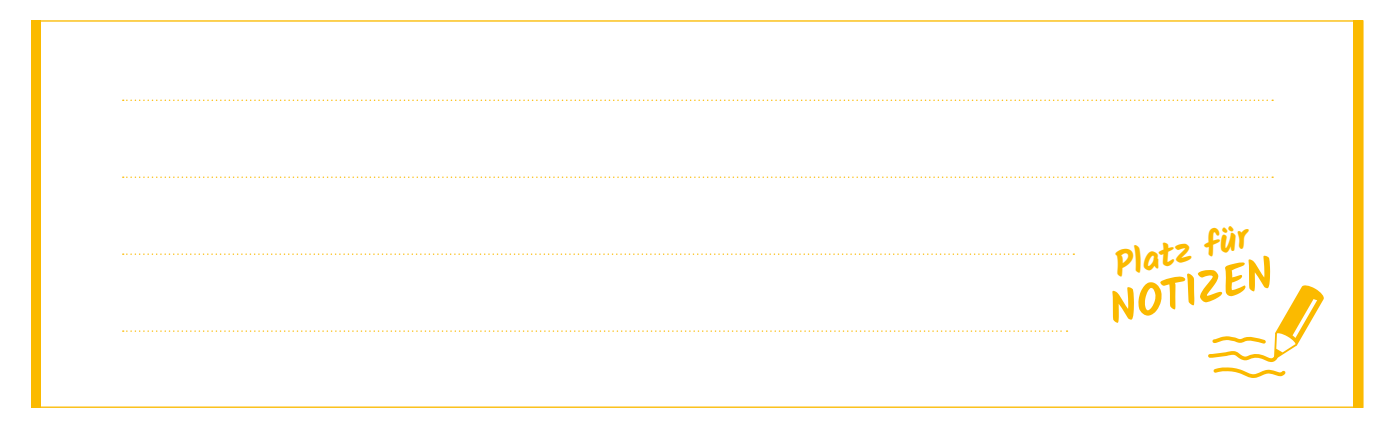

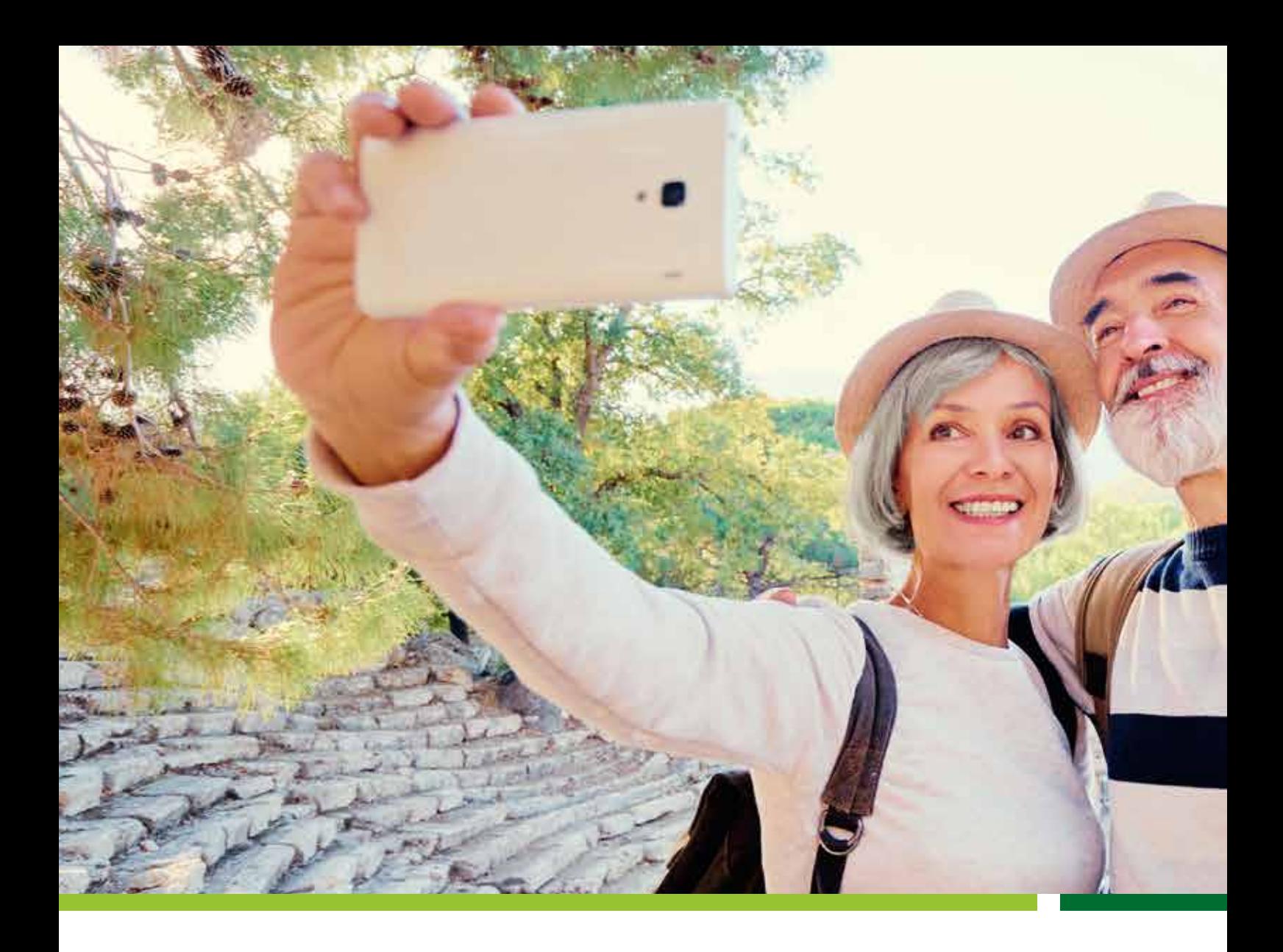

# **KONTAKTDATEN FÜR WEITERBILDUNG UND LEBENSLANGES LERNEN**

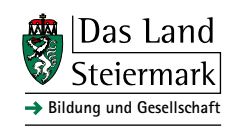

**Land Steiermark Bildung und Gesellschaft** *www.weiterbildung.steiermark.at*

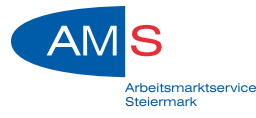

**AMS Weiterbildungsdatenbank** *www.weiterbildungsdatenbank.at*

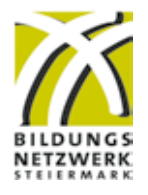

**Bildungsberatung Steiermark**

*www.bildungsberatung-stmk.at*

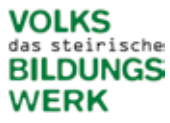

**Steirisches Volksbildungswerk** *www.volksbildung.at*

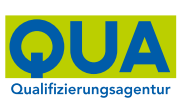

**Qualifizierungsagentur Oststeiermark GmbH**

*www.qua.or.at*

**ITSchool Glowatschnig KG** *www.itschool.at*

**ITSchool** 

**Harald Janisch, B.A. MA**

*www.training-computer.jimdo.com*

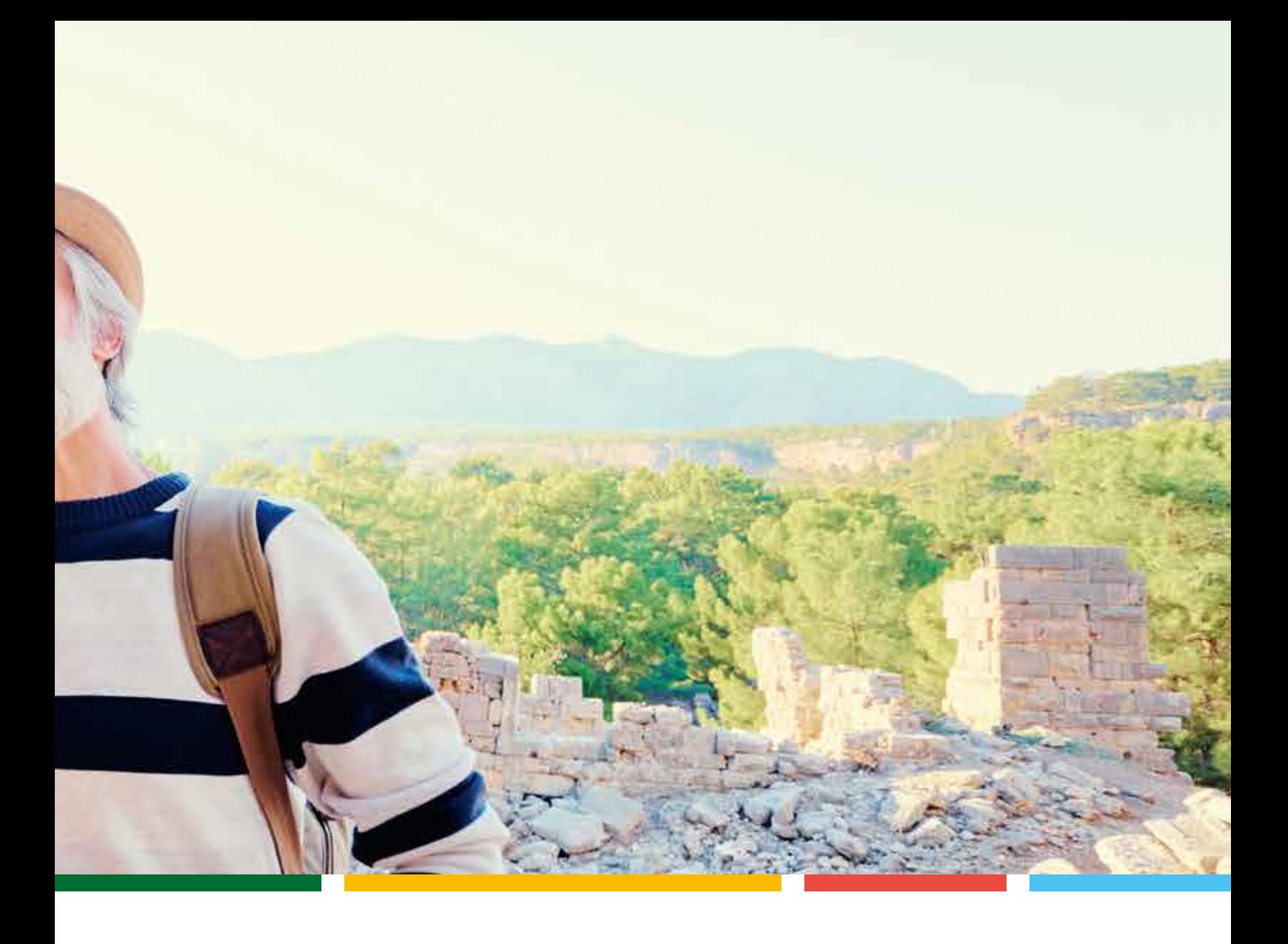

#### **IMPRESSUM**

#### **Herausgeber:**

Regions Entwicklungs- und Management Oststeiermark GmbH Lokale Aktionsgruppe Thermenland – Wechselland Altenmarkt 26, 8280 Fürstenfeld Vorsitzender: Landtagspräsident a.D. Prof. Franz Majcen; GF: Beatrix Übelacker *www.thermenland-wechselland.at*

#### **Fachlicher Text & Inhalt:**

Harald Janisch, B.A. MA; Alexander Glowatschnig, BSc., *www.itschool.at* Christian Barboric, Fabio Pross (ITSchool-Team)

#### **Gestaltung:**

Qualifizierungsagentur Oststeiermark GmbH (QUA)

#### **Fotocredits:**

© Thermenland-Wechselland – Maria Rauchenberger, © Pixabay, © Fotolia – azeller, Manuela Fiebig, Apart Foto, Natalia Merzlyakova, lbfotografia, pongsakorn\_jun26, andre534, frender, luengo\_ua, Viacheslav Iakobchuk, georgejmclittle, zinkevych, oneinchpunch, Rawf8, REDPIXEL, deagreez, euthymia, Pakornkrit, Kzenon, bernardbodo, YakobchukOlena

Alle Angaben sind mit bestem Wissen erstellt worden. Bitte haben Sie Verständnis, wenn wir dennoch keine Gewähr für die Richtigkeit der Angaben übernehmen können. Satz- und Druckfehler vorbehalten.

**Das Projekt "Vital-digital" und diese Broschüre wurden im Rahmen des Programms für die Entwicklung des ländlichen Raumes LE 14-20 mit Mitteln der Europäischen Union des Bundes und des Landes Steiermark gefördert. Gemeinsam mit AkteurInnen der gesamten LEADER Region wurde das Projekt im Sinne des Bottom-up Ansatzes entwickelt. LEADER wird auf Landesebene über das Regionalressort des Landes Steiermark abgewickelt.**

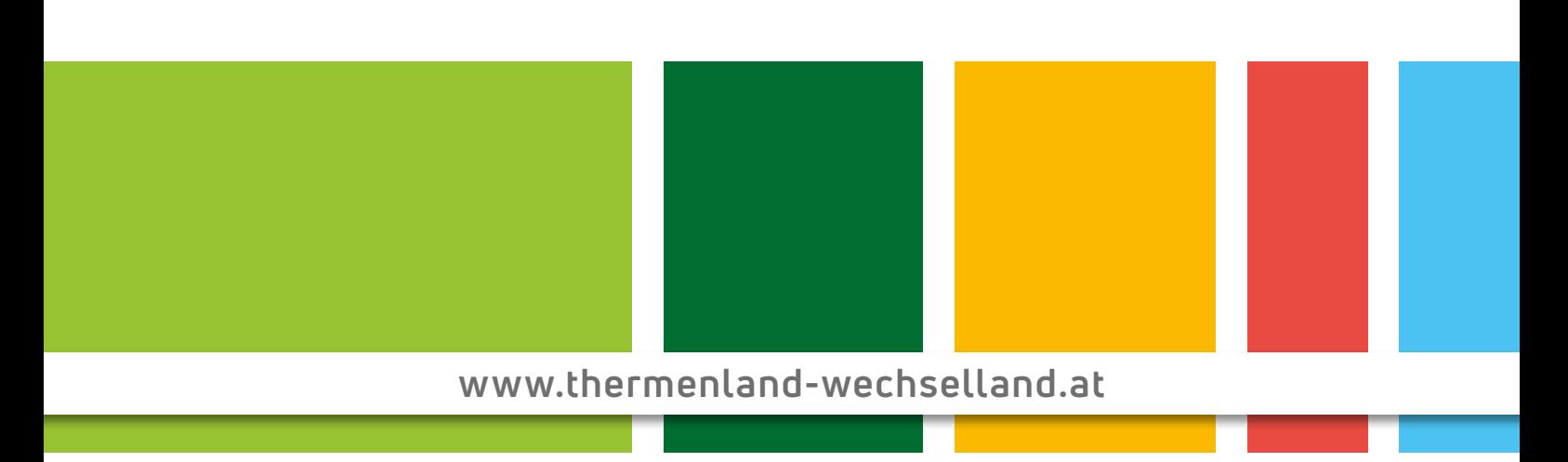

MIT UNTERSTÜTZUNG VON BUND, LAND UND EUROPÄISCHER UNION

**BUNDESMINISTERIUM** FÜR NACHHALTIGKEIT **UND TOURISMUS** 

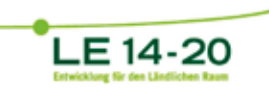

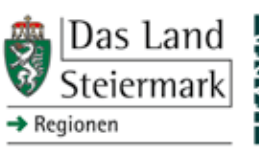

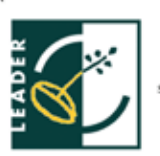

EUROPÄISCHE UNION

Europäischer Landwirt-Europaischer Landwirtschaftsfonds für die Entwick-<br>
lung des ländlichen Raums:<br>
Hier investiert Europa in die<br>
ländlichen Gebiete

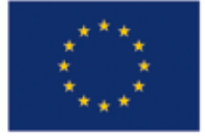